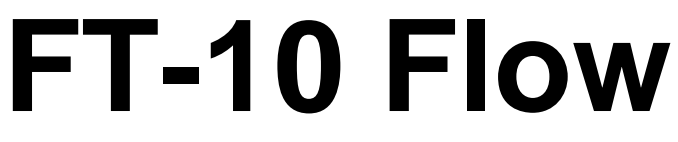

**Discontinuous Totalizer**

# *Technical Manual*

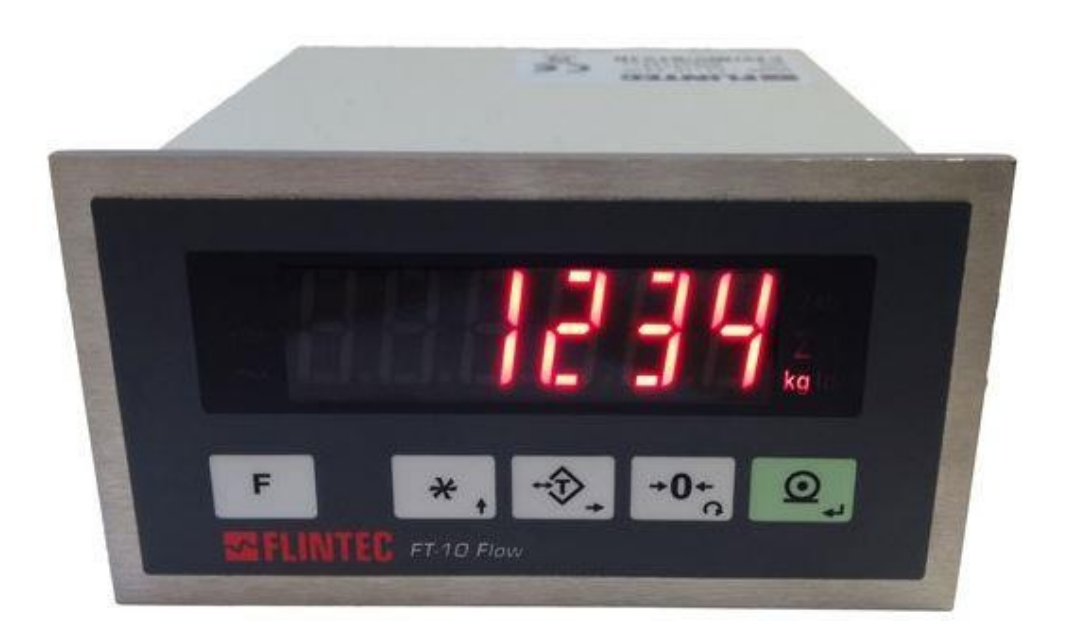

Flintec GmbH Bemannsbruch 9 74909 Meckesheim **GERMANY** www.flintec.com

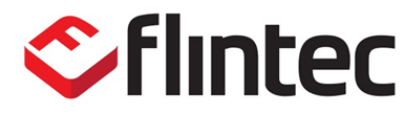

## **Table Of Contents**

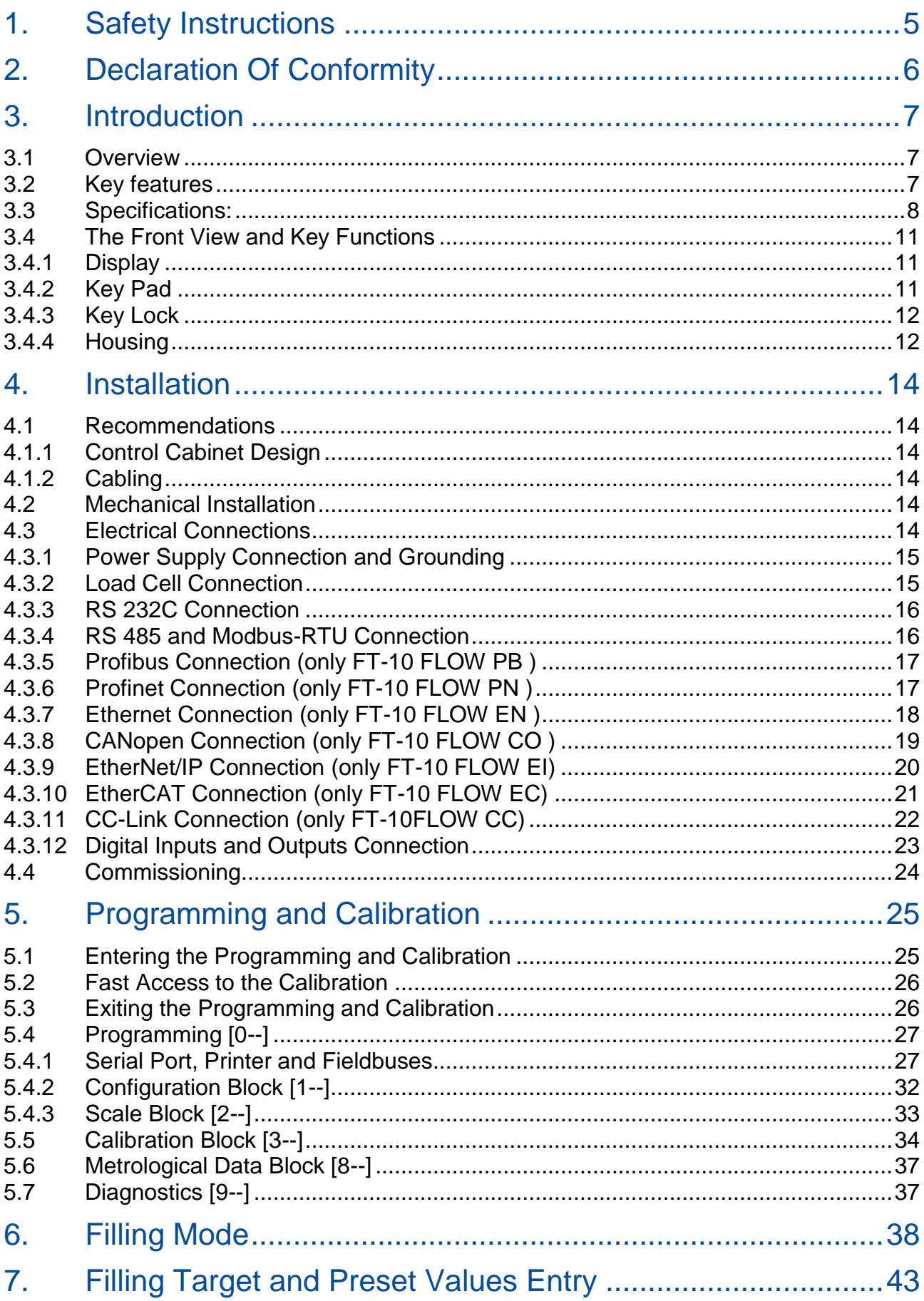

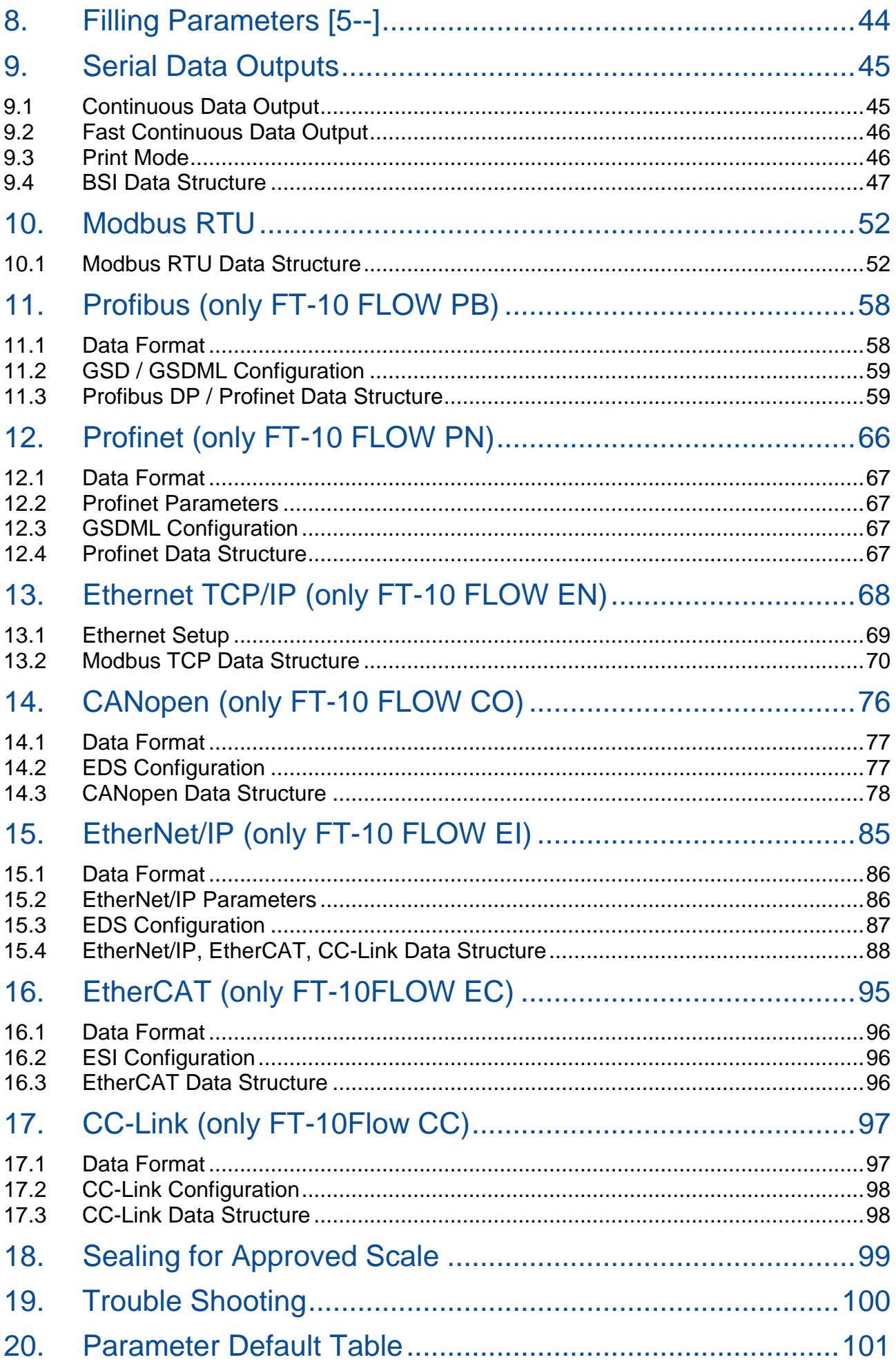

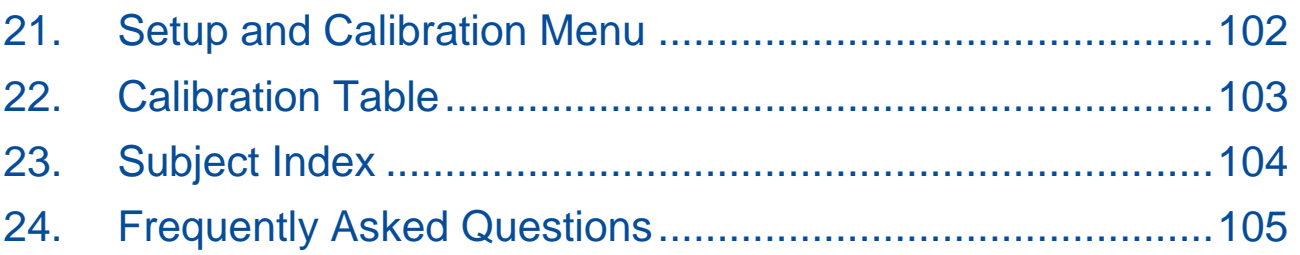

All rights reserved.

No part of this publication may be reproduced, stored in a retrieval system, or transmitted in any form or by any means, mechanical, photocopying, recording, or otherwise, without the prior written permission of FLINTEC GMBH

No patent liability is assumed with respect to the use of the information contained herein. While every precaution has been taken in the preparation of this book, FLINTEC assumes no responsibility for errors or omissions. Neither is any liability assumed for damages resulting from the use of the information contained herein.

The information herein is believed to be both accurate and reliable. FLINTEC, however, would be obliged to be informed if any errors occur. FLINTEC cannot accept any liability for direct or indirect damages resulting from the use of this manual.

FLINTEC reserves the right to revise this manual and alter its content without notification at any time.

Neither FLINTEC nor its affiliates shall be liable to the purchaser of this product or third parties for damages, losses, costs, or expenses incurred by purchaser or third parties as a result of: accident, misuse, or abuse of this product or unauthorized modifications, repairs, or alterations to this product, or failure to strictly comply with FLINTEC operating and maintenance instructions.

FLINTEC shall not be liable against any damages or problems arising from the use of any options or any consumable products other than those designated as Original FLINTEC Products.

NOTICE: The contents of this manual are subject to change without notice.

Copyright © 2015 by FLINTEC GMBH, 74909 Meckesheim, Bemannsbruch 9, Germany

## <span id="page-5-0"></span>**1. SAFETY INSTRUCTIONS**

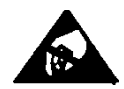

**CAUTION!** READ THIS MANUAL BEFORE OPERATING OR SERVICING THIS EQUIPMENT. FOLLOW THESE INSTRUCTIONS CAREFULLY. SAVE THIS MANUAL FOR FUTURE REFERENCE. DO NOT ALLOW UNTRAINED PERSONNEL TO OPERATE, CLEAN, INSPECT, MAINTAIN, SERVICE, OR TAMPER WITH THIS EQUIPMENT. ALWAYS DISCONNECT THIS EQUIPMENT FROM THE POWER SOURCE BEFORE CLEANING OR PERFORMING MAINTENANCE. CALL FLINTEC ENGINEERING FOR PARTS, INFORMATION, AND SERVICE.

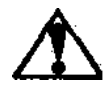

**WARNING!** ONLY PERMIT QUALIFIED PERSONNEL TO SERVICE THIS EQUIPMENT. EXERCISE CARE WHEN MAKING CHECKS, TESTS AND ADJUSTMENTS THAT MUST BE MADE WITH POWER ON. FAILING TO OBSERVE THESE PRECAUTIONS CAN RESULT IN BODILY HARM.

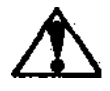

**WARNING!** FOR CONTINUED PROTECTION AGAINST SHOCK HAZARD CONNECT TO PROPERLY GROUNDED OUTLET ONLY. DO NOT REMOVE THE GROUND PRONG.

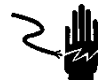

**WARNING!** DISCONNECT ALL POWER TO THIS UNIT BEFORE REMOVING ANY CONNECTION, OPENING THE ENCLOSURE OR SERVICING.

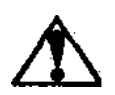

**WARNING!**BEFORE CONNECTING/DISCONNECTING ANY INTERNAL ELECTRONIC COMPONENTS OR INTERCONNECTING WIRING BETWEEN ELECTRONIC EQUIPMENT ALWAYS REMOVE POWER AND WAIT AT LEAST THIRTY (30) SECONDS BEFORE ANY CONNECTIONS OR DISCONNECTIONS ARE MADE. FAILURE TO OBSERVE THESE PRECAUTIONS COULD RESULT IN DAMAGE TO OR DESTRUCTION OF THE EQUIPMENT OR BODILY HARM.

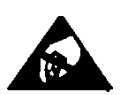

**CAUTION!** OBSERVE PRECAUTIONS FOR HANDLING ELECTROSTATIC SENSITIVE DEVICES.

## <span id="page-6-0"></span>**2. DECLARATION OF CONFORMITY**

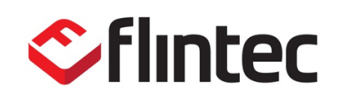

EU-Konformitätserklärung *EU-Declaration of Conformity*

**Monat/Jahr:** *month/year:* 04/2016

**Hersteller:** *Manufacturer:* Flintec GmbH

**Anschrift:** *Address:* Bemannsbruch 9

D-74909 Meckesheim **Deutschland** 

**Produktbezeichnung:** *Product name:*

**FT-10 Fill and FT-10 Flow** (Wäge Indikator / *Weighing Indicator)*:

**Nr. der Bauartzulassung:**  *No oft the EC type-examination certificate:* **Nichtselbsttätige Waage (NSW)** *Non-automatic Weighing Instrument (NAWI)*

**Nr. der Bauartzulassung:**  *No oft the EC type-examination certificate:* **Selbsttätige Waage zum Totalisieren** *Discontinuous Totalizing automatic weighing instrument* **FT-10 Fill and FT-10 Flow DK 0199.492, Delta**

**FT-10 Fill : DK 0199.514, Delta FT-10 Flow: DK 0199.515, Delta**

**entspricht dem in der Bescheinigung über die Bauartzulassung beschriebenen Baumuster sowie den Anforderungen in der jeweils geltenden Fassung folgender Richtlinien:**

*corresponds to the production model described in the EC type approval certificate and to the requirements of the current version of the following EC directives:*

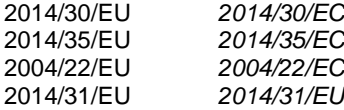

#### **entsprechend den folgenden Normen:**

*in conformity with the following standards:*

EN 45501:2015 OIML R61 EN 61326-1:2013 EN 62368-1

**Die Absicherung aller produktspezifischen Qualitätsmerkmale erfolgt auf Basis eines zertifizierten Qualitätsmanagement-Systems nach DIN ISO 9001.**

*All product-related features are assured by a quality system in accordance with ISO 9001.*

**Diese Erklärung gilt nur in Verbindung mit einer Konformitätsbescheinigung einer benannten Stelle.** *This declaration is only valid with a certificate of conformity by a notified body.*

**Diese Erklärung bescheinigt die Übereinstimmung mit den genannten Richtlinien, beinhaltet jedoch keine Zusicherung von Eigenschaften**.

*This declaration certifies the conformity with the listed directives, but it is no promise of characteristics.*

Jens Achenbach Geschäftsführer / Managing Director

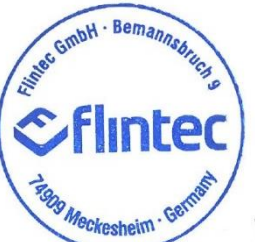

ppa. Felix von Hertling Technischer Leiter / Technical Director

## <span id="page-7-0"></span>**3. INTRODUCTION**

### <span id="page-7-1"></span>**3.1 Overview**

FT-10 FLOW discontinuous totalizer is used for flow control in the production line together with totalizing the transferred material. This instrument also gives information for estimated next 24h total, for the actual flow rate and daily total. Additionally 3 accumulations can be used for different purposes like production batch total, turn total, weekly total etc. This controller has 4 opto-isolated digital input, 2 non-isolated digital input and 5 relay contact outputs.

### <span id="page-7-2"></span>**3.2 Key features**

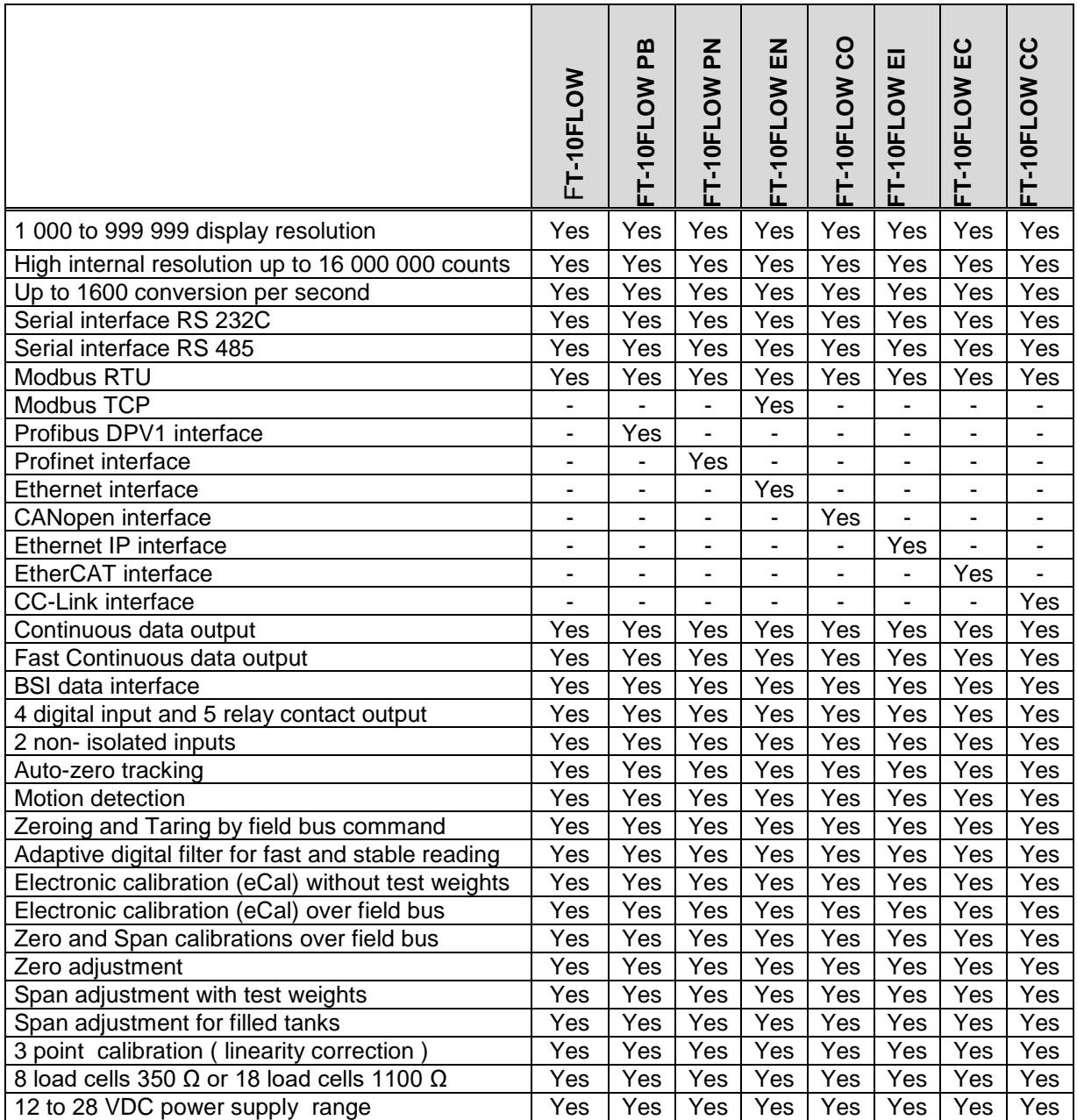

## <span id="page-8-0"></span>**3.3 Specifications:**

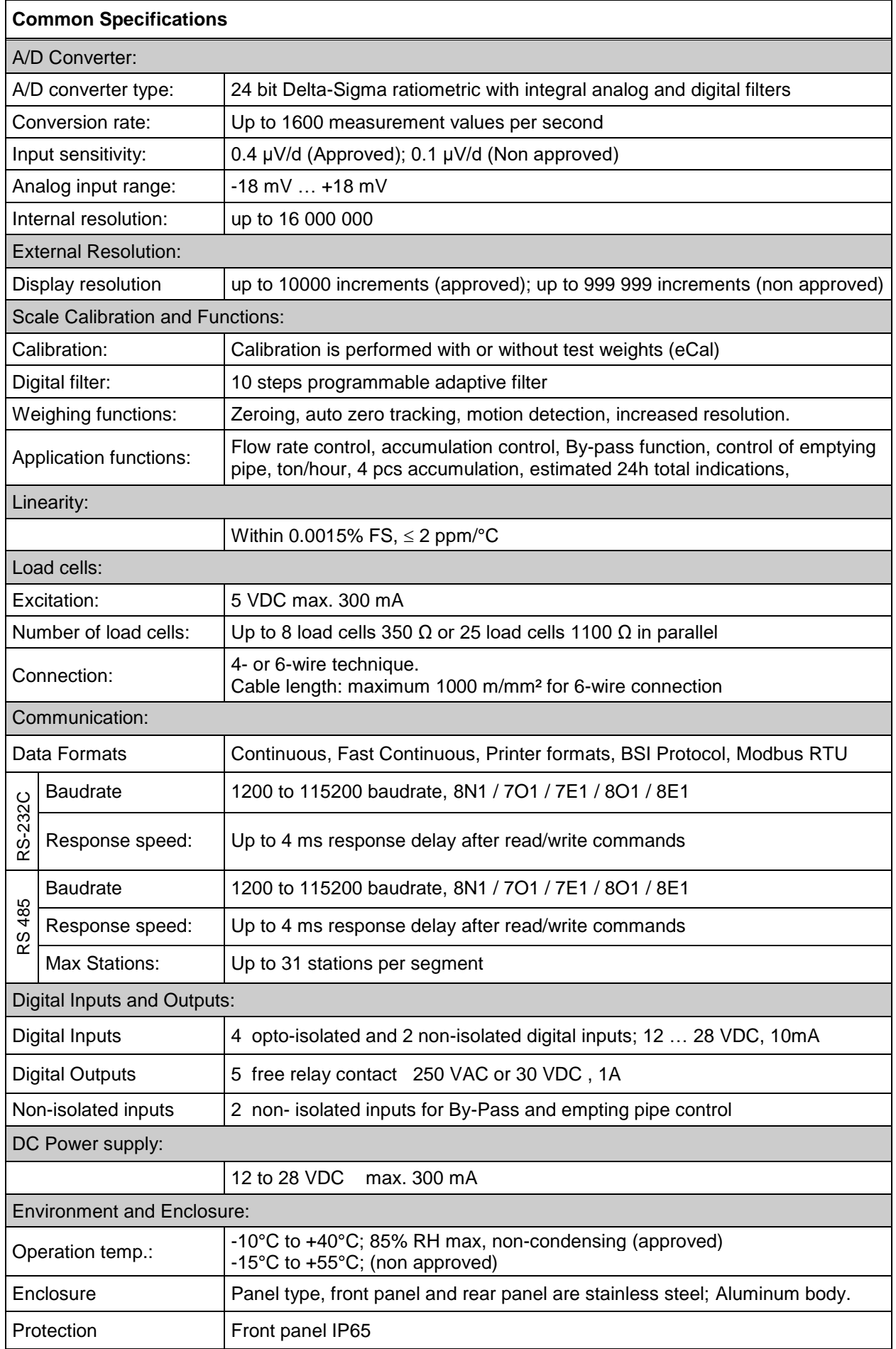

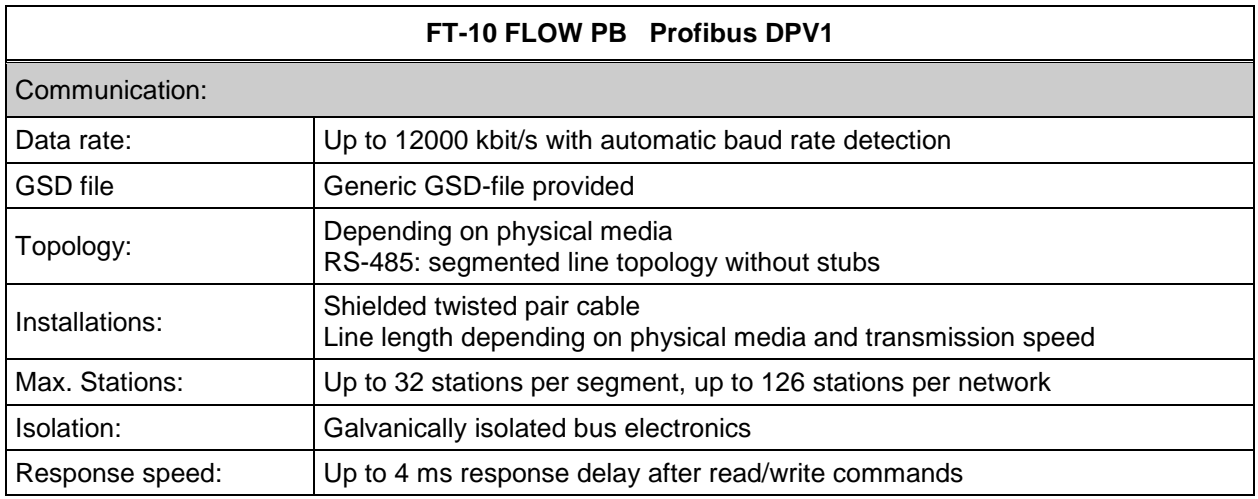

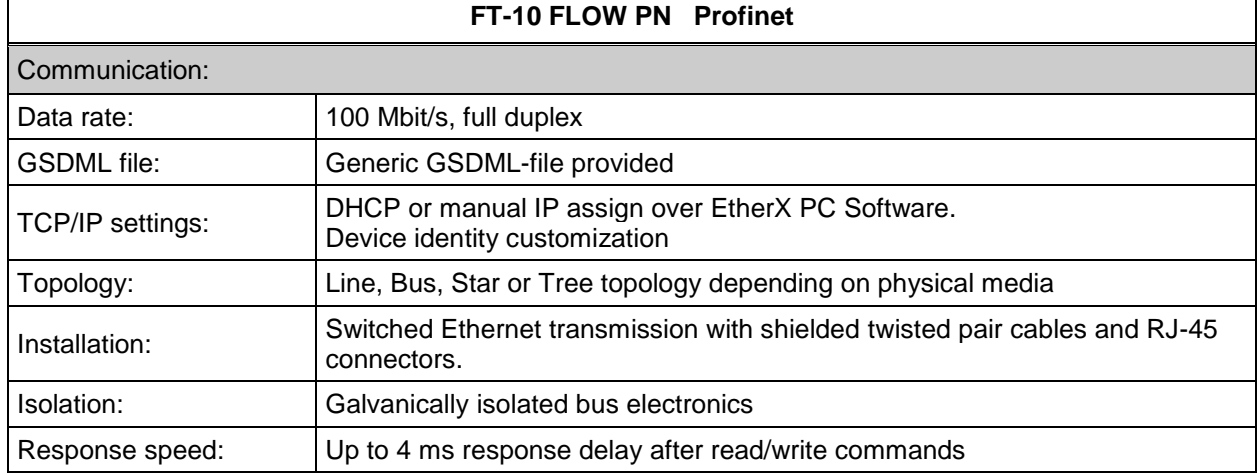

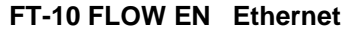

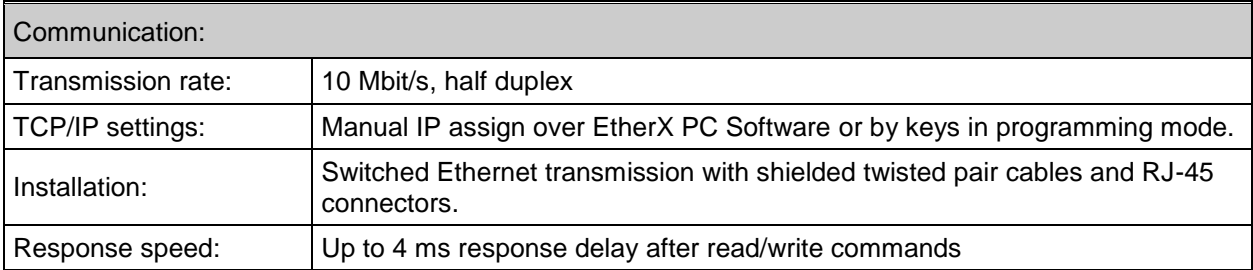

### **FT-10 FLOW CO CANopen**

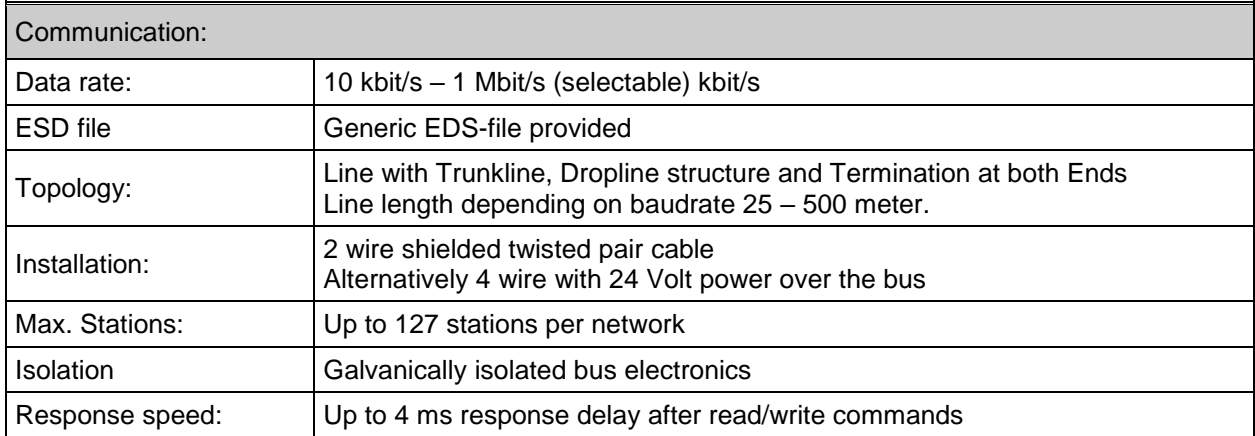

 $\mathbf{r}$ 

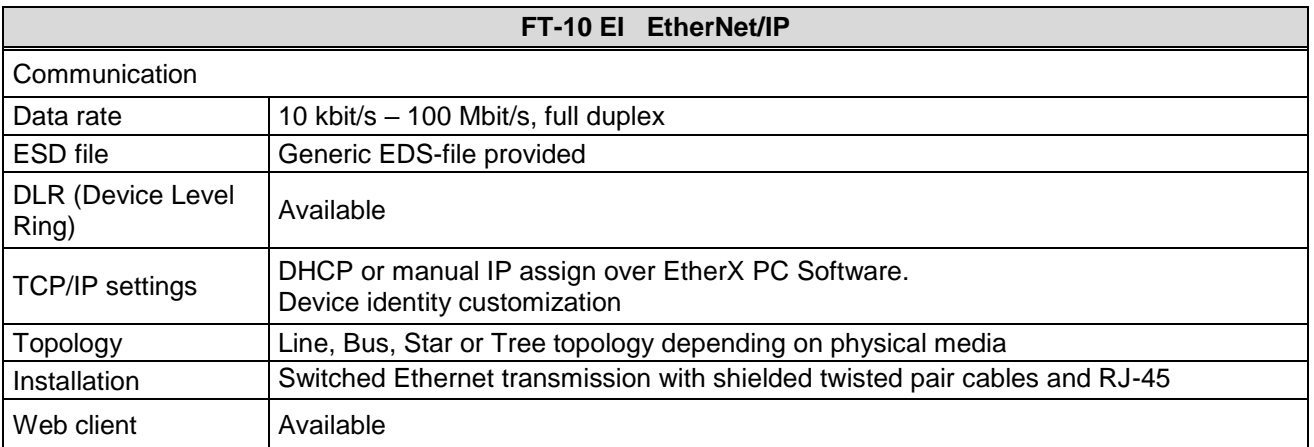

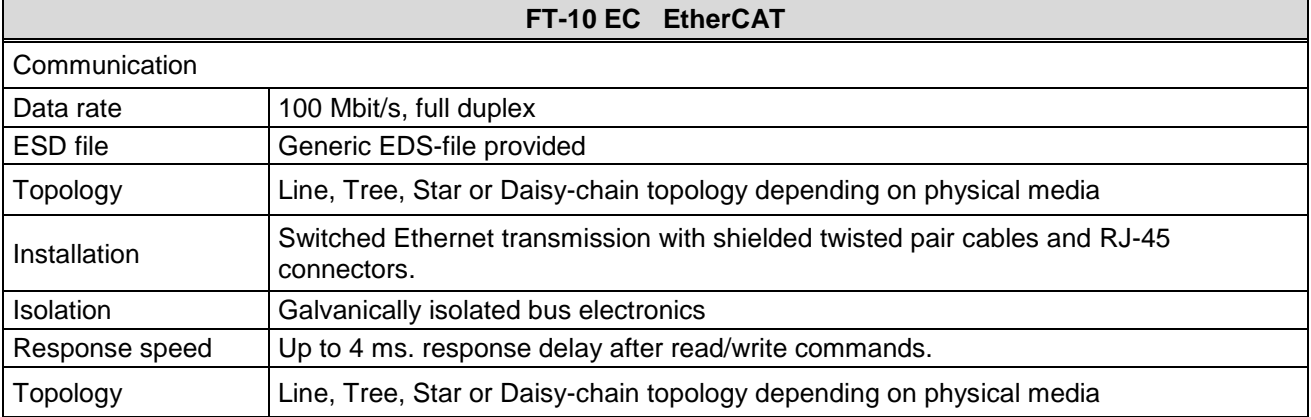

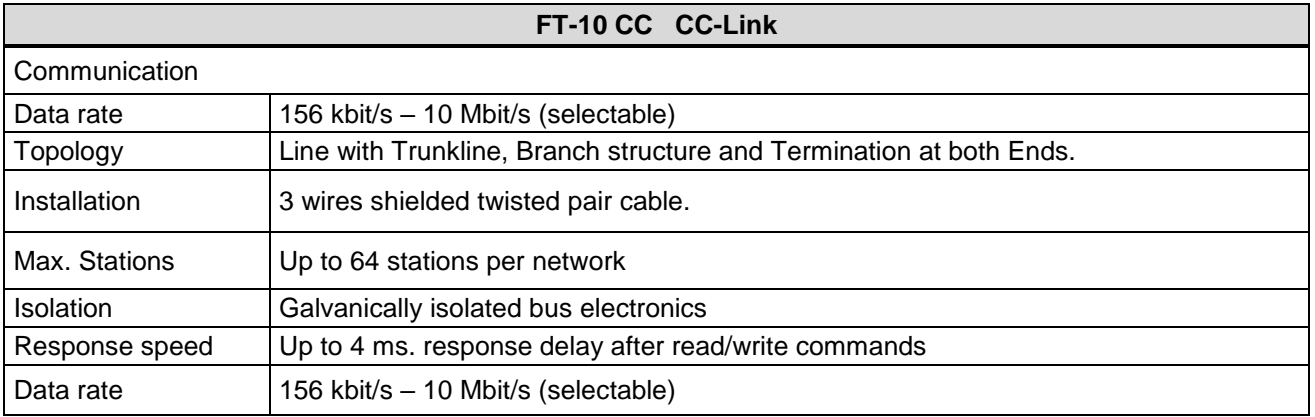

### <span id="page-11-0"></span>**3.4 The Front View and Key Functions**

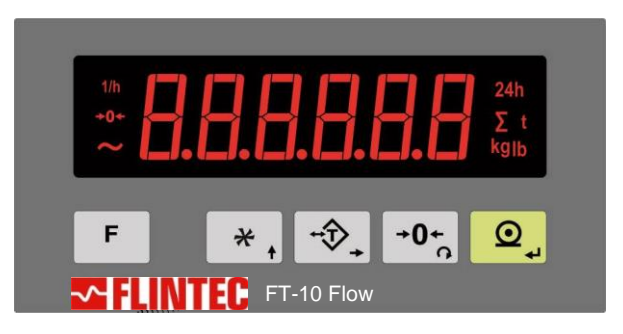

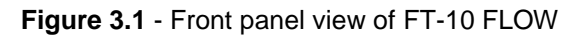

### <span id="page-11-3"></span><span id="page-11-1"></span>**3.4.1 Display**

The weight display of FT-10 FLOW is 14mm high and consists of 6 digits LEDs. Annunciators as shown in the table below are located at the left and right side of the weight display.

The meanings of the announcement LEDs on the display are:

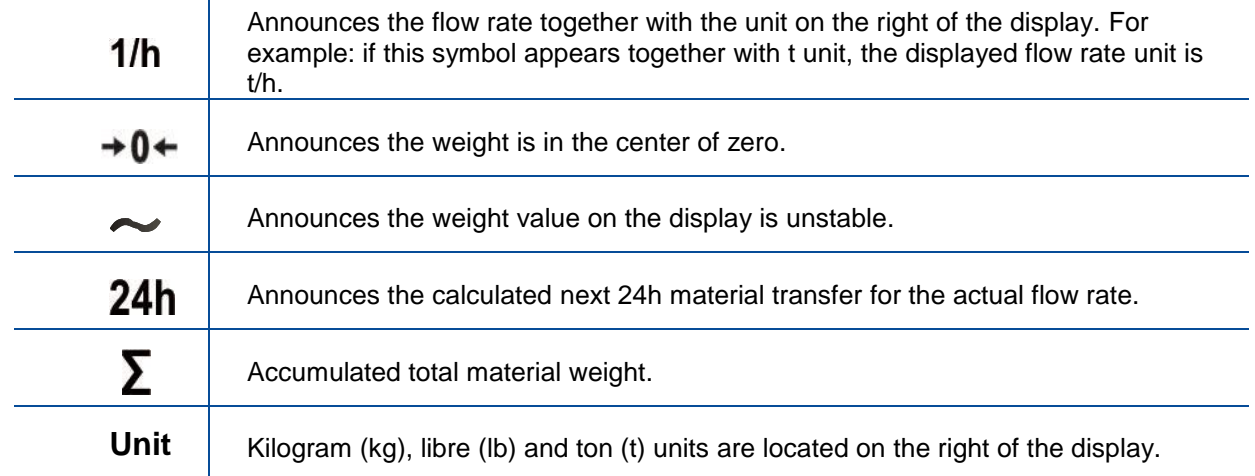

### <span id="page-11-2"></span>**3.4.2 Key Pad**

The keys and the key functions of FT-10 FLOW are:

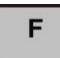

**Function:** Flow rate, Estimated daily total and total values are displayed sequentially by pressing this key, Parameter [116] (Page [32\)](#page-32-1).

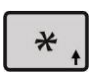

**Target / Coarse / Fine Menu:** Press this key for entering target (nominal filling value), Coarse lead in and fine lead in values (Page [43\)](#page-43-0).

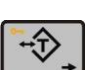

**Application Related Parameters:** To enter the process parameter menu, long press this key. Refer to related mode.

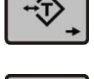

**Tare / Clear:** Press this key to tare the scale and get into the Net mode in weighing mode.

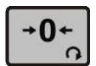

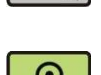

**Zeroing:** In Gross mode and Ready state, if the scale doesn't show zero while there is no load on the hopper, you can zero the scale by pressing this key.

**Print:** By pressing this key weight data and other information depending on the setup parameters will be sent to a printer or a PC via serial port in basic weighing mode.

### <span id="page-12-0"></span>**3.4.3 Key Lock**

FT-10 Flow has ability to lock the keys to avoid unauthorized person's interfere.

You can activate or deactivate this function by long pressing  $\langle \overbrace{F} \rangle$  key, press  $\langle \overbrace{\psi} \rangle$  and  $\langle \overbrace{Q} \rangle$  keys sequentially. [**Lock**] prompt appears for a short while to indicate the pressed key is locked.

## <span id="page-12-1"></span>**3.4.4 Housing**

FT-10 FLOW housings are panel type with stainless steel front and back parts and aluminum body.

<span id="page-12-2"></span>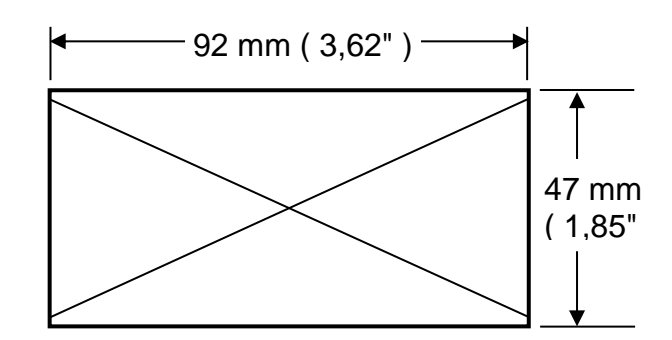

The hole dimensions for mounting FT-10 FLOW on the panel

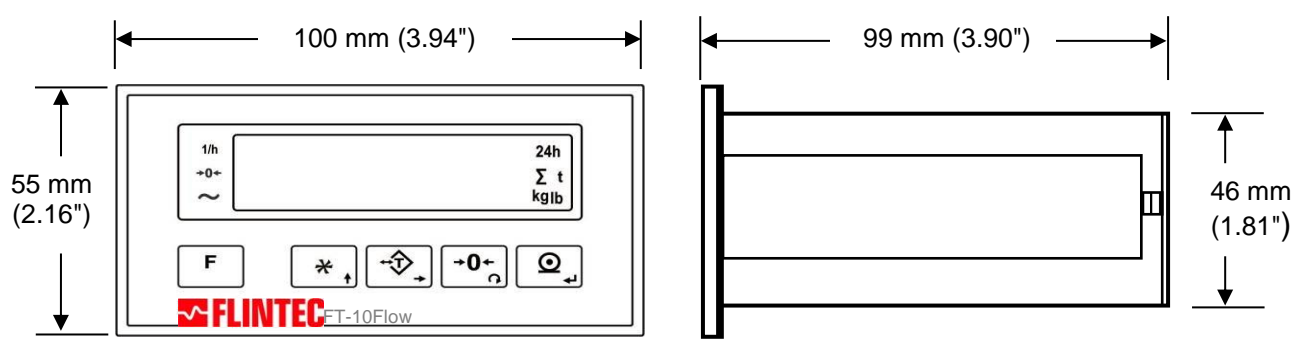

FT-10 FLOW front and side view

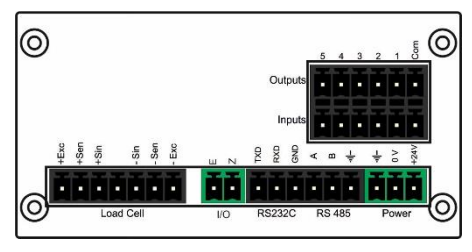

FT-10 FLOW Panel type rear view

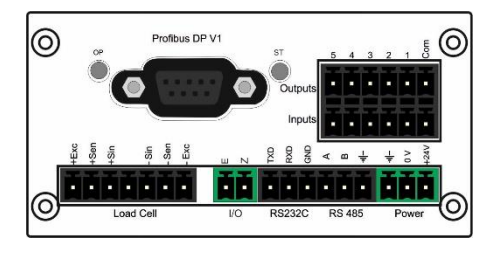

FT-10 FLOW PB Panel type rear view FT-10 FLOW PN Panel type rear view

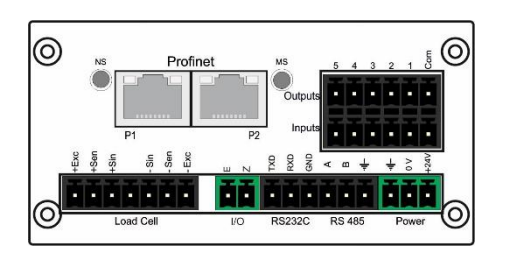

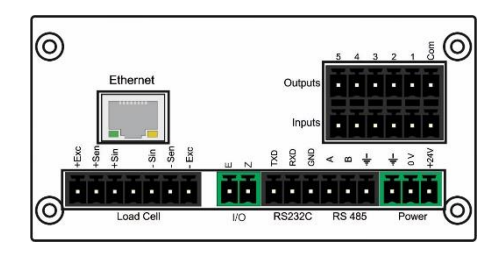

FT-10 FLOW EN Panel type rear view FT-10 FLOW CO Panel type rear view

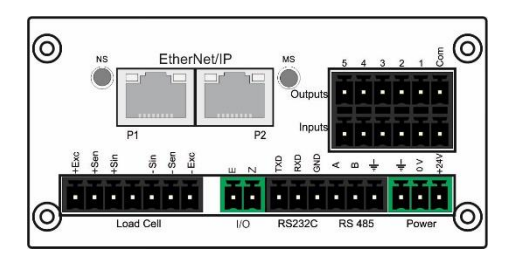

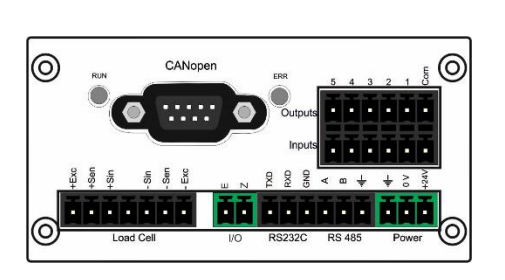

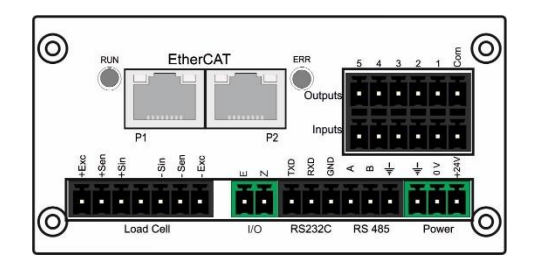

FT-10 FLOW EI rear view THE STEED FILOW EC rear view

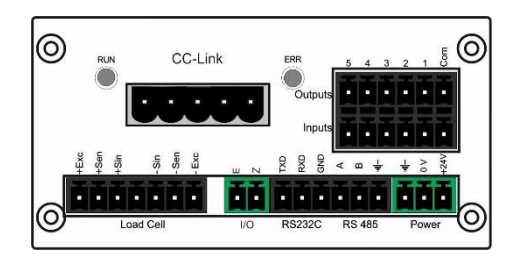

FT-10 FLOW CC type rear view

### <span id="page-14-0"></span>**4. INSTALLATION**

**PRECAUTION:** Please read this section carefully before installation of the instrument. Applying the *recommendations in this section will increase your system reliability and long term performance.* 

### <span id="page-14-1"></span>**4.1 Recommendations**

### <span id="page-14-2"></span>**4.1.1 Control Cabinet Design**

*Warning: Please care the following warnings for designing the control cabinet which will increase your system reliability.*

The control cabinet should be designed so that Analog Digitizer can operate safely. The panel should be placed in a clean area, not getting direct sun light if possible, with a temperature between -10°C and +40°C (-15 ºC and +55 ºC non approved), humidity not exceeding 85% non-condensing. All external cables should be installed safely to avoid mechanical damages.

FT-10 FLOW instruments are very low level signal measuring instruments. To avoid electrical noise, FT-10 FLOW should be separated from equipments that produce electrical noise. Preferable use metal cabinet against radio frequency interference and the cabinet shall be connected to ground against the electromagnetic disturbances. Load cell cable trays must be separated from others, if possible. If there are noise-generating equipments such as heavy load switches, motor control equipments, inductive loads etc., please be careful against the EMC interference in the cabinet. If possible protect FT-10 FLOW instruments with the faraday cage or install them in separate section or install them far away from this kind of equipments. Connect parallel reverse diodes to the DC inductive loads like relays, solenoids etc. to minimize voltage peaks on the DC power lines.

### <span id="page-14-3"></span>**4.1.2 Cabling**

All cables coming to the control cabinet shall be shielded. Please use separate cable tray for these low signal level cables. Distance from load cell cables, interface cables and DC power supply cables to power line cables shall be minimum 50 cm.

### <span id="page-14-4"></span>**4.2 Mechanical Installation**

Take care to the housing dimensions and the suggested panel hole dimensions given in the Page [12.](#page-12-2) To avoid electrical noises, protect your controller which has very low input signal level from the equipment that produces electrical noise in panel mounting.

### <span id="page-14-5"></span>**4.3 Electrical Connections**

*Warning: Please always remember that FT-10 FLOW instruments are very low voltage measuring instruments. Your control cabinet design and proper installation increases reliability and performance of the instrument. Please do not forget that the instrument must be powered off before inserting or removing any peripheral connector.*

The electrical installation and quality of instruments grounding will provide weighing accuracy and the safety of your controller. If the energy condition of your plant is bad, prepare a special power line and grounding. All required electrical connections should be done as described below.

If you have to service the controller, turn the power off and wait at least 30 seconds before interfering.

### <span id="page-15-0"></span>**4.3.1 Power Supply Connection and Grounding**

Power supply voltage of the instrument shall be between 12 VDC and 28 VDC. The pin configuration of the 24 VDC power supply connector located right - bottom of the instrument is shown in [Figure 4.1](#page-15-2) below.

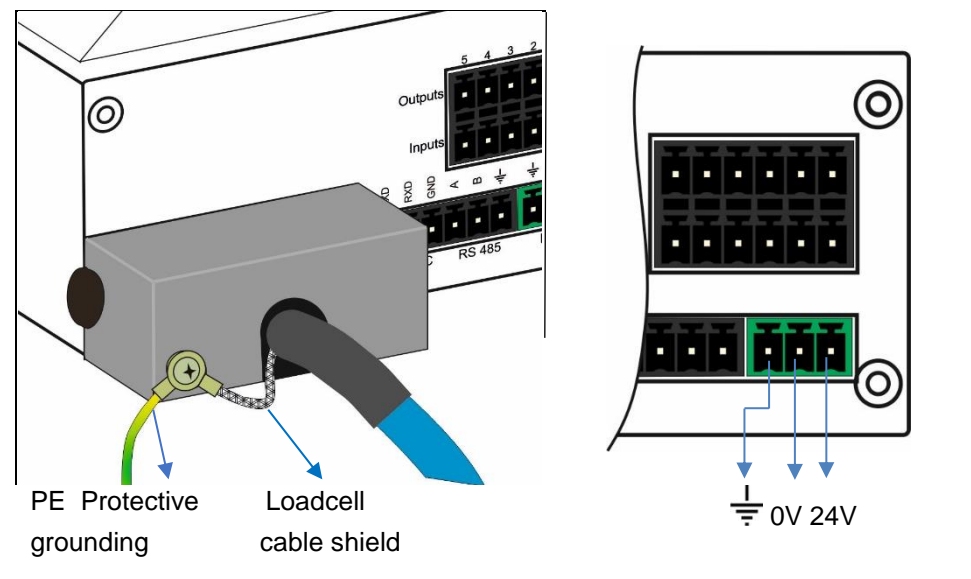

The pin layout of the 24VDC connector of FT-10 FLOW Series ( rear view )

**Figure 4.1** - The pin layout of 24VDC connector

<span id="page-15-2"></span>The quality of the instrument's ground will determine the accuracy and the safety of your measuring system. A proper ground connection is needed to minimize extraneous electrical noise effects on the measurement. A poor ground can result in an unsafe and unstable operation. It is important that the instrument should not share power lines with noise-generating parts such as heavy load switching relays, motor control equipment, inductive loads, etc. If the condition of the power line in the plant is poor, prepare a special power line and grounding.

Before interfering the instrument, turn off the power and wait at least for 30 seconds.

*Warning: Connect the Shield pin to the reference ground.*

### <span id="page-15-1"></span>**4.3.2 Load Cell Connection**

To avoid damages, the load cell wiring should be made carefully before energizing the instrument. Load cell connection details are shown in [Figure 4.2.](#page-15-3) In 4-wire installations the sense and excitation pins with the same polarity **should be short circuited** at the connector side. If you have junction box, use 6 wire cable between FT-10 FLOW and the junction box and short circuit these pins at junction box for better performance.

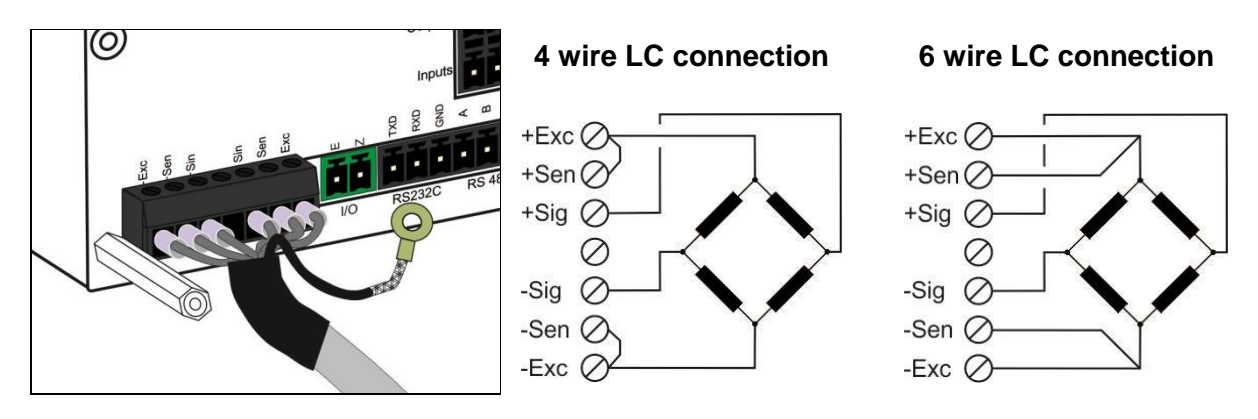

**Figure 4.2** - Load cell connections

<span id="page-15-3"></span>*Warning: Always connect Sense pins to Excitation pins for 4 wire connection. Non-connected sense pins may cause the wrong Excitation voltage measurement and create an accuracy problem.*

*Warning: Connect the load cell cable shield to the reference ground or shield pin of the load cell connector.*

### <span id="page-16-0"></span>**4.3.3 RS 232C Connection**

RS 232C port usage and specifications are shown in the table below (*Page [27](#page-27-2)*).

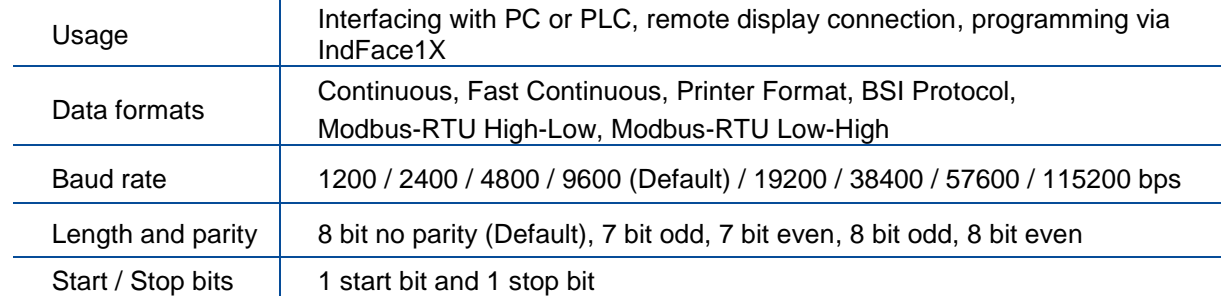

**Table 4.1** - RS-232C Serial Interface Specifications

RS 232C serial connection is done with three wires as indicated below in [Figure 4.3.](#page-16-2)

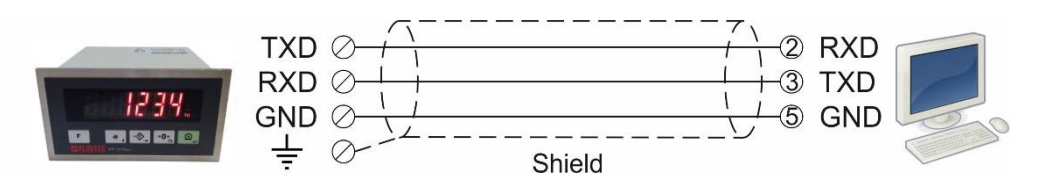

**Figure 4.3** - RS 232C serial interface connections

<span id="page-16-2"></span>*Warning: Connecting the shield to the reference ground will protect your weighing system against EMC disturbances.*

### <span id="page-16-1"></span>**4.3.4 RS 485 and Modbus-RTU Connection**

RS 485 port usage and specifications are shown in the table below *(*Page [28](#page-28-0)*).*

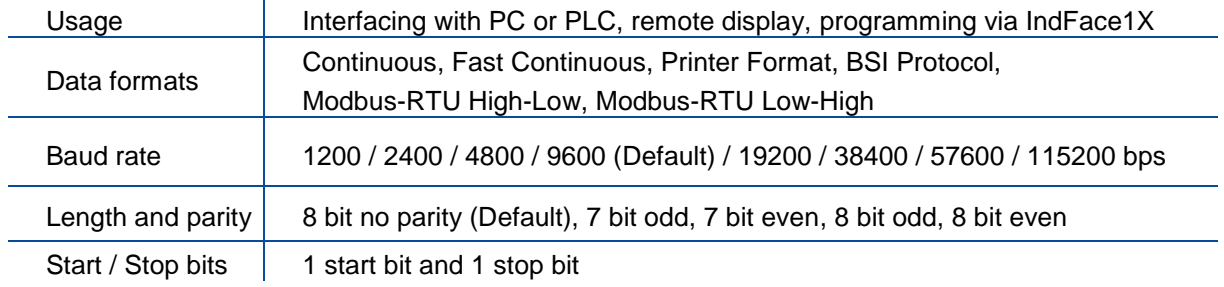

**Table 4.2** - RS 485 Serial Interface Specifications

RS 485 serial connection is done with three wires as indicated below in [Figure 3.1.](#page-11-3) Line termination resistors (110 ohm) are needed on both ends of the RS 485 line.

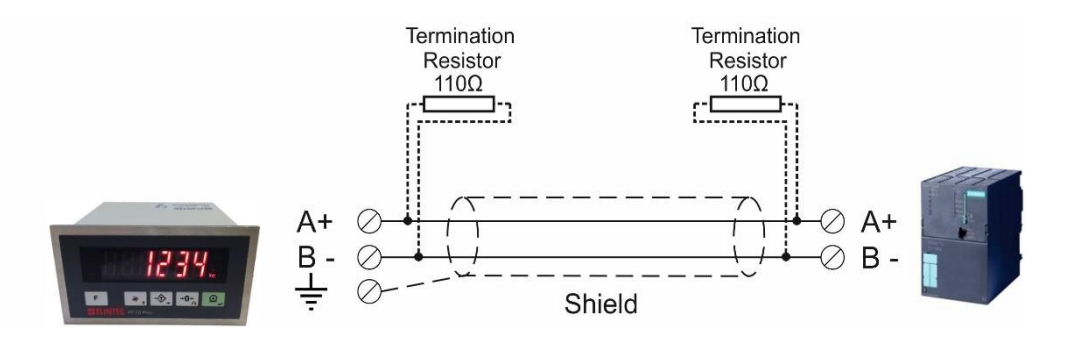

**Figure 4.4** - RS485 serial interface connections

### <span id="page-17-0"></span>**4.3.5 Profibus Connection (only FT-10 FLOW PB )**

Profibus connection is done as indicated below in [Figure 4.5.](#page-17-2)

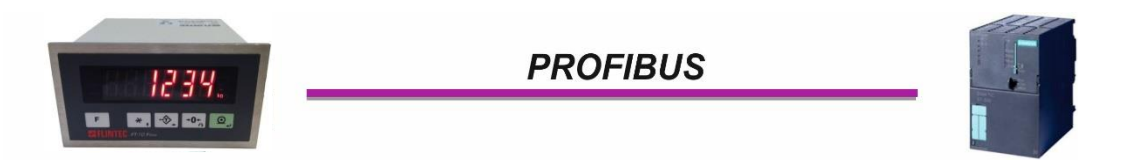

**Figure 4.5** - FT-10 FLOW PB serial interface connections

#### <span id="page-17-2"></span>**PROFIBUS Connector pin configuration (DB9F)**

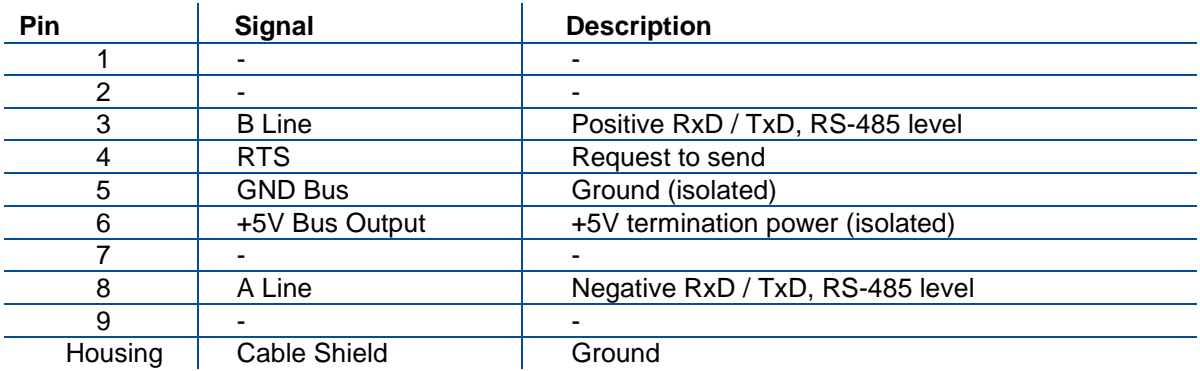

### <span id="page-17-1"></span>**4.3.6 Profinet Connection (only FT-10 FLOW PN )**

Profinet connection is done as indicated below in [Figure 4.6.](#page-17-3)

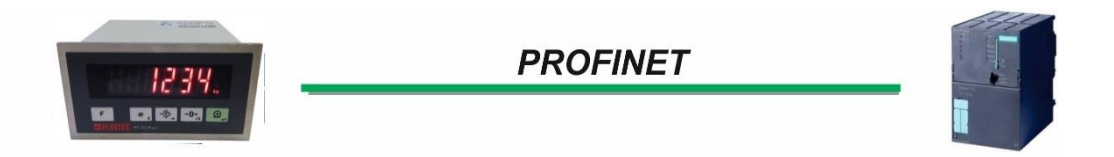

**Figure 4.6** - FT-10 FLOW PN serial interface connections

#### <span id="page-17-3"></span>**PROFINET Connector pin configuration (RJ45)**

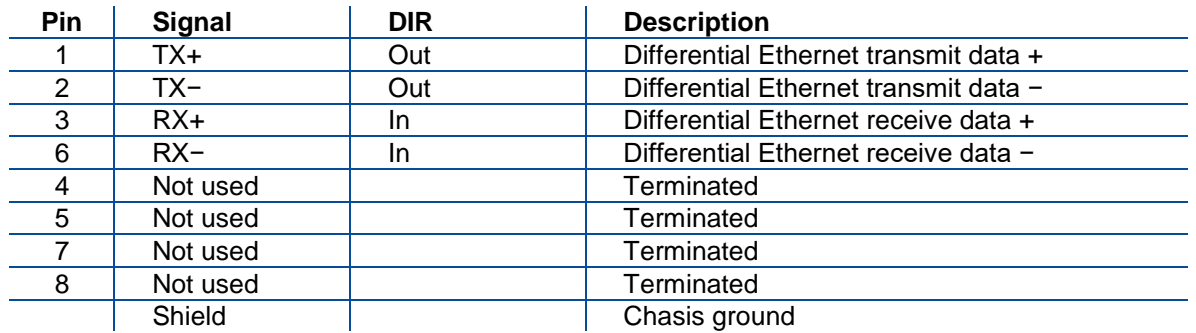

The HUB connection cabling will be done as direct connection as shown below:

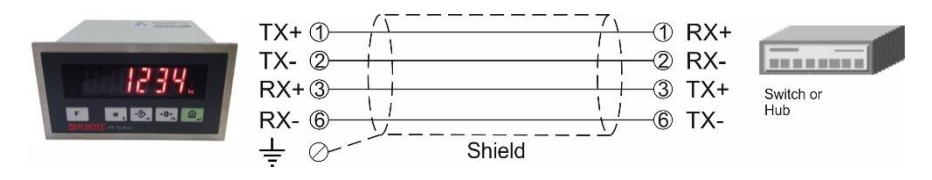

**Figure 4.7** - HUB connection

The PC connection cabling will be done via cross cable as shown below. IP address blocks and gateway address of FT-10 FLOW and PC should be the same in cross connection.

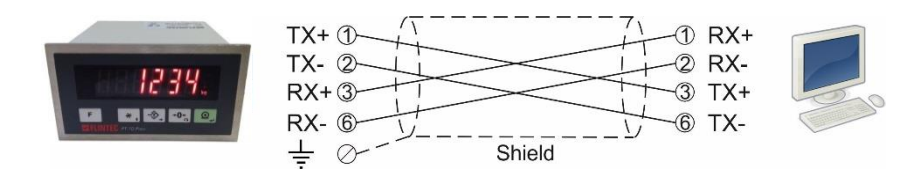

**Figure 4.8** - Cross PC connection

*Warning: Connect the shield to the reference ground or shield pin of the power connector. Warning: Disconnect IndFace1X PC software before starting Profinet interfacing.*

### <span id="page-18-0"></span>**4.3.7 Ethernet Connection (only FT-10 FLOW EN )**

Ethernet interface is used for data transfer to PC or PLC in the formats shown below.

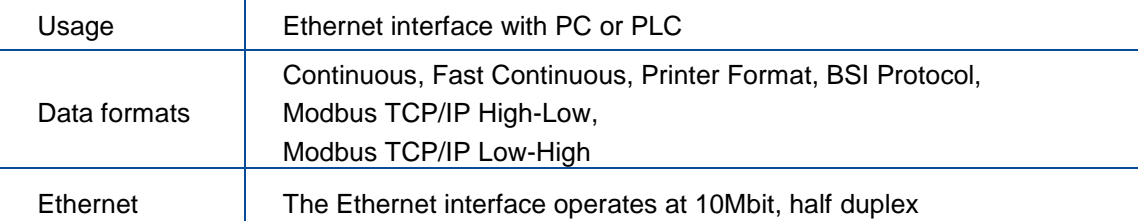

#### **Ethernet Connector pin configuration (RJ45) is ;**

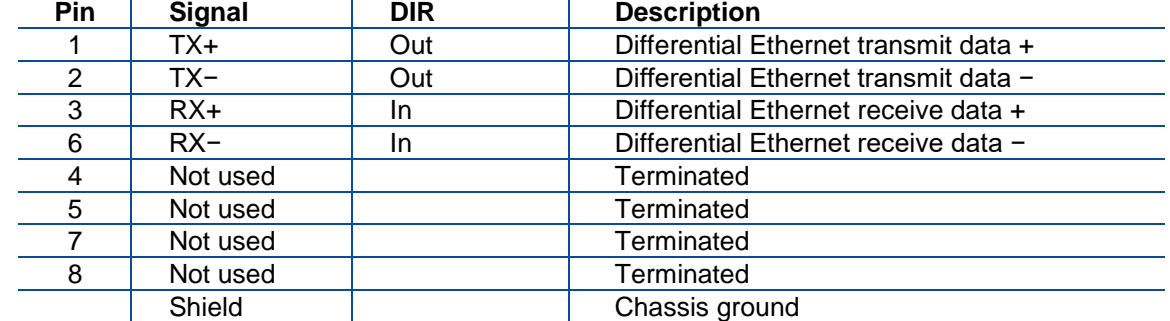

The HUB connection cabling will be done as direct connection as shown below:

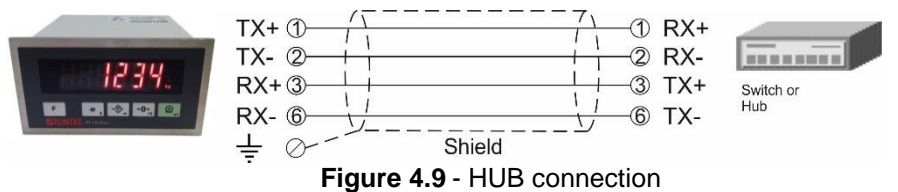

The PC connection cabling will be done via cross cable as shown below. IP address blocks and gateway address of FT-10 FLOW and PC should be the same in cross connection.

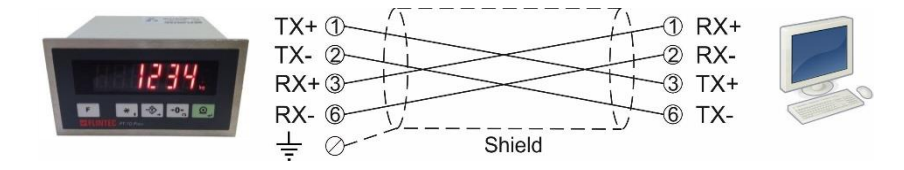

**Figure 4.10** - Cross PC connection

*Warning: Connect the shield to the reference ground or shield pin of the power connector. Warning: Disconnect IndFace1X PC software before starting Ethernet interfacing.*

## <span id="page-19-0"></span>**4.3.8 CANopen Connection (only FT-10 FLOW CO )**

CANopen connection is done with four wires as indicated below in [Figure 4.11.](#page-19-1) The data line ends must be equipped with 120 ohm bus terminating resistors.

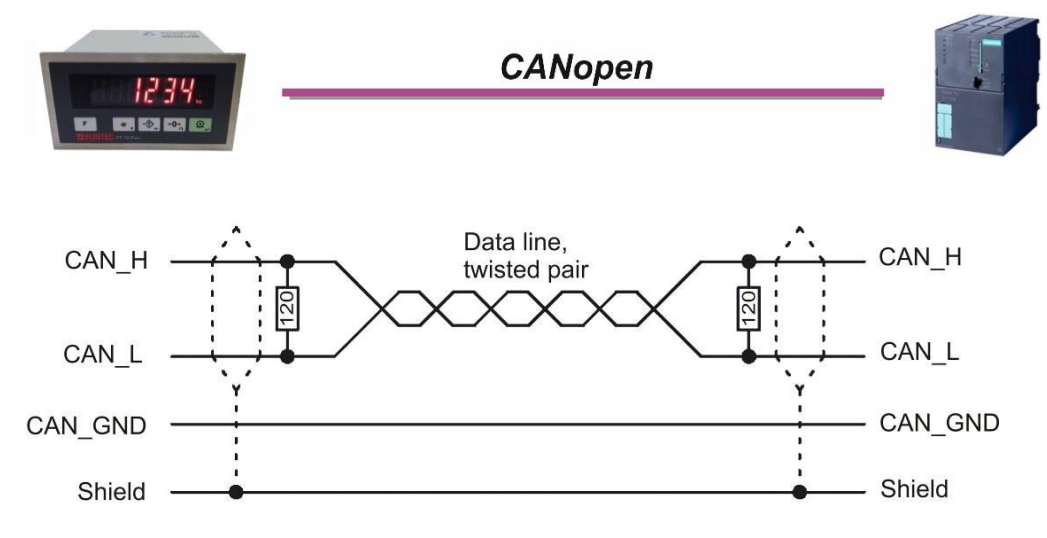

**Figure 4.11** - FT-10 FLOW CO serial interface connections

#### <span id="page-19-1"></span>**CANopen Connector pin configuration (DB9M)**

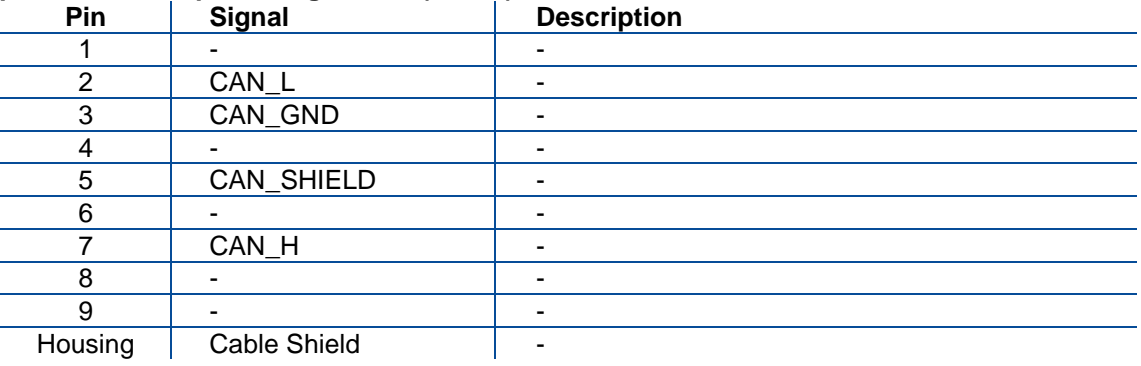

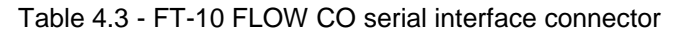

*Warning: Connect the shield to the reference ground.*

*Warning: Disconnect IndFace1X PC software before starting CANopen interfacing.*

## <span id="page-20-0"></span>**4.3.9 EtherNet/IP Connection (only FT-10 FLOW EI)**

EtherNet/IP connection is done as indicated below in [Figure 4.12.](#page-20-1)

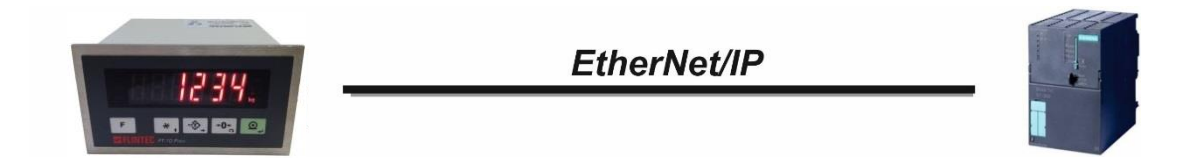

#### **Figure 4.126 – FT-10EI interface connections**

<span id="page-20-1"></span>EtherNet/IP Connector pin configuration (RJ45)

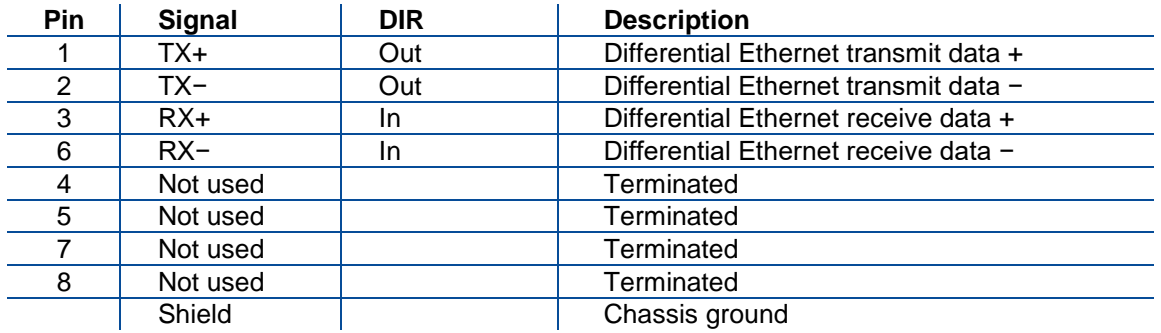

The HUB connection cabling will be a direct connection as shown below:

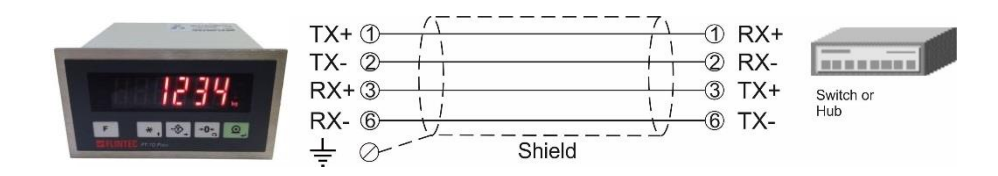

Figure 4.13 - HUB connection

The PC connection cabling will be done via cross cable as shown below. IP address blocks and gateway address of FT-10FLOW and PC should be the same in cross connection.

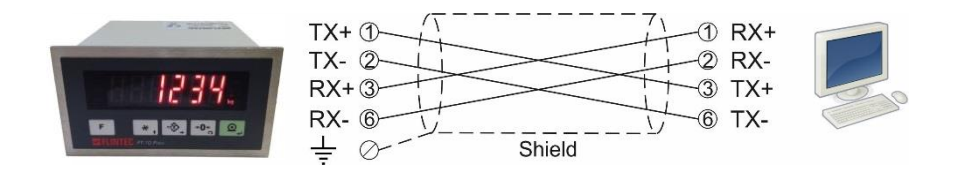

Figure 4.14 - Cross PC connection

*Warning***:** Connect the shield to the reference ground or shield pin of the power connector. *Warning:* Disconnect IndFace1X PC software before starting EtherNet/IP interfacing.

## <span id="page-21-0"></span>**4.3.10 EtherCAT Connection (only FT-10 FLOW EC)**

EtherCAT connection is done as indicated below in **[Figure 4.15](#page-21-1)**.

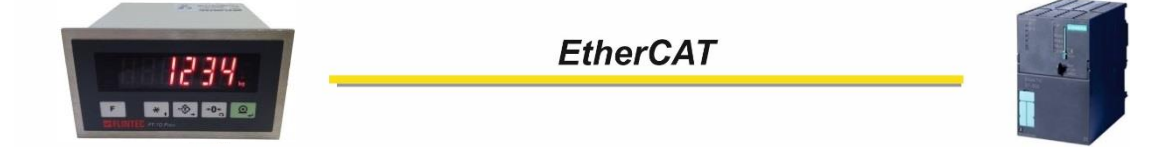

Figure 4.15 – FT-10FLOW EC interface connections

<span id="page-21-1"></span>EtherCAT Connector pin configuration (RJ45)

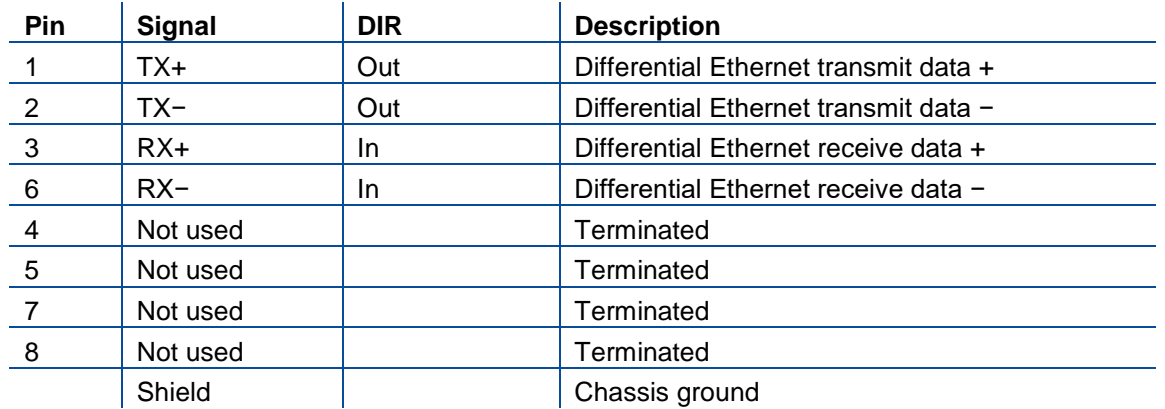

The HUB connection cabling will be a direct connection as shown below:

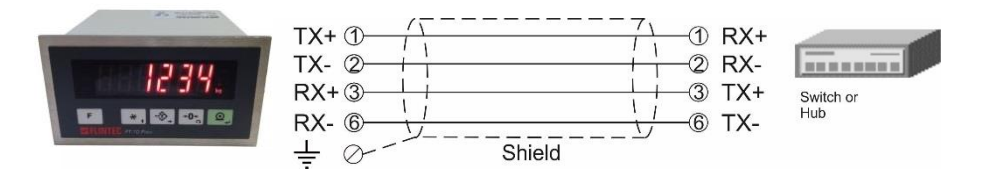

Figure 4.16 - HUB connection

The PC connection cabling will be done via cross cable as shown below. IP address blocks and gateway address of FT-10 and PC should be the same in cross connection.

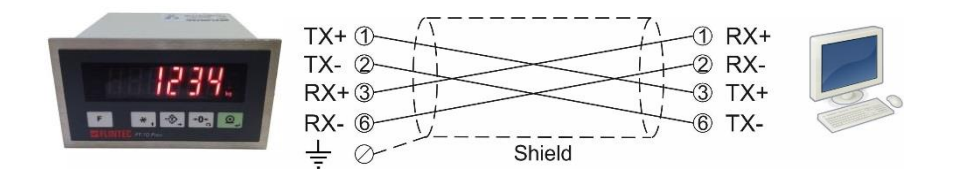

Figure 4.17 - Cross PC connection

*Warning:* Connect the shield to the reference ground or shield pin of the power connector. *Warning:* Disconnect IndFace1X PC software before starting EtherCAT interfacing.

## <span id="page-22-0"></span>**4.3.11 CC-Link Connection (only FT-10FLOW CC)**

CC-Link connection is done as indicated below in **[Figure 4.18](#page-22-1)**.

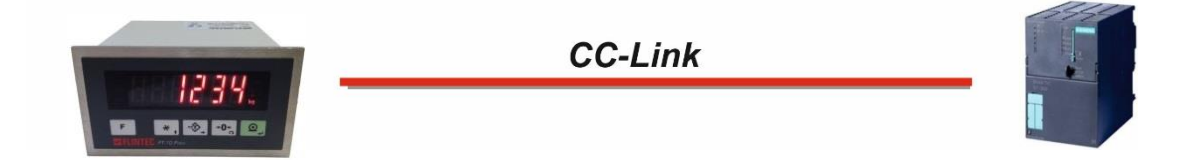

#### Figure 4.18 – FT-10FLOW CC interface connections

<span id="page-22-1"></span>CC-Link Connector pin configuration

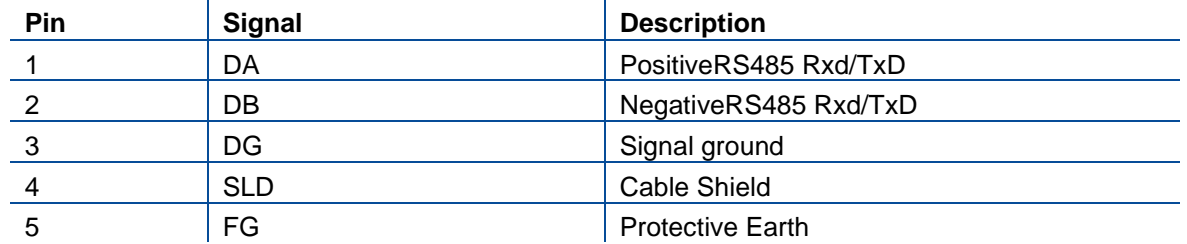

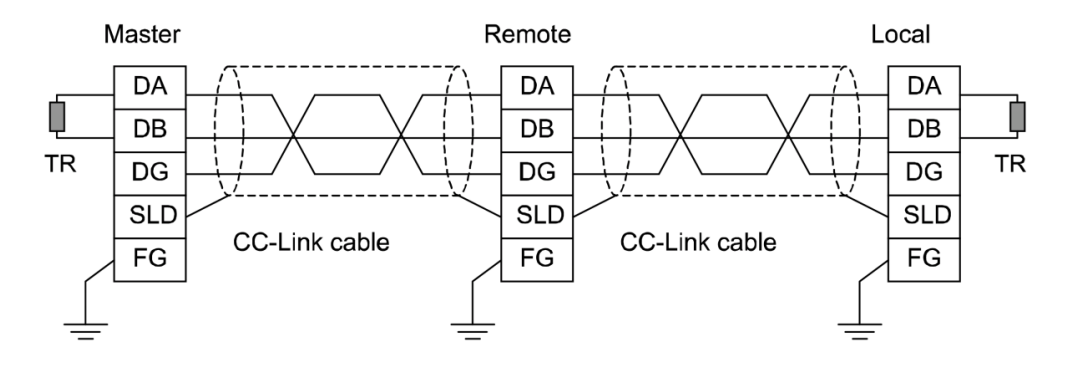

*Warning***:** Connect the shield to the reference ground or shield pin of the power connector. *Warning***:** Disconnect IndFace1X PC software before starting CC-Link interfacing.

## <span id="page-23-0"></span>**4.3.12 Digital Inputs and Outputs Connection**

Inputs connection diagrams are shown in [Figure](#page-23-1) 4.19 and in [Figure 4.20.](#page-23-2)

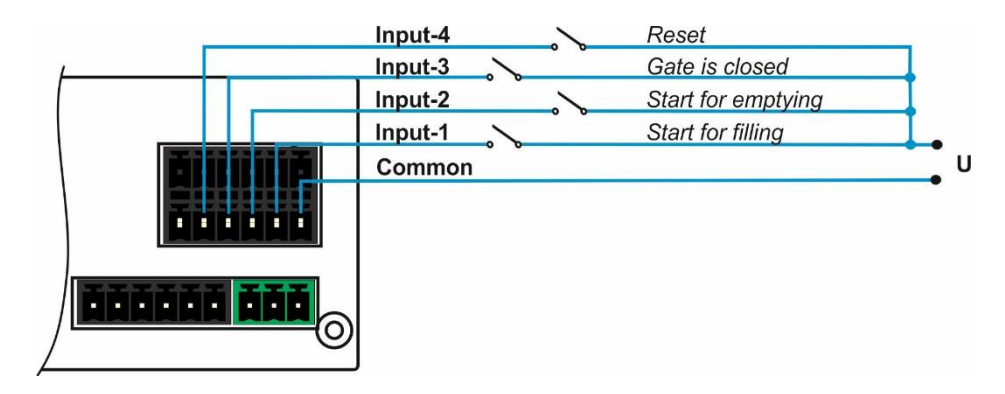

**Figure 4.19** – Isolated inputs connection

<span id="page-23-1"></span>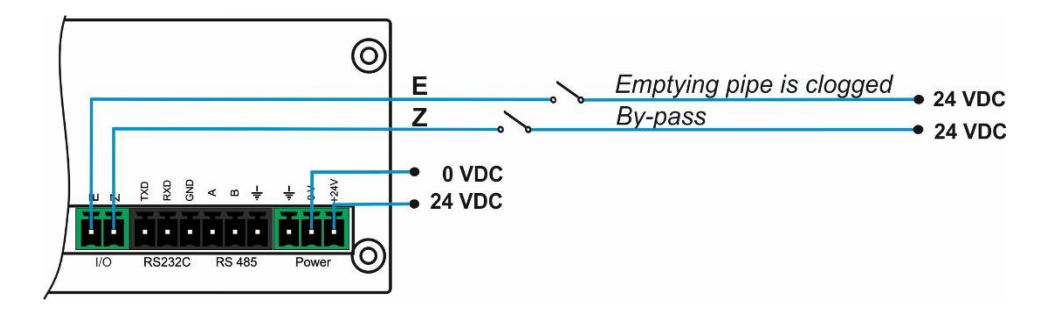

**Figure 4.20** – Non-isolated inputs connection

<span id="page-23-2"></span>Outputs connection diagram is shown in [Figure 4.21](#page-23-3)**.**

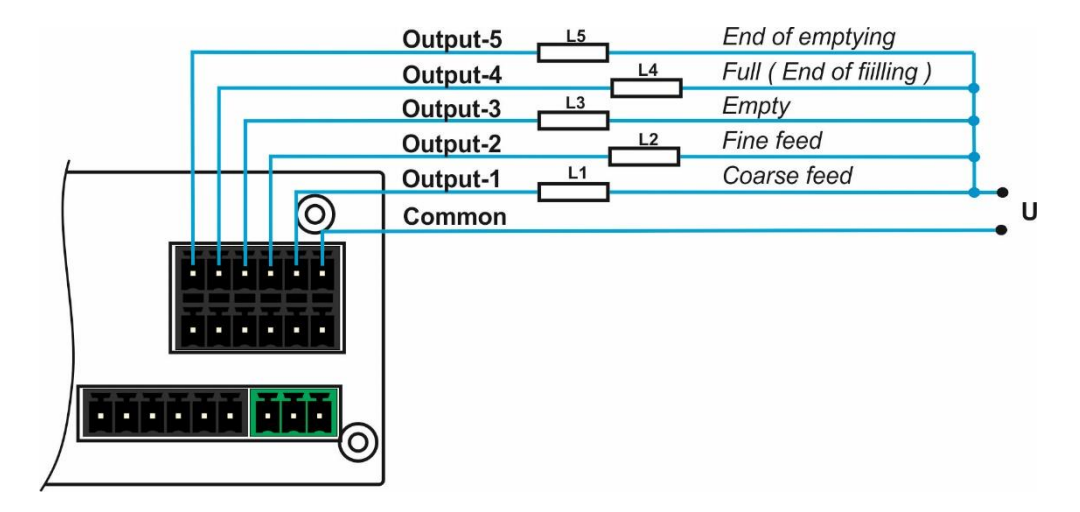

<span id="page-23-3"></span>**Figure 4.21** - Outputs connection

### <span id="page-24-0"></span>**4.4 Commissioning**

**PRECAUTION:** Please read this manual carefully before energizing the instrument. Perform the *commissioning operation according the procedure given in this section. Only trained person is allowed for cleaning, commissioning, checking and servicing of the instrument. The interference of untrained person may cause some unwanted damages or injuries.*

After finishing the required installations and connections of FT-10 FLOW, turn the power on and make calibration. After checking the performance of your weighing instrument you can begin to use the controller. Power off the controller for other peripheral connections.

Install IndFace1X to your PC. IndFace1X software is used for easy programming, calibration and testing of FT-10Flow instruments.

To start up the filling system, please follow as:

- 1. Connect parallel I/O connector prepared according as described in the filling modes section.
- 2. Enter Calibration parameters in parameter groups [ **21-** ] and [ **3--** ].
- 3. Enter Programming parameters in parameter group [ **5--** ].
- 4. Enter the application related parameters as explained in operation.
- 5. Enter Target and preset values as explained on Page [25](#page-25-0)*.*

You can find the process operation, display messages, descriptions of the parameters and a connection diagram example, in section [6.](#page-38-0)

## <span id="page-25-0"></span>**5. PROGRAMMING AND CALIBRATION**

In this section you will find the programming and calibration procedure of FT-10 FLOW indicator according to your application. The signs those take place on the lower right corner of the keys indicate the functions of the keys in programming menu. The basic meanings of these keys are given in the table below.

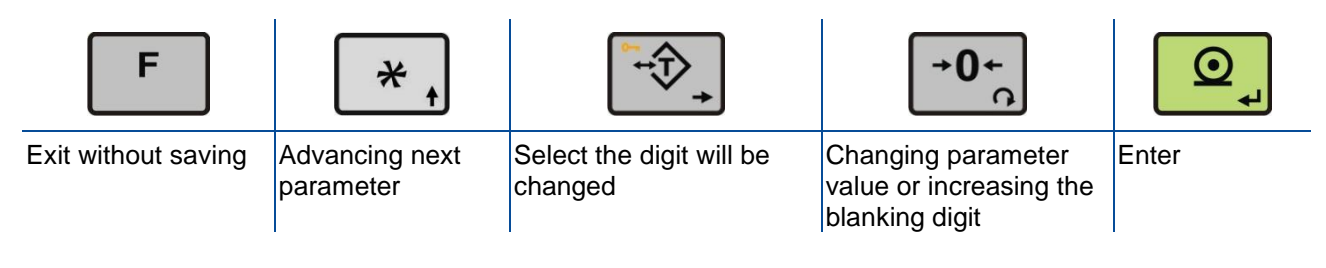

### <span id="page-25-1"></span>**5.1 Entering the Programming and Calibration**

On the rear side of FT-10 Flow there is a calibration DIP switch. Its position should be "ON" (downward) to be able to change the metrological related parameters and the calibration. For approved applications change the DIP switch to "OFF" position.

> ര ଚ

**Figure 5.1 -** The location of calibration DIP switch

| <b>Display</b> | <b>Operation</b>                                                                                                    |
|----------------|----------------------------------------------------------------------------------------------------|
| $[123.456$ kg  | Press <b>LE</b> key until [ <b>PASSWr</b> ] prompt appears.                                                                                                    |
| [PASSWr]       | Press $\begin{bmatrix} * & 1 \\ 1 & 1 \end{bmatrix} + \begin{bmatrix} -0 \\ 0 \\ 1 \end{bmatrix} + \begin{bmatrix} * & 1 \\ 1 & 1 \end{bmatrix}$ keys sequentially. |
|                | Press $\boxed{\circ}$ key for confirm.                                                                                                    |
| $IO-$          | First block of Programming menu.                                                                                                    |

Programming and Calibration menu consist of main blocks which are shown as [**X--** ] and sub-blocks. By using  $\lt \frac{|\ast|}{|\ast|}$  > key you can reach next main blocks. After reaching the desired main block, you can get in by pressing  $\lt \frac{ \circled{2} }$  key. After entering the block you will reach the first sub-block. The sub-block address will be displayed as [X0- ]. You can also search between the sub-blocks using  $\langle \frac{*}{!} \rangle$  > key and reach the first parameter of the sub-block by pressing <  $\Box$  > key. The number of the parameter comes on display as **[XY0** ]. Again you can search between parameters with  $\leq$   $\frac{1}{k+1}$  > key. For entering numerical value in the parameters, press the  $\left\{\begin{matrix} -\hat{\mathcal{D}} \\ \hat{\mathcal{D}} \end{matrix}\right\}$  > key to select the digit and press the  $\left\{\begin{matrix} -\hat{\mathbf{0}}_{+} \\ \hat{\mathbf{0}} \end{matrix}\right\}$  key the change the value.

### <span id="page-26-0"></span>**5.2 Fast Access to the Calibration**

The instrument has fast access calibration feature to earn time to the service technician. If only the calibration adjustment is needed, follow the steps below to access the calibration parameters fast.

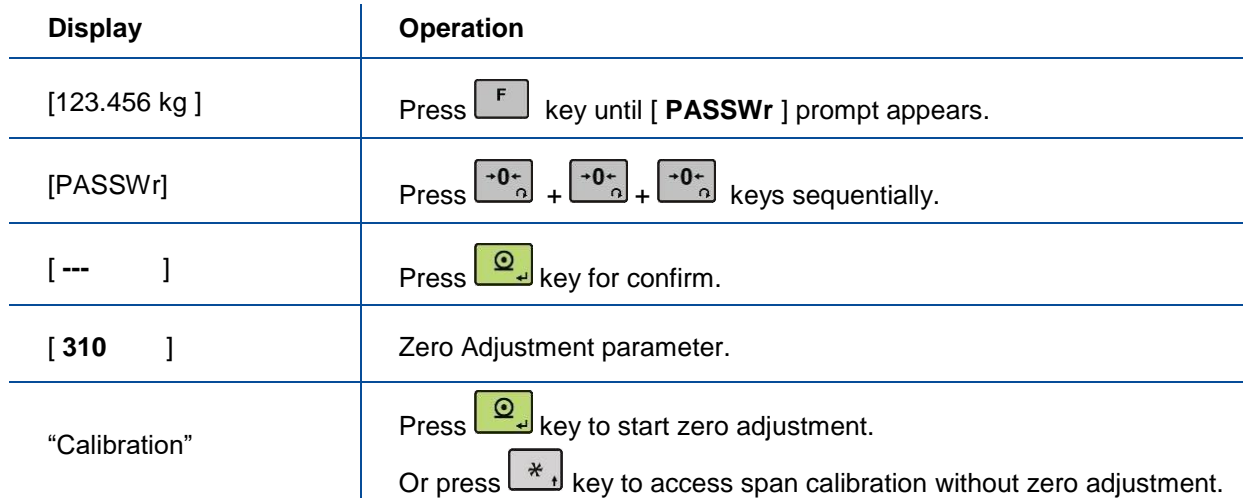

### <span id="page-26-1"></span>**5.3 Exiting the Programming and Calibration**

If you press  $\lt \sqrt{F}$  > key on which parameter you are, you will get out of the active sub-block and reach the next sub-block. If you press  $\langle \overline{F} \rangle$  key again, you will get out of the active block and reach the next main block. If you press <  $\begin{bmatrix} F \end{bmatrix}$  key once again, the [ **SAvE** ] message appears on the display. Here you can press <  $\frac{10}{10}$  key to save the changes into the memory, or you can press <  $\frac{10}{10}$  key to store the changes until the power goes off, or you can press <  $\begin{bmatrix} F \\ F \end{bmatrix}$  key to abort changes. [ **Wait** ] message will be shown on the display for a little while, and automatically get back to weighing mode.

Especially for legal metrological usage, please don't forget to turn the power off and "OFF" position the calibration DIP switch to start operation.

## <span id="page-27-0"></span>**5.4 Programming [0--]**

### <span id="page-27-1"></span>**5.4.1 Serial Port, Printer and Fieldbuses**

### **[0--] Interface Block**

In this section the parameters of serial interface of FT-10 FLOW indicator can be set up. The data output modes can be used only once except continuous data output.

### **[00-] RS 232C Serial Port**

This sub-block includes the parameters from the 1st serial interface of FT-10 FLOW.

#### <span id="page-27-2"></span>**[000 3 ] Data Format**

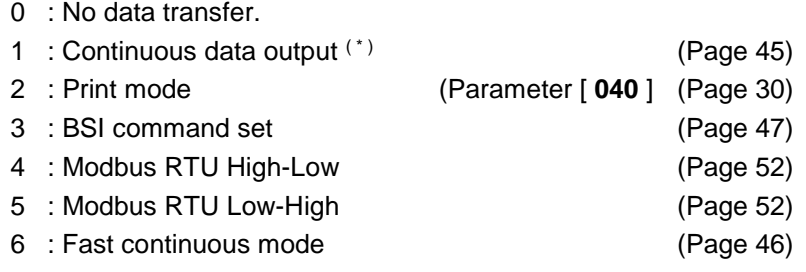

*( \* )* **Warning** *: Use for Flintec remote displays interfacing. CR and LF should be enabled.*

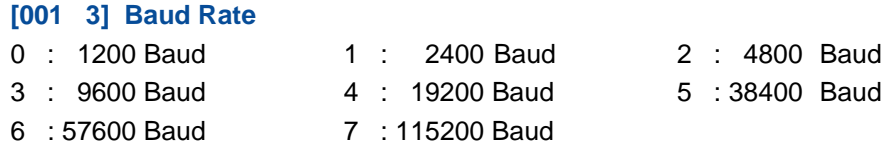

#### **[003 00] Address**

You can define a device address between 1 and 99 by this parameter. If you enter 0, controller will operate without any address.

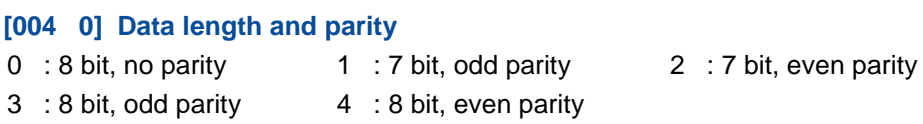

#### **[005 0] Checksum**

**You can enable or disable for continuous data format and BSI command set.**

0 : No checksum 1 : Checksum enable

#### **[006 1] Carriage return**

**You can enable or disable for continuous data format.** 0 : No CR 1 : CR enables

#### **[007 1] Line feed**

**You can enable or disable for continuous data format.** 0 : No LF 1 : LF enables

#### **[008 0] Response Speed**

0 : Modbus RTU Answer is sent immediately after Request is received.

1 : Modbus RTU Answer is delayed 20 msec after Request is received.

This property is very helpful for slow PLC systems

### **[01-] RS 485 Serial Interface**

<span id="page-28-0"></span>This sub-block includes the parameters about the  $2<sup>nd</sup>$  serial interface of FT-10 FLOW.

#### **[010 5 ] Data Format**

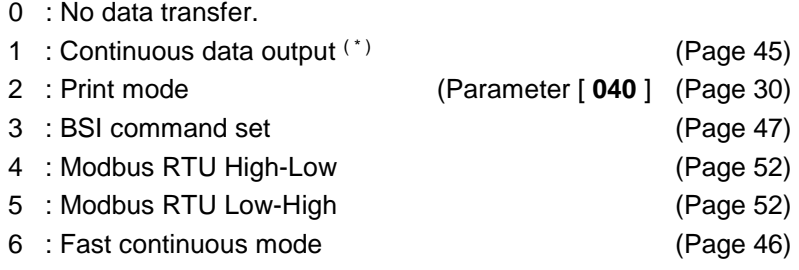

*( \* )* **Warning** *: Use for Flintec remote displays interfacing. CR and LF should be enabled.*

#### **[011 3] Baud Rate**

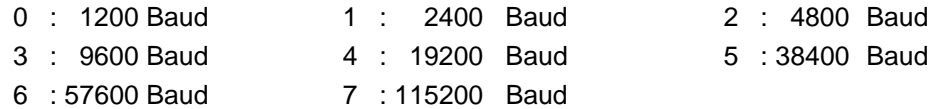

#### **[013 01] Address**

You can define a device address between 1 and 99 by this parameter. If you enter 0, controller will operate without any address.

#### **[014 0] Data length and parity**

- 0 : 8 bit, no parity
- 1 : 7 bit, odd parity
- 2 : 7 bit, even parity
- 3 : 8 bit, odd parity
- 4 : 8 bit, even parity

#### **[015 0] Checksum**

**You can enable or disable for continuous data format and BSI command set.**

0 : No checksum 1 : Checksum enable

#### **[016 1] Carriage return**

**You can enable or disable for continuous data format.**

0 : No CR 1 : CR enables

#### **[017 1] Line feed**

**You can enable or disable for continuous data format.**

0 : No LF 1 : LF enables

#### **[018 0] Response Speed**

- 0 : Modbus RTU Answer is sent immediately after Request is received.
- 1 : Modbus RTU Answer is delayed 20 msec after Request is received.

This property is very helpful for slow PLC systems

## **[03-] Ethernet (Only FT-10 FLOW EN)**

This sub-block includes the parameters related with the Ethernet of FT-10 FLOW controller.

#### **[030 5 ] Data Format**

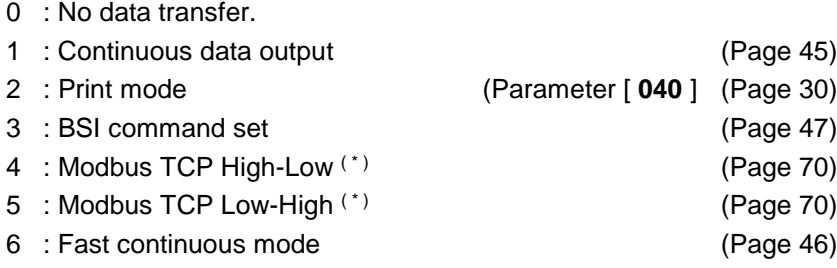

*( \* )* **Warning :** *Parameter [ 000 ] and [ 010 ] should not be selected Modbus RTU.*

#### **[031 001] Device Address**

The address of FT-10 FLOW will be entered between 000 to 255.

#### **[032 ] IP Address**

The IP address will be entered as " aaa.bbb.ccc.ddd ". Default is "192.168.16.250".

For changing the IP address, press the  $\left\{\frac{4\pi}{3}\right\}$  > key and enter the first 3 "a" digits of the IP

address. Press <  $\frac{10}{10}$  key to access the following "b", "c" and "d" address entries.

Press the  $\langle \overrightarrow{f} \rangle$  key to access the next parameter.

#### **[033 ] Subnet Mask Address**

The IP address will be entered as " aaa.bbb.ccc.ddd ". Default is "255.255.255.000".

For changing the IP address, press the  $\left\{\frac{1}{2}$  > key and enter the first 3 "a" digits of the IP address. Press  $<$   $\boxed{2}$  key to access the following "b", "c" and "d" address entries. Press the  $\left\{\begin{array}{c} * \\ * \end{array}\right\}$  key to access the next parameter.

#### **[034 ] Gateway Address**

The IP address will be entered as " aaa.bbb.ccc.ddd ". Default is "192.168.16.253".

For changing the IP address, press the  $\leq$   $\mathcal{F}$ . key and enter the first 3 "a" digits of the IP address. Press <  $\frac{10}{10}$ > key to access the following "b", "c" and "d" address entries. Press the  $\langle \overbrace{+ \ }^* \rangle$  > key to access the next parameter.

#### **[035 ] Local Port**

The local port will be entered between 00001 to 65535. Default is "502".

#### **[036 0] Response Speed**

- 0 : Modbus TCP Answer is sent immediately after Request is received.
- 1 : Modbus TCP Answer is delayed 20 msec after Request is received.
- 2 : Modbus TCP Answer is delayed 50 msec after Request is received.

This property is very helpful for slow PLC systems

### **[04-] Printer**

<span id="page-30-0"></span>If one of the serial interfaces is selected as printer, the label settings will be made in his sub-block.

#### **[040 2 ] Print Out Format**

- 1 : Single line (Page [46\)](#page-46-2)
- 2 : Multi line-24 (Page [46\)](#page-46-3)
- 3 : Multi line-16 (Page [46\)](#page-46-3)

#### **[041 1] CN (Consecutive Number)**

- 0 : The "Consecutive Number" will not be located on the printout.
- 1 : The "Consecutive Number" will be located on the printout.

#### **[042 ] Minimum Print [ XXXXXX]**

If the weight is less than the value entered here, the data will not be printed.

#### **[043 0] Print Method**

- 0 : Printing via key.
- 1 : Auto print.
- 2 : Print interlock

*Explanation: If this parameter is selected as auto print, the data will automatically be printed when the data exceeds minimum print value and become stable. The weight value should decrease under selected minimum print value to reprint. If this parameter is selected as print interlock, after printing the weight must be changed to reprint.* 

#### **[044 XY] Line Feed Before Printing**

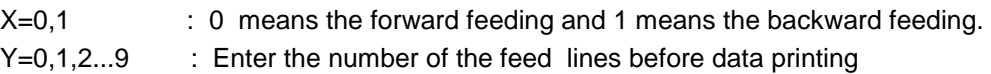

#### **[045 XY] Line Feed After Printing**

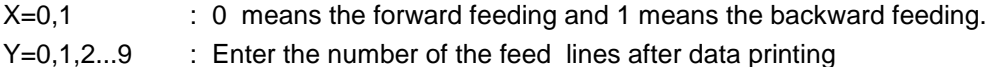

### **[046 0] Form Feed**

- 0 : No Form Feed
- 1 : After printing, the printer will go to next page automatically.

#### **[047 3] Space on the left**

Here you can enter the number to shift the printout to the right on the paper. Available values are from 0 to 9.

#### **[048 1] Quantity of Copies**

 $X = 1,2...9$  : Enter the label quantity for each weighing.

*Note: This function is valid only for 040 = 2 or 3.*

#### **[049 0] Date/Time**

- 0 : No Date/Time .
- 1 : Date/Time in DD/MM/YY format.
- 2 : Date/Time in MM/DD/YY format.
- 3 : Date/Time in YY/MM/DD format.

## **[05-] Profibus (Only FT-10 FLOW PB)**

This sub-block includes the parameters related with the Profibus interfaces of FT-10 FLOW controller.

#### **[050 0 ] Data Format**

0 : Signed 32 bit integer, no decimal point implied

1 : 32 bit float, decimal point implied

#### **[051 000] Rack Address**

The Profibus rack address of FT-10 FLOW will be entered via keypad between 001 to 126.

### **[06-] Profinet, EtherNET/IP or EtherCAT (Only FT-10 FLOW PN, EI, EC)**

This sub-block includes the parameters related with the Profinet interfaces of FT-10 FLOW controller.

#### **[060 0] Data Format**

- 0 : Signed 32 bit integer, no decimal point implied
- 1 : 32 bit float, decimal point implied

## **[07-] CANopen or CC-Link (Only FT-10 FLOW CO, CC)**

This sub-block includes the parameters related with the CANopen interfaces of FT-10 FLOW controller.

#### **[070 0] Data Format**

- 0 : Signed 32 bit integer, no decimal point implied
- 1 : 32 bit float, decimal point implied

#### **[071 000] Rack Address**

**,**

The CANopen rack address of FT-10 FLOW will be entered via keypad between 001 to 126.

#### **[072 000] Baudrate (only FT-10CC**

- 0 : 156kbps 1 : 625kbps 2 : 2.5kbps
	-
- 
- 3 : 5Mbps 4 : 10Mbps

FT-10 Flow Technical Manual, Rev. 1.1, December 2016 Page 31 of 107

### <span id="page-32-0"></span>**5.4.2 Configuration Block [1--]**

In this block the parameters take place which are being used to set FT-10 FLOW according to your application.

### **[11-] Start Up**

#### <span id="page-32-1"></span>**[116 0 ] Total Indication**

The parameter defines total indication at basic weighing mode by pressing  $\langle \begin{bmatrix} F \end{bmatrix} \rangle$  key.

- : Total-1 (Erasable total).
- 1 : Total-2 (The current day's total).
- 2 : Total-3 (Non-erasable total).

*Explanation: If this parameter is selected as Total-1, to clear that weight, you need to press < > key while the Total-1 value and [ Clear ] will appear on the display. You can confirm deletion by pressing* 

 $\frac{Q}{Z}$  key or cancel by pressing  $\lt \frac{F}{Z}$  > key.

*Note: Total-2 (The current day's total) value is transferred to Total-4 (yesterday's total) when the time is 00:00 o'clock after Total-2 value is cleared automatically by FT-10 FLOW. Total-4 (yesterday's total) can be reached only over fieldbus.*

### **[12-] Filter**

In this block the proper filter values according to the operating conditions can be entered. One of the most important features of FT-10 Flow series is the possibility to view filter characteristic on the display and with the help of this option, you can select the most suitable filter without exiting the programming mode.

#### **[120 7 ] Filter**

The filter value can be selected from 0 to 9 (The minimum value of the filter at least 7 in normal

weighing applications). If you enter this parameter and press < > key while [**120 X**] appears on the display, the weight variation will be shown on the display. The value of the filter can be changed by using  $\langle \frac{1}{x} \rangle$  key and the weight variation for every value can be seen on the display. After

finishing the filter selection you can go to next step by pressing the  $\langle L \rangle$ 

### **[14-] Entries**

In this block you can enter the date, time and initial CN values.

#### **[140 ] Date [DD.MM.YY]**

First press  $\left\{\begin{matrix} \div \hat{v} \\ \psi \end{matrix}\right\}$  key for date entrance, then enter the new date via  $\left\{\begin{matrix} \div \hat{v} \\ \psi \end{matrix}\right\}$  and  $\left\{\begin{matrix} \psi \\ \psi \end{matrix}\right\}$ and saved by pressing  $\langle \frac{\mathsf{Q}}{\mathsf{Q}} \rangle$  kev.

#### **[141 ] Time [HH.MM]**

First press  $\langle \overbrace{f_1,\ldots,f_n}^{x} \rangle$  key for time entrance, then enter the new time via  $\langle \overbrace{f_2,\ldots,f_n}^{x} \rangle$  and  $\langle \overbrace{f_1,\ldots,f_n}^{x} \rangle$  keys and saved by pressing  $< \frac{Q}{\sqrt{Q}}$  kev.

### **[142 ] Label No ( CN ) [ XXXXXX ]**

The desired value is entered via  $\langle \overrightarrow{v_+}\rangle$  and  $\langle \overrightarrow{v_0}\rangle$  keys and saved by pressing  $\langle \overrightarrow{Q_+}\rangle$  key. If the number exceeds 65535, it will automatically reset and begin from 1 again.

#### **[143 1] Display Refresh Rate**

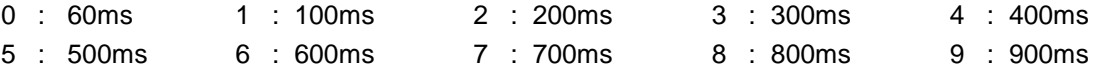

## <span id="page-33-0"></span>**5.4.3 Scale Block [2--]**

### **[20-] Set Up**

In this block the parameters for weighing operation can be entered.

#### **[200 0] Approved**

- 0 : No. Units of total target ([t-trGt]) and total are displayed 1000 times of the scale division in metric units. OIML's restrictions are not considered.
- 1 : OIML. Units of total target ( [t-trGt] ) and total are displayed in scale division accuracy. All parameter values are restricted for OIML.
- 2 : No. Units of total target ( [t-trGt] ) and total are displayed at scale division accuracy. OIML's restrictions are not considered.

#### **[201 0] Increased Indication**

0 : by pressing key 1 : Always increased indication

#### **[203 3] Zeroing Range**

0 : Disable  $1 : \pm 2\%$  2 :  $\pm 20\%$  3 :  $\pm \%50$ 

#### **[204 0] Auto Zero Tracking**

AZT automatically readjusts the scale to zero for compensating selected small deviation per second around centre of zero.

0 : Disable  $1 : ±0.5e$   $2 : ±1e$ 

#### **[206 2] Motion Detector**

This parameter defines the sensitivity level which will determine what is considered as stable.

 $0 : \pm 0.3e$  1 :  $\pm 0.5e$  2 :  $\pm 1e$  3 :  $\pm 2e$  4 : Disable

## **[21-] Scale Build**

The capacity and the resolution of the scale will be defined here.

#### **[212 ] Capacity**

Press  $\left[\overbrace{+\infty}^{\cdot} \right]$  key to enter this parameter.

#### **[CAP ] [ XXXXXX ]**

Enter the capacity of the scale via  $\left[\frac{1}{10}\right]$  and  $\left[\frac{1}{10}\right]$  keys and confirm the value with  $\left[\frac{1}{10}\right]$  key.

**Contract Contract** 

#### **[d ] [ XXXXXX ]**

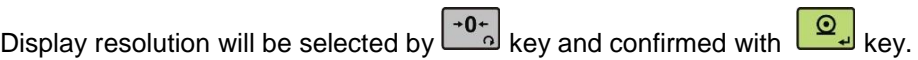

#### **[214 1] Unit**

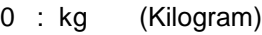

1 : lb (Libre)

### <span id="page-34-0"></span>**5.5 Calibration Block [3--]**

The calibration of the scale will be performed here.

### **[30-] Calibration**

#### **[301 ] Calibration**

Calibration involves emptying the scale then placing a known test weight on an empty scale and allowing the FT-10 FLOW controller to capture values for zero and span. Calibration is performed as;

- 1. Press <  $\frac{1}{2}$  at the [301 and l prompt to start the calibration.
- 2. At the [**ZEro.CA**] prompt, remove any weight on the scale, then press <
- 3. The terminal automatically starts to capture zero and the [**WAıt**] message indicates the operation is in progress.
- 4. After appearing the [**Load**] prompt, the test weight value should be entered for the calibration as [**XXXXXX**]. If the value of the test weights that will be used is different from the value shown on the display, type the new value via  $\langle \bigoplus_{i=1}^{n}$  and  $\langle \bigoplus_{i=1}^{n}$  keys. A minimum of 20% of scale capacity is necessary for calibration; FLINTEC recommends 50 to 100%. A calibration error will result if insufficient weight is used.
- 5. Place the test weights or another practical weight on the scale.
- 6. Press < > to start span calibration. [ **WAıt** ] message will be shown on the display 10 seconds while span calibration is being performed.
- 7. At the **SAvE** | prompt press <  $\boxed{2}$  key to continue to the next parameter or press

key to exit without saving the calibration.

#### **[302 ] Linearity Correction**

Because of the load cell non linearity or mechanical scale hardware, you may see non linearity on the scale performance. Three step scale calibration in this parameter improves the scale performance.

- 1. Press  $\lt \frac{\mathcal{Q}}{\mathcal{Q}}$  at the [ **302** ] prompt to start the calibration.
- 2. At the [ **ZEro.CA** ] prompt, remove any weight on the scale, then press <
- 3. The terminal automatically starts to capture zero and the [ **WAıt** ] message indicating the operation is in progress.
- 4. At the [ **Load 1** ] prompt, the test weight value will be used for the first step calibration shown on the display as [ **XXXXXX** ] . If the value of the test weights that will be used is

different from the value shown on the display, type the new value via  $\langle \mathbb{Z}_+ \rangle$  and keys. This load value equaling between 35% and 65% of the scale's capacity.

- 5. Place the test weights or another practical weight on the scale.
- 6. Press < > to start span calibration. [ **WAıt** ] message will be shown on the display 10 seconds while the first span calibration is being performed.
- 7. At the [ **Load 2** ] prompt, the test weight value will be used for the second step calibration shown on the display as [ **XXXXXX** ]. If the value of the test weights that will be used is

different from the value shown on the display, type the new value via  $\langle$ keys. Place weight on the scale equaling at least 90% of scale capacity, preferable at scale capacity as much as is practical.

- 8. Place the test weights or another practical weight on the scale.
- 9. Press < > to start second step span calibration. [ **WAıt** ] message will be shown on the display 10 seconds while the span calibration is being performed.
- 10. At the [ **SAvE** ] prompt press < > key to continue to the next parameter or press

key to exit without saving the calibration.

### **[31-] Adjustment**

In this sub-block you can only perform zero adjustment or span adjustment without full calibration operation.

#### **[310 ] Zero Adjustment**

This parameter is only being used for refreshing the zero level of the scale to prevent wrong weightings from zero drifts.

- 1. Press  $\leq$   $\boxed{2}$  at the [ **310 ]** prompt to start the zero adjustment.
- 2. At the [ **ZEro.CA** ] prompt, remove all weights from the scale, then press <
- 3. The terminal automatically starts to capture zero and the [ **WAıt** ] message indicates the operation is in progress.
- 4. At the [ **SAvE** ] prompt press < > key to continue to the next parameter or press

key to exit without saving the calibration.

#### **[311 ] Span Adjustment**

This parameter lets you to perform span adjustment.

- Press <  $\boxed{\circ}$  at the [311 ] prompt to start the span adjustment.
- 2. At the [ **XXXXXX** ] prompt, the test weight value will be used for the calibration shown on the display. If the value of the test weights that will be used is different from the value shown on the display, type the new value via tare and zero keys. A minimum of 20% of scale capacity is necessary for calibration; FLINTEC recommends 50 to 100%. A calibration error will result if insufficient weight is used.
- 3. Place the test weights or another practical weight on the scale.
- 4. Press <  $\boxed{\circledcirc}$  to start span calibration. [ **WAit** ] message will be shown on the display 10 seconds while span calibration is being performed.
- 5. At the [ **SAvE** ] prompt press < > key to continue to the next parameter or press key to exit without saving the calibration.

#### **[312 ] Span Adjustment Under Load**

This parameter is being used to perform span adjustment of a scale without lifting the load from it. This operation is especially used for span adjustment for filled tanks. You can make span adjustment without emptying the tank.

- 1. Press <  $\boxed{\circled{2}}$  at the [312 ] prompt to start the span adjustment under load.
- 2. [ **P.ZEro** ] prompt appears on the display to indicate the scale load will be determined as temporary zero.
- 3. Press < > key and the display will show [ **WAıt** ] message during temporary zero adjustment.
- 4. At the [ **LoAd** ] for a short while and then [ **XXXXXX** ] prompt, the test weight value will be used for the calibration shown on the display. If the value of the test weights that will be

used is different from the value shown on the display, type the new value via  $\langle \ddot{v}_+ \rangle$  and < > keys.

5. Place the test weights or another practical weight on the scale.

- 6. Press < > to start span calibration. [ **WAıt** ] message will be shown on the display 10 seconds while span calibration is being performed.
- 7. At the [ **SAvE** ] prompt press < > key to continue to the next parameter or press

key to exit without saving the calibration.
#### **[313 ] eCal Calibration**

*Warning: The scale capacity and increment shall be entered before performing eCal with the parameter [212].* 

This parameter lets you to perform calibration without using any test weights. FT-10 FLOW A/D coefficients are adjusted in production for increasing eCal accuracy. The calibration coefficients are calculated by scale capacity, total load cell capacity, load cell full scale output, and estimated dead load. If the conditions are convenient for zero calibration, you may perform automatic zero

adjustment instead of entering estimated preload. Press <  $\mathbb{E}[\mathbb{V}_+]$  > key to start eCal.

#### **[LC.CAP ] [XXXXXX]**

Enter total load cell capacity via  $\langle \bigoplus_{k=1}^{n} a_k \rangle$  and  $\langle \bigoplus_{k=1}^{n} a_k \rangle$  keys and press  $\langle \bigoplus_{k=1}^{n} a_k \rangle$  key to go to the next step.

Example: If the weighing system has 4 pcs 1000 kg load cells, enter 4000.

#### **[LC.oUt ] [XXXXXX]**

Enter load cell output in mV/V via  $\lt \rightarrow \cdot$  and  $\lt \cdot \cdot$  and  $\lt \cdot$  keys. If the weighing system has more than one load cell, calculate the mean value of load cells outputs mV/V indicated on the certificates

of the load cells. Press  $<$   $\frac{Q}{L}$  key to go to the next step.

Example: If load cell outputs are LC1: 2.0010, LC2: 1.9998, LC3:1.9986 and LC4:2.0002, the mean value will be

Mean of LC outputs =  $(2.0010 + 1.9998 + 1.9986 + 2.0002) \div 4 = 1.9999$  mV/V.

#### **[ZEr.AdJ] [XXXXXX]**

If the scale is empty and you want to make automatic zero adjustment instead of entering estimated dead load (look next step), press < > key. After appearing of [ **Zero.CA** ] press < > key for starting zero adjustment. The display will show [ **WAıt** ] message during zero adjustment. In this while the scale must be unloaded and stable. Approximately 10 seconds later the prompt [ **SAvE** ] will be displayed and you can save the calibration. If the scale is not empty or you prefer to enter

estimated preload value, press the up  $\langle \frac{4}{x+1} \rangle$  key.

#### **[PrE-Ld] [XXXXXX]**

Enter the dead load value of the weighing system in current unit by using  $\langle \overbrace{+\psi_{+}}$  > and  $\langle \overbrace{-0}_{0}^{+0} \rangle$ keys. Press the  $\langle \frac{\mathcal{Q}}{\cdot} \rangle$  > key to go to the next step.

#### **[SAvE]**

Save your eCal calibration by pressing < > key or press < > key to leave without saving the eCal calibration.

*Note: If you want to make zero adjustment after entering estimated preload value, empty the scale, change the preload value as (estimated value + display value at empty scale) or enter parameter [ 310 ] for zero adjustment.*

## **5.6 Metrological Data Block [8--]**

### **[80-] Legal Metrologic Records**

#### **[800] Counter**

This counter increases by 1 automatically after entering the programming mode with calibration jumper and service password. This counter cannot be changed manually.

## **5.7 Diagnostics [9--]**

The operations about checking and testing FT-10 FLOW can be made here.

## **[90-] Tests**

#### **[900 ] Key Pad testing**

In this step every activated key will be shown on the display as ASCII code. By this way you can test the functionality of all keys. Press <  $\frac{1}{k+1}$  key for the next parameter.

#### **[901 ] RS 232C Serial Interface testing**

The characters in the alphabet will sequentially be transferred from RS 232C serial interface port by pressing  $\langle \frac{|\cdot 0^{+}|}{|\cdot 0^{+}|} \rangle$  key one after another. Received numerical data is shown on display.

#### **[902 ] RS 485 Serial Interface testing**

The characters in the alphabet will sequentially be transferred from RS 485 serial interface port by pressing  $\langle \frac{40^{2}}{2} \rangle$  key one after another. Received numerical data is shown on display.

#### **[903 ] Parallel Inputs [ı X Y]**

To perform parallel input test, enter the number of parallel input to Y digits via  $\langle \frac{\cdot 0}{\cdot} \rangle$  > kev. X shows the logical condition of that input.

#### **[904 ] Parallel Outputs [o X Y]**

To perform parallel output test, enter the number of parallel output to Y digits via  $<$   $\frac{1+0}{2}$  key. To change the logical condition of that output press  $\left\{\pm \frac{1}{2} \pm \right\}$  key and X shows the logical condition of that output.

#### **[905 ] mV Indication**

If you press < > key the raw output voltage of the load cell will be shown on the display. This uncalibrated value is only for test / service purposes.

### **[99-] Printing Parameter Values**

#### **[990] Print All Parameters**

By pressing  $\langle \frac{\mathsf{Q}}{\mathsf{Q}} \rangle$  key the whole parameters can be printed.

#### **[991] Load Default**

Pressing <  $\boxed{2}$  key. [Ld dEf ] message appears on the display. Press <  $\boxed{4}$  key for loading default parameter values or press  $\langle$   $\begin{bmatrix} F \end{bmatrix}$  key to go to  $\begin{bmatrix} 9 - 1 \end{bmatrix}$  sub block. **The scale build parameters and calibration are not changed**.

# **6. FILLING MODE**

FT-10 FLOW discontinuous weighing controller is a controller which controls the flow rate of the material and transfers the material to the preset total target value. Flow rate is adjusted automatically to the flow rate target value. If total target value is entered, weighing controller adjusts the filling weights automatically for accurate transfer of the material. The flow rate, estimated daily total, and total value can be displayed.

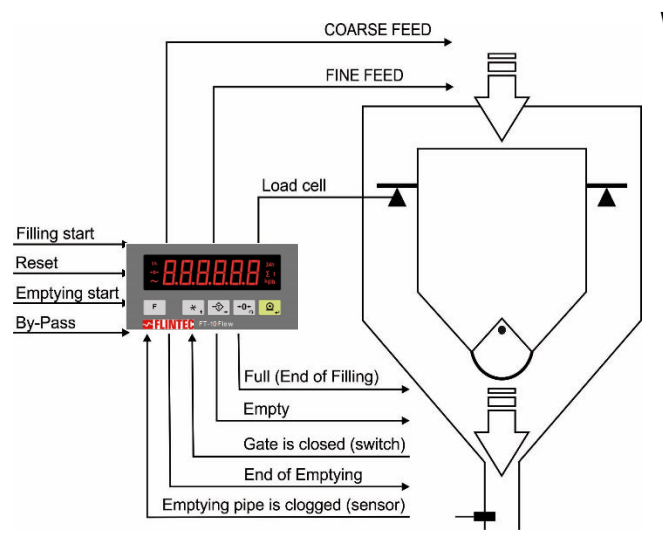

#### **Weighing Operation :**

- The weighing controller empties the hopper after applying filling start input.
- The hopper fills up to target value accurately in 2 speeds.
- The filled hopper empties after applying emptying start input, if emptying pipe is not clogged.
- Emptying time changes automatically to control the flow rate target.
- The material transfer goes on until removing filling start input.
- Automatic target value adjustment for total of material transfer accuracy.

#### **Application Related Parameters :**

The application related parameters shall be entered before start up the weighing process. Please enter the values below carefully for better system performance.

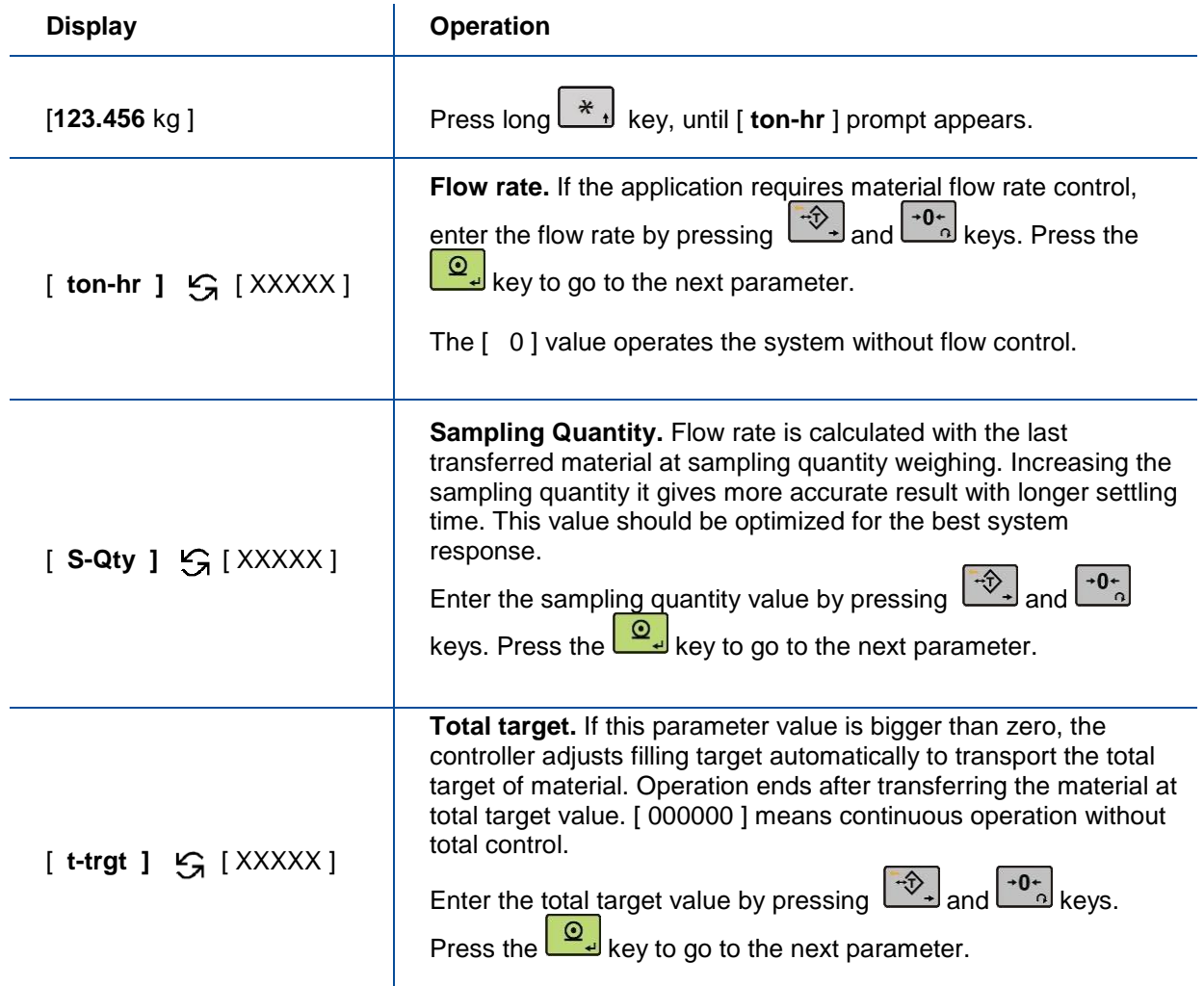

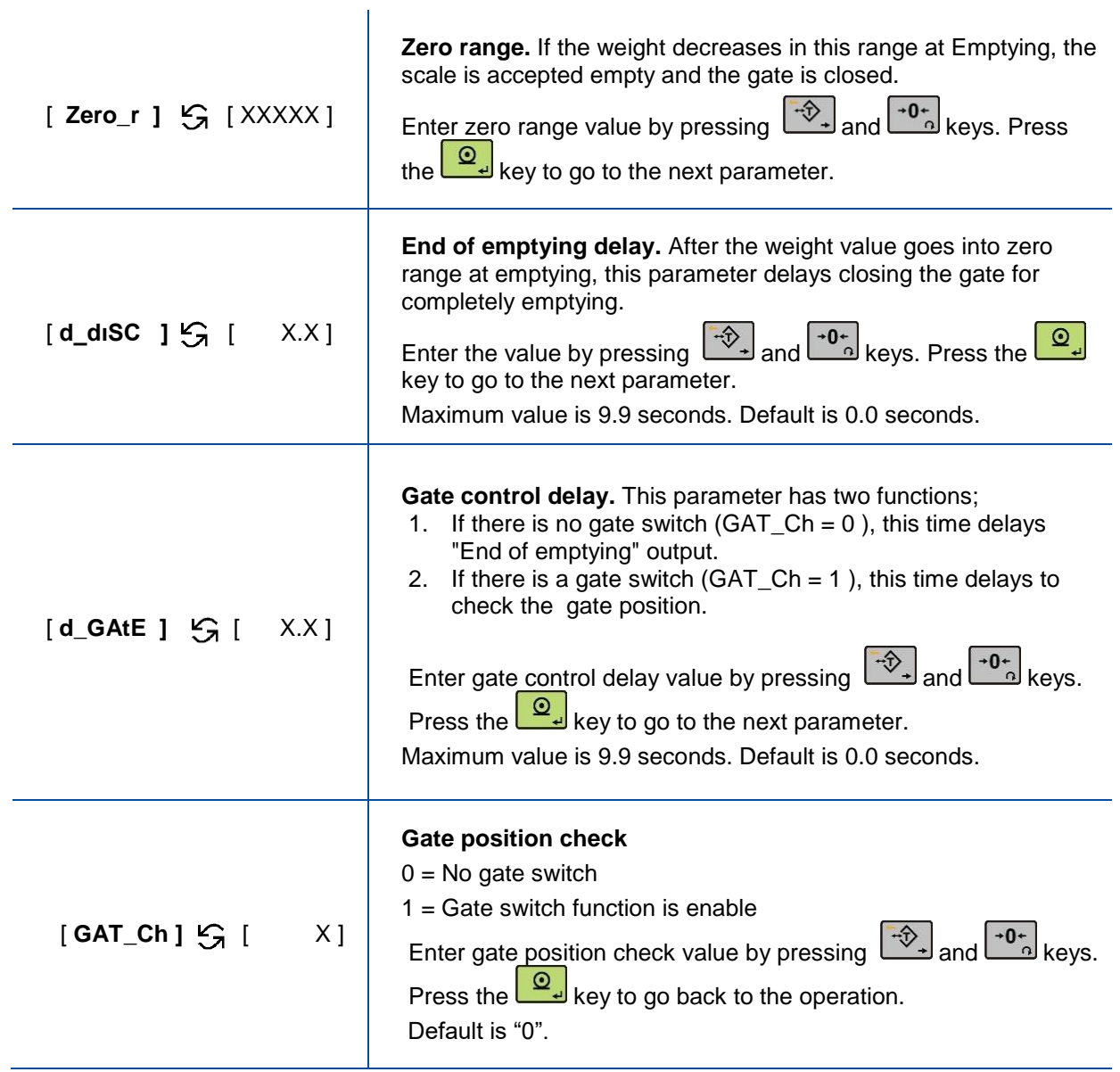

*Note:* For **TARGET** and **TOLERANCE** entry please see section 7, page 43.

#### **Application Related Display Messages**:

The messages below are shown on the display in the filling cycle or if there is any error in the filling.

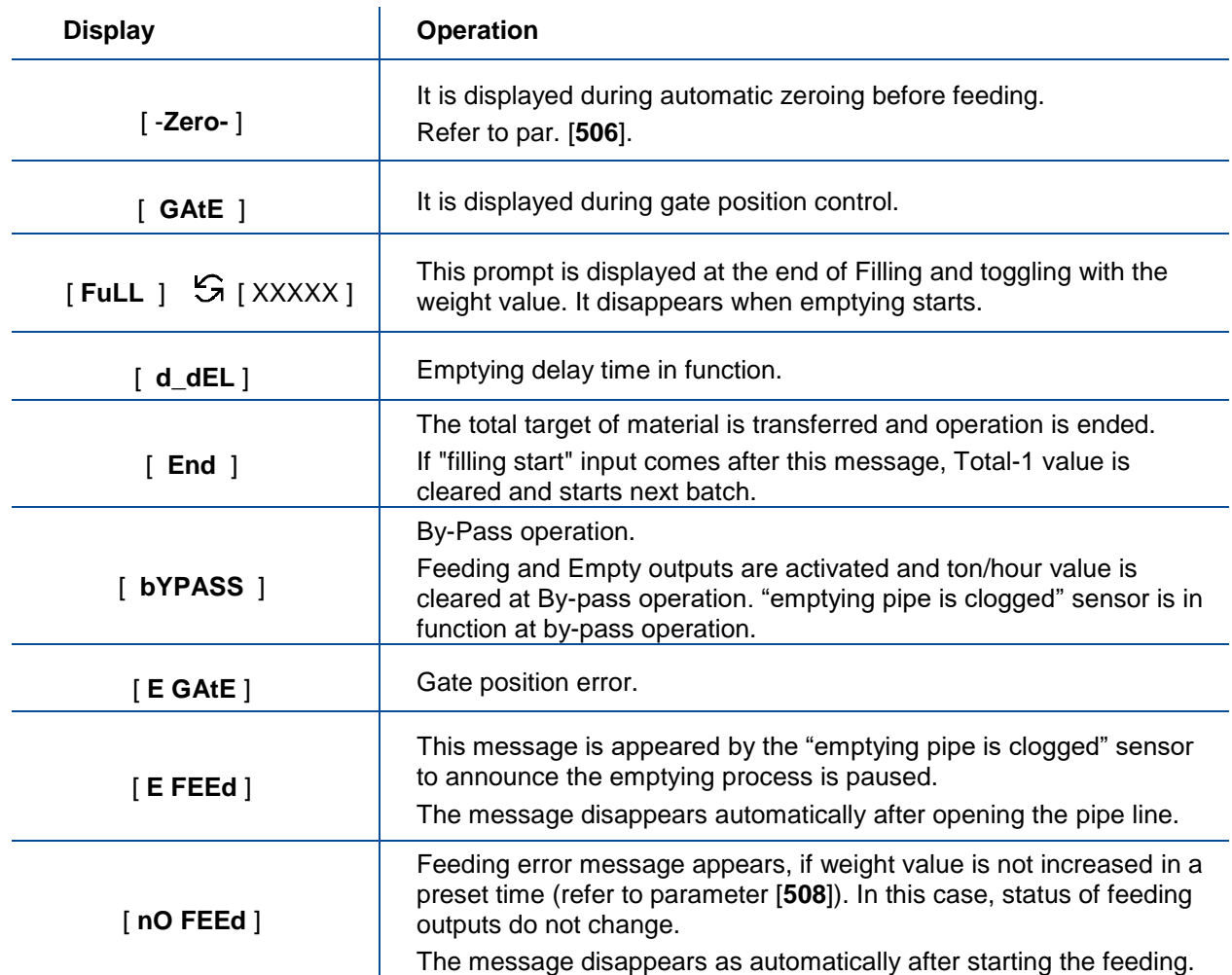

#### **Application Related Information on the Display:**

The information below are shown on the display by pressing  $\langle \begin{array}{c} F \\ \hline \end{array} \rangle$  key sequentially;

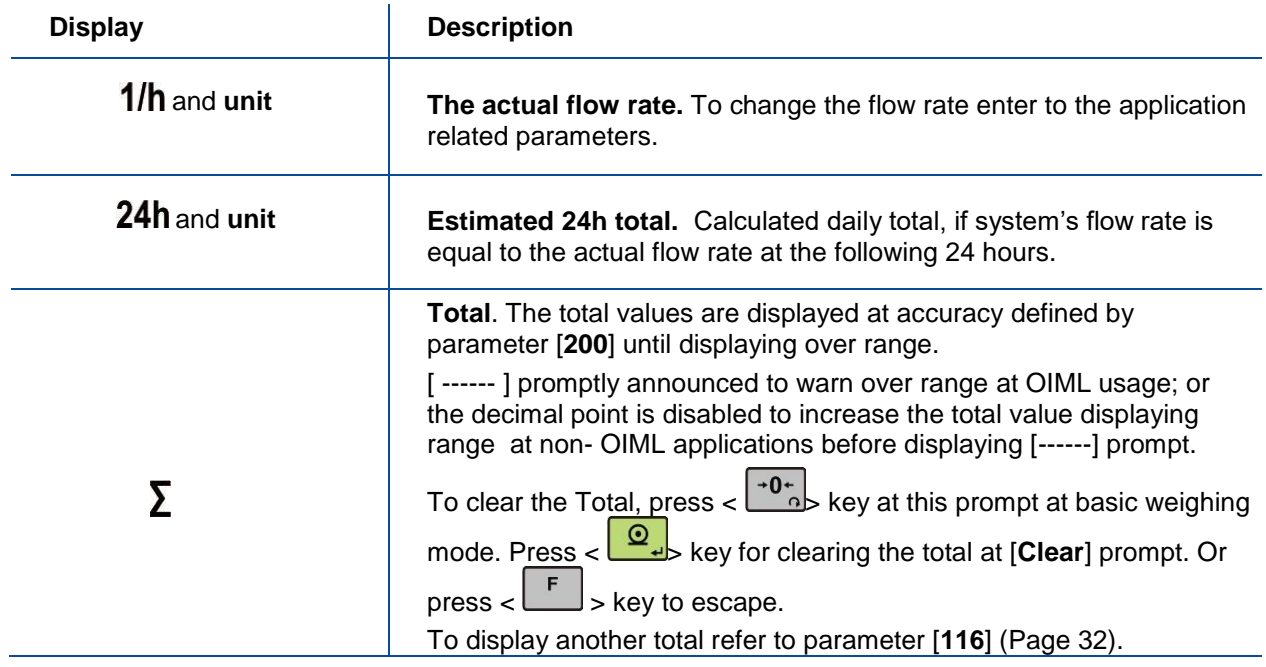

#### **Filling cycle**

Press  $< \frac{+0}{2}$  key if the scale is not indicated zero after powered on. Apply filling start input to start the weighing. Flow rate control is done as shown below.

If the weight is more than zero range, the hopper is emptied after applying the filling start input. 2 speed feeding is started after automatic zeroing the scale. The [ **FuLL** ] prompt is displayed after end of the filling. If the start emptying input is active, the hopper is emptied.

The controller calculates the flow rate after each filling and adjusts the flow rate automatically to the flow rate target value.

The process ends after deactivating the filling start input and emptied the last filled material.

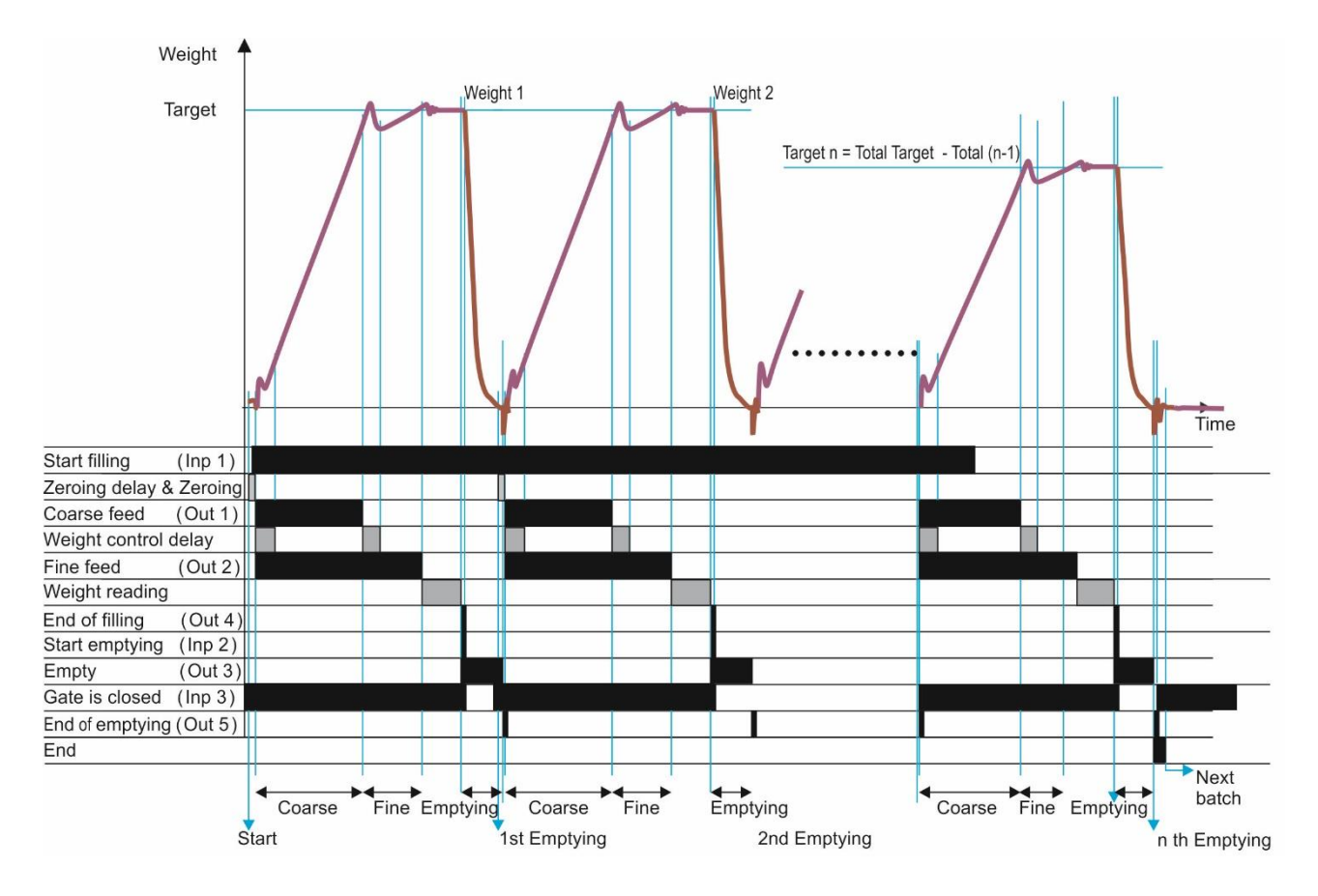

#### *Note:*

*The fine feed output is activate together with coarse feed output if parameter [ 501 ] is 1 as indicated in the drawing above. If this parameter is adjusted to 0, the fine feed output is activated after coarse feeding.*

#### **Digital Inputs and Outputs Connection**:

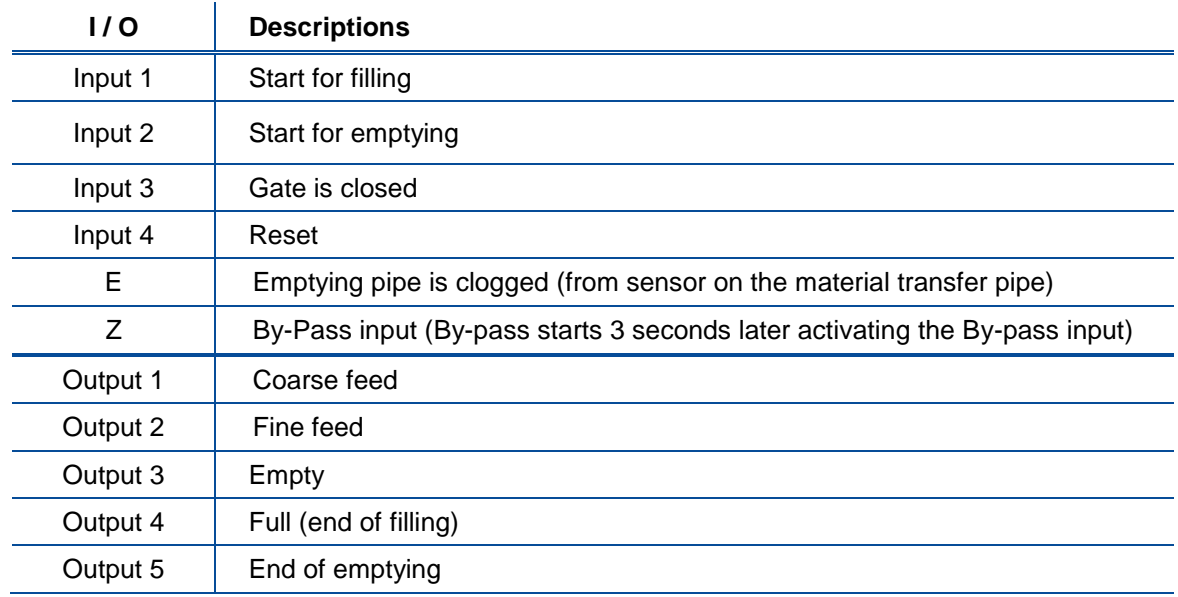

#### **Example of a Connection Diagram**:

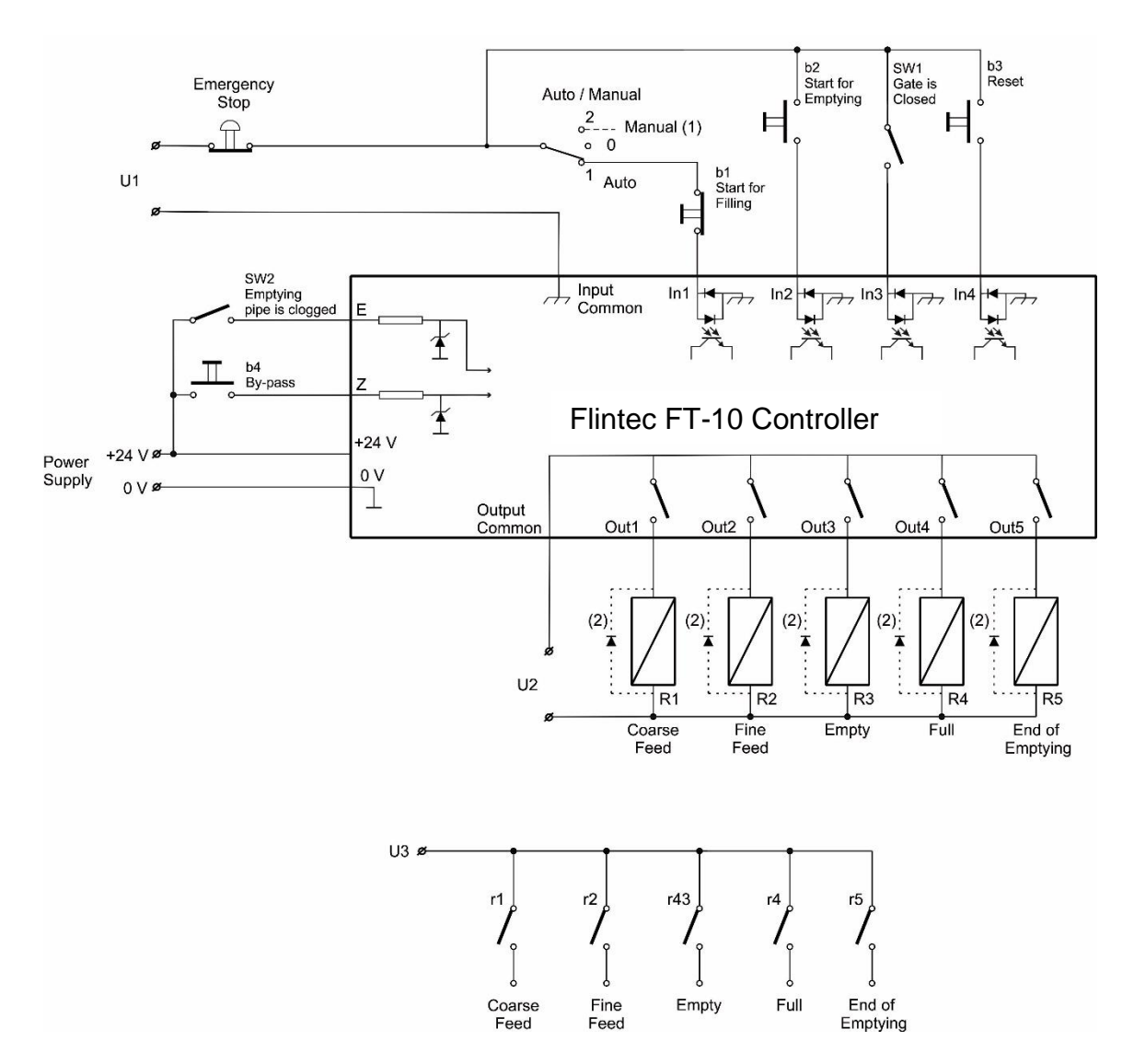

(1) Manual control circuitry is not indicated.

(2) Very important: If Outputs are supplied DC, reverse diodes should always be installed.

# **7. FILLING TARGET AND PRESET VALUES ENTRY**

Filling related target, coarse lead in and fine lead in values are entered by pressing  $$\frac{*}{\cdot}$  > key and$ following the table below.

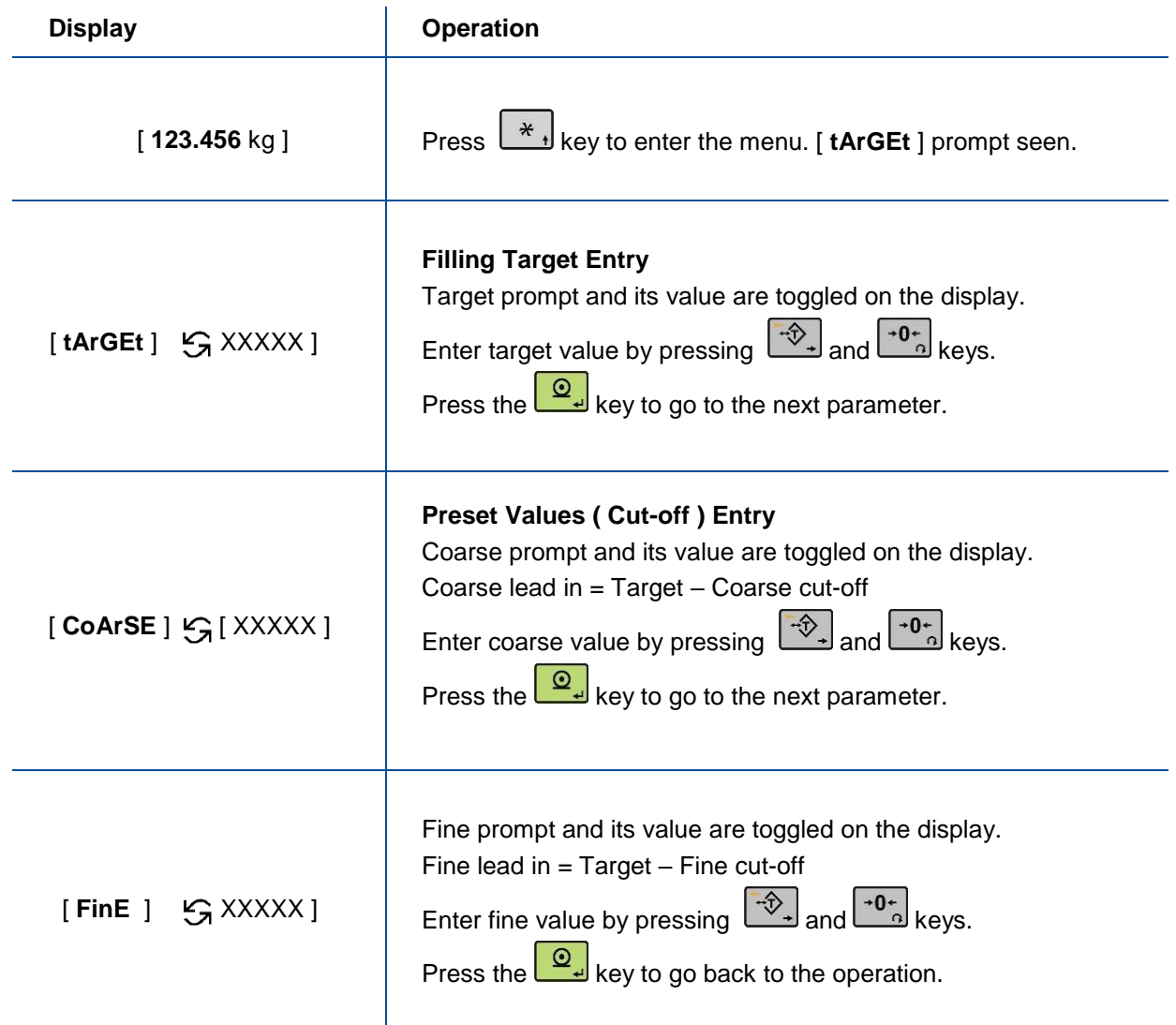

#### *Warning:*

1) *Changing target value does not require changing the coarse lead in and fine lead in values.* 

*2) Coarse and fine values must be entered carefully to start filling.*

# **8. FILLING PARAMETERS [5--]**

<span id="page-44-0"></span>In this section, the main filling parameters to configure the device are defined.

#### **[501 1 ] Feeding Type**

0 : Coarse and Fine feeding are enabled sequentially

1 : Coarse&Fine and Fine feedings are enabled sequentially

#### <span id="page-44-1"></span>**[502 50] Preact Correction Factor**

The material flow may change because of temperature, viscosity, the height of the material changes, etc. This causes the filling errors and the fine value is needed to be changed accordingly. FT-10 FLOW follows the filling errors and adjusts the new preact value for the next filling cycle. The adjustment rate is defined by this parameter in percent. The new preact value is calculated by the formula below:

New fine lead in = Fine lead in +  $[(Actual - Target) * Preact Correction Factor]$ 

100

#### <span id="page-44-2"></span> **[504 1.0] Check Delay**

Delay time after end of feeding to start stability check.

#### <span id="page-44-3"></span>**[505 250] Zeroing Period**

#### **[ XXXXXX ]**

This parameter defines the automatic zeroing period in second. The zeroing is performed automatically at the following filling after this time. The value entered here shall be less than the value calculated at the OIML R-61 section A.5.3.5 for approved usage. If the zeroing will be done each filling, this value shall be entered less than minimum filling time. Maximum value is 5399 sec (90 minutes).

#### <span id="page-44-4"></span>**[506 2.0 ] Zeroing Delay**

This parameter defines the zeroing delay time before zeroing. Maximum value is 9.9 seconds.

#### <span id="page-44-5"></span>**[507 0] Indication at the End of Filling**

0 : The last filling value and [ **FuLL** ] message toggles at the end of the filling.

<span id="page-44-6"></span>1 : Actual value and [ **FuLL** ] message toggles at the end of the filling.

#### **[508 100] Feeding Check Time**

#### **[ XXXXXX ]**

This parameter defines feeding check time in second. If there is no material flow within this period, [nO FEEd] message is displayed and ton/hour value is zeroed. Entry can be between 010 to 599 sec ( 10 minutes ).

<span id="page-44-7"></span>*Warning: In this case, FT-10 FLOW waits for a resumption of the flow of material without changing the status of the feed outputs.*

**[509 999999] Maximum Filling Weight [ XXXXXX ]**

This parameter limits the maximum Target value entry.

# **9. SERIAL DATA OUTPUTS**

FT-10 FLOW filling controller family has different kind of serial interfaces like RS232, RS485 and Ethernet etc. In this section, you will find the data structure of different type of the data outputs via these serial ports except field bus interfaces. You will find detailed information on field bus interfacing in the related sections.

## <span id="page-45-0"></span>**9.1 Continuous Data Output**

Continuous data output of the instrument is transmitted in the following data structure. The serial ports of FT-10 FLOW are suitable for bi-directional communication. If, you transmit ASCII codes of **P**(print), **Z**(zero), **T**(tare) or **C**(clear) letters to the serial port of FT-10 FLOW; the controller will act like the related keys are pressed.

CR (Carriage return) and LF (Line feed) codes can be enabled or disabled from response but they must be sent to end of ASCII command.

CHK (Checksum) can be enabled or disabled from both command and response and only continuous data output can be programmed for more than one interface.

The data format of continuous data output is;

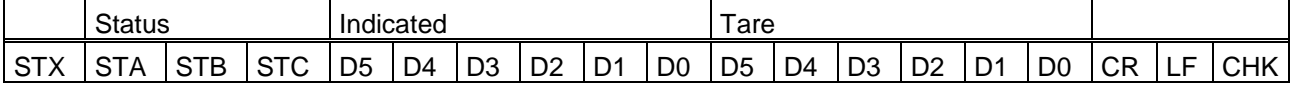

#### The including of the status bytes STA, STB and STC are;

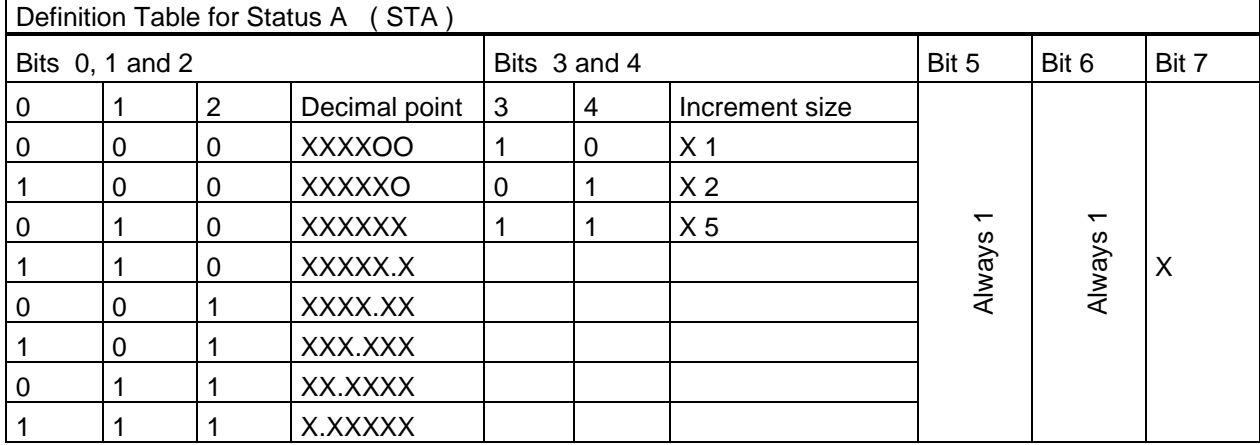

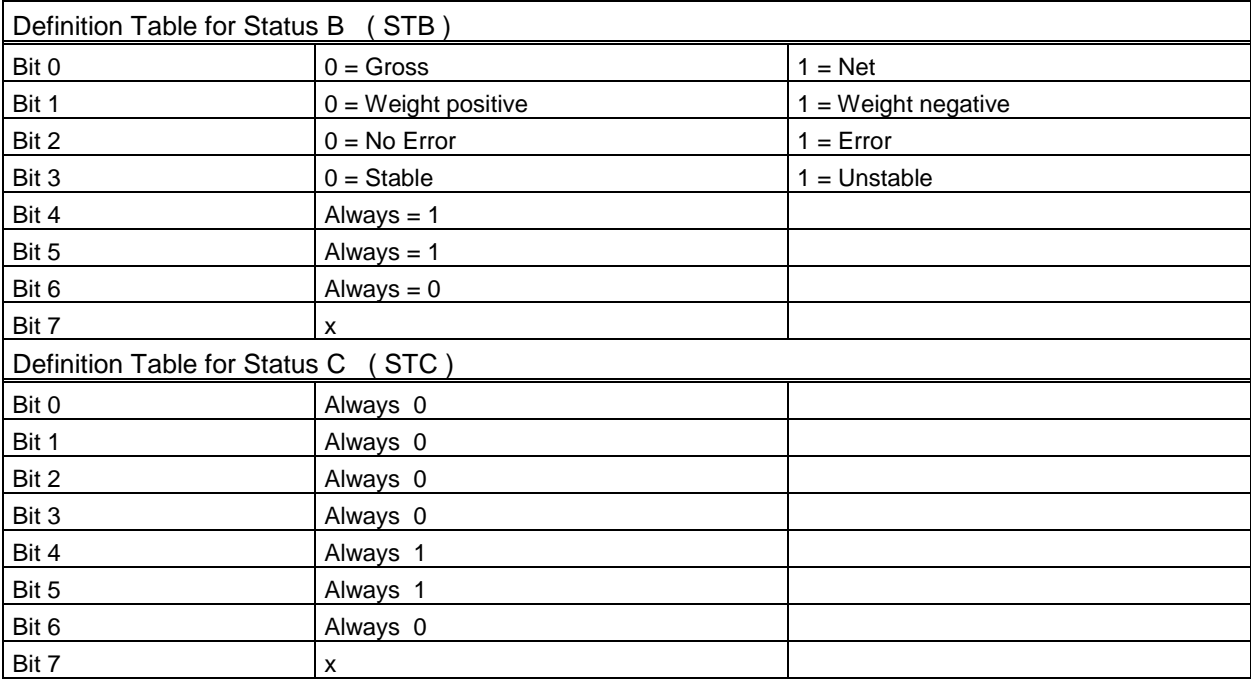

CHK (Checksum) =  $0 - (STX + STATUS A + ... + LF)$ 

Error Messages: UNDER, OVER, A.OUT, L-VOLT, H-VOLT, are represented in Indicated data fields.

*Note: The weight data is represented with right aligned and the error messages are represented with left aligned.*

### <span id="page-46-0"></span>**9.2 Fast Continuous Data Output**

Fast continuous "indicated weight" data output can be used only for the instruments which can communicate fast. The output rate is related with the baud rate. Use higher baud rate for faster data rate. Received ASCII codes of **P**(print), **Z**(zero), **T**(tare) or **C**(clear) letters, the controller will act like the related keys are pressed. CR and LF can be enabled in the related parameter.

The data format of the fast continuous data output is; [STX][STATUS][SIGN][WEIGHT VALUE][CR][LF]

Examples:

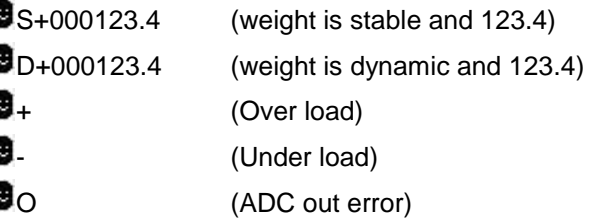

### **9.3 Print Mode**

The format of the data output in Print mode can be selected in 3 different type forms in the parameter group [**04-**]. Only continuous format is available more than one interface. The print mode output is transmitted automatically after each filling or by pressing  $\langle \frac{\circledcirc}{\bullet} \rangle$  key in basic weighing mode (ready status).

#### **Single Line**

You can send the data in single line like below by pressing < **Enter** > key.

### **CN: 21 G: 3.000kg T: 1.000kg N: 2.000kg**

![](_page_46_Picture_294.jpeg)

#### **Multi Line Formats**

 $\overline{\Gamma}$ 

You can send the data in multiple lines as seen in the label given below by pressing  $\langle Q_4 \rangle$  key. The data output structure can be programmed with printer parameters for 2 different printer types.

![](_page_46_Picture_295.jpeg)

![](_page_46_Picture_296.jpeg)

Multi Line-24 Format for wider printers Multi Line-16 Format for 16 character printers

## <span id="page-47-0"></span>**9.4 BSI Data Structure**

All new generation FLINTEC instruments launched on the market support the standardized command set BSI data form, depending on the functionality of the instrument. This easy data format gives the reliable and speedy interface advantages with communicating PLC or PC for process control or transactional applications. You can expand your system with additional scales from FLINTEC without having to change your application program base.

#### **General Rules:**

![](_page_47_Picture_245.jpeg)

Command format:

A general description of the command is the following: [ADR][COMMAND][CHK][CR][LF]

Response format with weight:

A general description of the response is the following:

[ADR][COMMAND][STATUS][SIGN][WEIGHT/FORCE][CHK][CR][LF]

Response format without weight:

[ADR][COMMAND][STATUS][CHK][CR][LF]

#### **Command Table:**

![](_page_47_Picture_246.jpeg)

*Note: CHK, CR and LF will not be shown in below data format descriptions in this section.*

#### **Commands and Responses:**

![](_page_48_Picture_225.jpeg)

Comments: The response is net, tare and gross weight values or error status. All weight data is transmitted immediately after receiving the command.

![](_page_48_Picture_226.jpeg)

Comments: The response is the gross weight value (stable or dynamic) or error status. Gross weight data is transmitted immediately after receiving command.

![](_page_48_Picture_227.jpeg)

![](_page_48_Picture_228.jpeg)

Comments: Voltage value is 3 byte and sends with 0.1 V increment.

![](_page_48_Picture_229.jpeg)

The weight value may be in gross or net.

**P** Print :Read the stable weight

Command : [ADR][P] Response : [ADR][P][STATUS][SIGN][WEIGHT VALUE] Example : Command : 01P Response : 01PS+000123.4 (weight is stable and 123.4) or 01PN (could not print) Comments: Checks status and it must be stable. Else Nack status is send.

Status can be Stable or Nack.

![](_page_49_Picture_336.jpeg)

Comments:

The response includes 3 status information.

STATUS-1 can be **S**table or **D**ynamic.

STATUS-2 can be **G**ross or **N**et.

STATUS-3 can be '**I**n range', '**O**ut of range', '**+** Over', '**-** Under', '**L**ow voltage', '**H**igh voltage' or '**E**rrors'.

![](_page_49_Picture_337.jpeg)

Comments: The tare value is overwritten by the new tare weight value. Status must be stable in 2 seconds time out delay. If so, Ack is send. If it cannot be stable in time out delay, Nack is send.

![](_page_49_Picture_338.jpeg)

Comments: Data length change according to number of digital inputs.

Inputs are implemented to ASCII char of 4-bit. '1111' inputs are implemented to char 'F'.

![](_page_49_Picture_339.jpeg)

**V** Read digital outputs Command : [ADR][V] Response : [ADR][V][A][Outputs] Example : Command : 01V Response : 01VA03 (Output 2 and Output 1 are active) 01VA4296 (Output 15,10,8,5,3,2 are active) 01VAFF (All 8 outputs are active) 01VN (Could not read outputs)

Comments: Data length change according to number of digital outputs.

Outputs are implemented to ASCII char of 4-bit. '1111' is implemented to char 'F'.

![](_page_50_Picture_262.jpeg)

![](_page_50_Picture_263.jpeg)

Comments: The response includes weight data with divided the increment to 10.

![](_page_50_Picture_264.jpeg)

Comments: Zero command cannot work in net weighing.

Weight must be in zeroing range for all operating modes.

Status must be stable in 2 seconds time out delay. If so, Ack is send.

If it cannot be stable in time out delay, Nack is send.

#### **Checksum Calculation:**

CHK is transmitted as two ASCII characters calculated with the Checksum formulation. Checksum =  $0 - (SUM of all response data before CHK)$ 

*Example: Read stable current weight data.*

BSI Examples: (CHK is enabled and instrument address is 01) Command: 01P[CHK][CR][LF]

Checksum =  $0 - (0x30 + 0x31 + 0x50)$  $= 0 - 0XB1$  $= 0x4F$  $=$  Char '4' and 'F'

Response: 01PS+000123.4[CHK][CR][LF]

```
Checksum = 0 − (0x30 + 0x31 + 0x50 + 0x53 + 0x2B + 0x30 + 0x30 + 0x30 + 0x31+ 0x32 + 0x33 + 
  0x2E + 0x34= 0 - 0x02B7= 0x49= Char '4' and Char '9'
```
# **10.MODBUS RTU**

FT-10 FLOW controller has a Modbus RTU interface over RS485 / RS232C serial port. This interface can be programmable to High-Low or Low-High for different type of PLC's. You can find below the difference of these data formats and some companies using these formats. Two types are available as;

## **10.1Modbus RTU Data Structure**

After programming RS485 / RS232C serial port for Modbus RTU, it can be used as a Modbus RTU slave on Modbus RTU network. The Modbus slave address is defined in the RS-485 address (Page [28\)](#page-28-0). Functions code '0x03' and '0x10' are supported.

**Modbus RTU High-Low:** In two word registers, the data is stored to the registers in big-endian format. Least significant word is stored to the highest register address; and most significant word is stored to the lowest register address.

**Modbus RTU Low-High:** In two word registers, the data is stored to the registers in little-endian format. Least significant word is stored to the lowest register address; and most significant word is stored to the highest register address.

#### **Parameter's set-up:**

Set the RS 485 / RS 232C Data Format : Modbus RTU High-Low or Modbus RTU Low-High RS-485 Data Length & Parity : 8 none 1, 8 odd 1 or 8 even 1 RS-485 Address : 01 to 31 Make the RS-485 / RS 232C parameter settings as defined on Page [27.](#page-27-0)

Please find Modbus information in the web site of [http://www.modbus.org](http://www.modbus.org/)

#### **Modbus RTU Command Table;**

![](_page_52_Picture_297.jpeg)

![](_page_53_Picture_352.jpeg)

![](_page_54_Picture_356.jpeg)

![](_page_55_Picture_381.jpeg)

![](_page_56_Picture_239.jpeg)

(1) Write this command after writing values to 40031-32 addresses.

Programming steps of frequent used ……

Reading a weight value:

- 1. Read 40003 (or 40008, 40073),
- 2. Check D0=0, D1=1and D5=0,
- 3. If yes, read a weight value ( gross, net or tare),
- 4. If D0=1, check D0 until system ready,
- 5. If D1=0, check the error code or if D5=1, check the process error messages from 40105.

Zero Calibration procedure:

- 1. Check the low byte of 40033. it should be decimal '1' to start adjustment.
- 2. Load the decimal '188' to 40030 to start Zero calibration.
- 3. Check the low byte of 40033. it is decimal '3' during zero calibration process.
- 4. The low byte of 40033 changes to decimal '1' at the end of the Zero calibration.
- 5. If the low byte of 40033 is '9', check the high byte of 40033 to understand the calibration error.

Span Calibration procedure:

- 1. Check the low byte of 40033. it should be decimal '1' to start adjustment.
- 2. First load the span value to 40031-32 and then load the decimal '220' to 40030 to start Span calibration.
- 3. Check the low byte of 40033. it is decimal '4' during span calibration process.
- 4. The low byte of 40033 changes to decimal '1' at the end of the Span calibration.
- 5. If the low byte of 40033 is '9', check the high byte of 40033 to understand the calibration error.

#### EXPLANATION:

*Attention: For hardware connection details, please refer to the related hardware descriptions in this manual.*

#### *Exception codes:*

- 1: Function code is not supported.
- 2: Out of beginning and ending address range.
- 3: Invalid value entrance or wrong byte number.
- 4: Operation error.

#### **Command Examples:**

Performing Read and Write operations according (Modbus RTU High-Low) to hex system with the instrument set to address "0x01".

Below you will find some command samples;

![](_page_57_Picture_177.jpeg)

# **11.PROFIBUS (ONLY FT-10 FLOW PB)**

In Profibus DPV1 interface, baud rate is detected automatically. Supported baud rates are 9.6 kbps, 19.2 kbps, 45.45 kbps, 93.75 kbps, 187.5 kbps, 500 kbps, 1.5 Mbps, 3 Mbps, 6 Mbps and 12 Mbps. No 'baud rate' instance exists.

After programming Profibus related parameters of the FT-10 FLOW PB controller, you can communicate with the instrument. GSD file is available in CD which is supplied together with the instrument or on internet www.flintec.com.

## **[05-] Profibus (Only FT-10 FLOW PB)**

This sub-block includes the parameters related with the Profibus interfaces of FT-10 FLOW controller.

**[050 0 ] Data Format**

0 : Signed 32 bit integer, no decimal point implied

1 : 32 bit float, decimal point implied

#### **[051 000] Rack Address**

The Profibus rack address of FT-10 FLOW will be entered via keypad between 001 to 126.

There are two LEDs near the Profibus connector which are ;

![](_page_58_Picture_11.jpeg)

![](_page_58_Picture_206.jpeg)

#### **OP Operation mode LED**

![](_page_58_Picture_207.jpeg)

#### **ST Status LED**

![](_page_58_Picture_208.jpeg)

### **11.1Data Format**

Data format of weight value can be programmable for Floating point (IEEE 754) or Integer. Refer to parameter [050].

## **11.2GSD / GSDML Configuration**

Profibus / Profinet data consist of 2 x Input 2 words and 2 x Output 2 words. GSD / GSDML configuration for PLC programmers is shown in [Figure 11.1.](#page-59-0)

![](_page_59_Figure_2.jpeg)

**Figure 11.1** – GSD / GSDML Configuration

<span id="page-59-0"></span>![](_page_59_Picture_375.jpeg)

### **11.3 Profibus DP / Profinet Data Structure**

#### **FT-10 FLOW Px Output to PLC Input**

#### **Bitwise of a Dword:**

![](_page_59_Picture_376.jpeg)

![](_page_59_Picture_377.jpeg)

#### **FT-10 FLOW Px Output to PLC Input 2nd Dword**

![](_page_60_Picture_376.jpeg)

#### **Process error messages (always 32 bit integer)**

1<sup>st</sup> Dword descriptions when read command is 'Process error messages'. Refer to 2<sup>nd</sup> Dword of PLC Output to FT-10 FLOW Px Input

![](_page_61_Picture_358.jpeg)

Table 11.1– Process error messages

#### <span id="page-61-0"></span>**Calibration Status (always 32 bit integer)**

1<sup>st</sup> Dword descriptions when read command is 'Calibration Status'. Refer to 2<sup>nd</sup> Dword of PLC Output to FT-10 FLOW Px Input

![](_page_61_Picture_359.jpeg)

![](_page_62_Picture_399.jpeg)

**Table 11.2** - Calibration status

### <span id="page-62-0"></span>**PLC Output to FT-10 FLOW Px Input**

#### **Bitwise of a Dword:**

![](_page_62_Picture_400.jpeg)

![](_page_62_Picture_401.jpeg)

## **PLC Output to FT-10 FLOW Px Input 2nd Dword**

![](_page_62_Picture_402.jpeg)

![](_page_63_Picture_359.jpeg)

(1) Write this command after writing values to 1st Dword, then apply this command with New CMD

#### **Expanded Command List (always 32 bit integer)**

Here 1<sup>st</sup> Dword is the data receiving from PLC and the "D23 ... D16" bits describes below.

![](_page_64_Picture_504.jpeg)

<span id="page-64-0"></span>**Table 11.3** - Expanded Command List

(1) Write this command after writing values to 1st Dword then apply this command with New CMD. Programming steps of frequent used ……

Reading a weight value:

- 1. Check the D11…D15 bits of 'FT-10 FLOW PB Output to PLC Input 2nd Dword'.
- 2. If there is not any error, read a weight value ( gross, net or tare),

Zero Calibration procedure:

- 1. Check the low byte of Calibration Status. it should be decimal '1' to start adjustment.
- 2. Write 'Adjust Zero Calibration' command and apply New CMD to start Zero calibration.
- 3. Check the low byte of Calibration Status. it is decimal '3' during zero calibration process.
- 4. The low byte of Calibration Status changes to decimal '1' at the end of the Zero calibration.
- 5. If the low byte of Calibration Status is '9', check the high byte of Calibration Status to understand the calibration error.

Span Calibration procedure:

- 1. Check the low byte of Calibration Status. it should be decimal '1' to start adjustment.
- 2. Write 'Adjust Span Calibration' command after writing test weight values to 1<sup>st</sup> Dword, then apply this command with New CMD to start Span calibration.
- 3. Check the low byte of Calibration Status. it is decimal '4' during span calibration process.
- 4. The low byte of Calibration Status changes to decimal '1' at the end of the Span calibration.
- 5. If the low byte of Calibration Status is '9', check the high byte of Calibration Status to understand the calibration error.

# **12.PROFINET (ONLY FT-10 FLOW PN)**

The Profinet interface operates at 100Mbit, full duplex, as required by Profinet. GSDML file is available on CD which is supplied together with the instrument or on internet [www.flintec.com](http://www.flintec.com/) .

## **[06-] Profinet (Only FT-10 FLOW PN)**

This sub-block includes the parameters related with the Profinet interfaces of FT-10 FLOW controller.

 $\overline{1}$ 

#### **[060 0] Data Format**

- 0 : Signed 32 bit integer, no decimal point implied
- 1 : 32 bit float, decimal point implied

There are 4 announcement LEDs on rear panel to show the instrument status in operation. The meanings of these LED's are;

![](_page_66_Picture_8.jpeg)

![](_page_66_Picture_266.jpeg)

#### **NS Network Status LED**

![](_page_66_Picture_267.jpeg)

#### **MS Module Status LED**

![](_page_66_Picture_268.jpeg)

In the case of red LED warning, check cabling, configuration, IP address and device name before reenergizing the instrument after 30 seconds power off.

#### **LINK/Activity LED**

![](_page_66_Picture_269.jpeg)

FT-10 Flow Technical Manual, Rev. 1.1, December 2016 Page 66 of 107

## **12.1Data Format**

Data format of weight value can be programmable for Floating point (IEEE 754) or Integer. Refer to parameter [060].

### **12.2Profinet Parameters**

There are 7 parameters for Profinet network and Profinet set up is done by IndFace1x (EtherX PC) software over Local Network Area as described in this section. EtherX PC software is available in CD which is supplied together with the instrument or on internet [www.flintec.com](http://www.flintec.com/) .

*Note: Station name is 'pn-io' as a default.*

#### **DHCP**

Dynamic Host Configuration Protocol automates network parameters if it is enabled. *Default is 'Disable'.*

#### **IP Address**

If DHCP is disabled, obtain IP address manually. *Default is '192.168.16.250'.*

#### **Subnet Mask**

If DHCP is disabled, obtain subnet mask manually. *Default is '255.255.255.0'.*

#### **Default Gateway**

If DHCP is disabled, obtain default gateway manually. *Default is '192.168.16.253'.*

#### **Primary DNS**

If DHCP is disabled, obtain primary DNS manually. *Default is '208.67.222.222'.*

#### **Secondary DNS**

If DHCP is disabled, obtain secondary DNS manually. *Default is '208.67.220.220'.*

#### **Host Name**

Enter a unique host name to the instrument. *Default is ' '.*

### **12.3 GSDML Configuration**

Profinet data structures of FT-10 FLOW PN include 2 x Input 2 words and 2 x Output 2 words. GSDML configuration for PLC programmers, same as for Profibus, is shown on Page 59.

### **12.4 Profinet Data Structure**

**Profinet Data Structur is the same as Profibus Data Structur. This can be found on page 59**

# **13. ETHERNET TCP/IP (ONLY FT-10 FLOW EN)**

Ethernet output of FT-10 FLOW EN is programmable to BSI command set, Continuous data output, Fast continuous data output, Modbus TCP/IP High-Low, Modbus TCP/IP Low-High. The first three data structures can be found in the related sections indicated in the table below.

You can find below the difference of Low-High and High-Low data formats and some companies using these formats.

| <b>Data Format</b>     | <b>Description</b>                        | <b>Company samples</b> |
|------------------------|-------------------------------------------|------------------------|
| <b>BSI Command set</b> | Refer to Page 47                          |                        |
| Continuous             | Refer to Page 47                          | -                      |
| <b>Fast Continuous</b> | Refer to Page 46                          | -                      |
| Modbus TCP High-Low    | Modbus TCP interfacing. Refer to Page 70. | Interfacing with PLC.  |
| Modbus TCP Low-High    | Modbus TCP interfacing. Refer to Page 70. | Interfacing with PLC.  |

**Table 13.1** - Ethernet output interfacing

You can communicate with the controller after programming Ethernet TCP/IP and Modbus TCP related parameters [ **03-** ] on Page [29.](#page-29-0)

### **[03-] Ethernet (Only FT-10 FLOW EN)**

This sub-block includes the parameters related with the Ethernet of FT-10 FLOW controller.

#### **[030 5 ] Data Format**

![](_page_68_Picture_275.jpeg)

*( \* )* **Warning :** *Parameter [ 000 ] and [ 010 ] should not be selected Modbus RTU.*

#### **[031 001] Device Address**

The address of FT-10 FLOW will be entered between 000 to 255.

#### **[032 ] IP Address**

The IP address will be entered as "aaa.bbb.ccc.ddd". Default is "192.168.16.250".

For changing the IP address, press the  $\left[\overbrace{+\mathcal{D}}^{+\mathcal{D}}\right]$  key and enter the first 3 "a" digits of the IP address.

Press  $<$   $\frac{ \circledcirc}{ }$  key to access the following "b", "c" and "d" address entries.

Press the  $\langle \frac{*}{\cdot} \rangle$  key to access the next parameter.

#### **[033 ] Subnet Mask Address**

The IP address will be entered as "aaa.bbb.ccc.ddd". Default is "255.255.255.000".

For changing the IP address, press the  $\left[\overbrace{+\hat{V}}^{\hat{+}}\right]$  key and enter the first 3 "a" digits of the IP address.

Press  $<$   $\boxed{\circ}$  key to access the following "b", "c" and "d" address entries.

Press the  $\langle \cdot \rangle$  + key to access the next parameter.

#### **[034 ] Gateway Address**

The IP address will be entered as "aaa.bbb.ccc.ddd". Default is "192.168.16.253".

For changing the IP address, press the  $\leq$   $\frac{1}{2}$  key and enter the first 3 "a" digits of the IP address.

Press  $<$   $\frac{ \circledR}{ }$  key to access the following "b", "c" and "d" address entries.

Press the  $\langle k+1 \rangle$  key to access the next parameter.

#### **[035 ] Local Port**

The local port will be entered between 00001 to 65535. Default is "502".

#### **[036 0] Response Speed**

- 0 : Modbus TCP Answer is sent immediately after Request is received.
- 1 : Modbus TCP Answer is delayed 20 msec after Request is received.
- 2 : Modbus TCP Answer is delayed 50 msec after Request is received.

This property is very helpful for slow PLC systems

### **13.1 Ethernet Setup**

There are 11 parameters for Ethernet network and Ethernet set up for Local Network Area as described in this section. For settings IndFace1x (EtherX PC) software can be used or you can entry parameter [ **03-** ] blocks. EtherX PC software is available on CD which is supplied together with the instrument or on internet [www.flintec.com.](http://www.flintec.com/)

#### **Host Name**

Device name of the instrument. *Default is ' '.*

#### **IP Address**

Obtain IP address manually. *Default is '192.168.16.250'.*

#### **Local Port**

Ethernet connection port of the instrument. *Default is '502'.*

**Gateway** Network point that acts as an entrance to another network. *Default is '192.168.16.253'.*

#### **Subnet Mask**

Describes IP address can be used in network. *Default is '255.255.255.0'.*

#### **Primary DNS**

Obtain primary DNS manually. *Default is '208.67.222.222'.*

#### **Secondary DNS**

Obtain secondary DNS manually. *Default is '208.67.220.220'.*

#### **Remote Connection**

Automatic connection to any device on the network. Default is 'Disabled'.

**Remote IP:** IP address of the PC or Device to be connected automatically. **Remote Port:** Ethernet connection point of PC or Device to be connected automatically.

**Password Ethernet:** Factory default password is **123456**.

## <span id="page-70-0"></span>**13.2 Modbus TCP Data Structure**

If the instrument is programmed for Modbus TCP/IP, it can be used as a Modbus TCP/IP slave on Ethernet communication network. Functions code '0x03' (Read Holding Registers) and '0x10' (Preset Multiple Regs) are supported.

**Modbus TCP/IP High-Low:** In two word registers, the data is stored to the registers in big-endian format. Least significant word is stored to the highest register address; and most significant word is stored to the lowest register address.

**Modbus TCP/IP Low-High:** In two word registers, the data is stored to the registers in little-endian format. Least significant word is stored to the lowest register address; and most significant word is stored to the highest register address.

#### **Parameter's set-up:**

Set Ethernet Data Format : Modbus TCP/IP High-Low or Modbus TCP/IP Low-High Ethernet Address : 01 to 255 Make the Ethernet parameter settings as defined on Page [29.](#page-29-0)

Please find Modbus information in the web site of [http://www.modbus.org](http://www.modbus.org/)

![](_page_70_Picture_303.jpeg)

#### **Modbus TCP/IP Command Table;**

![](_page_71_Picture_371.jpeg)
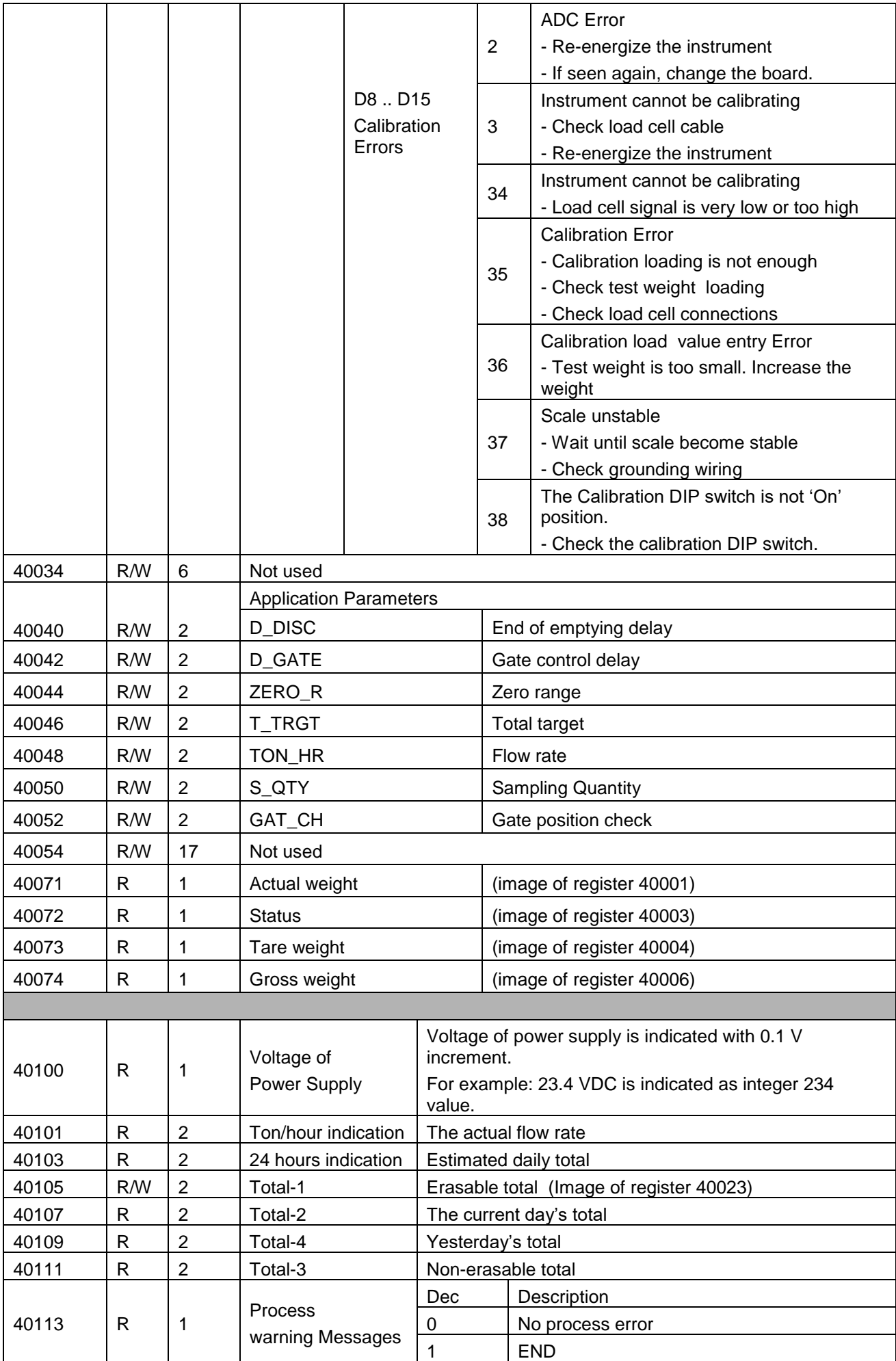

FT-10 Flow Technical Manual, Rev. 1.1, December 2016 **Page 72 of 107** Page 72 of 107

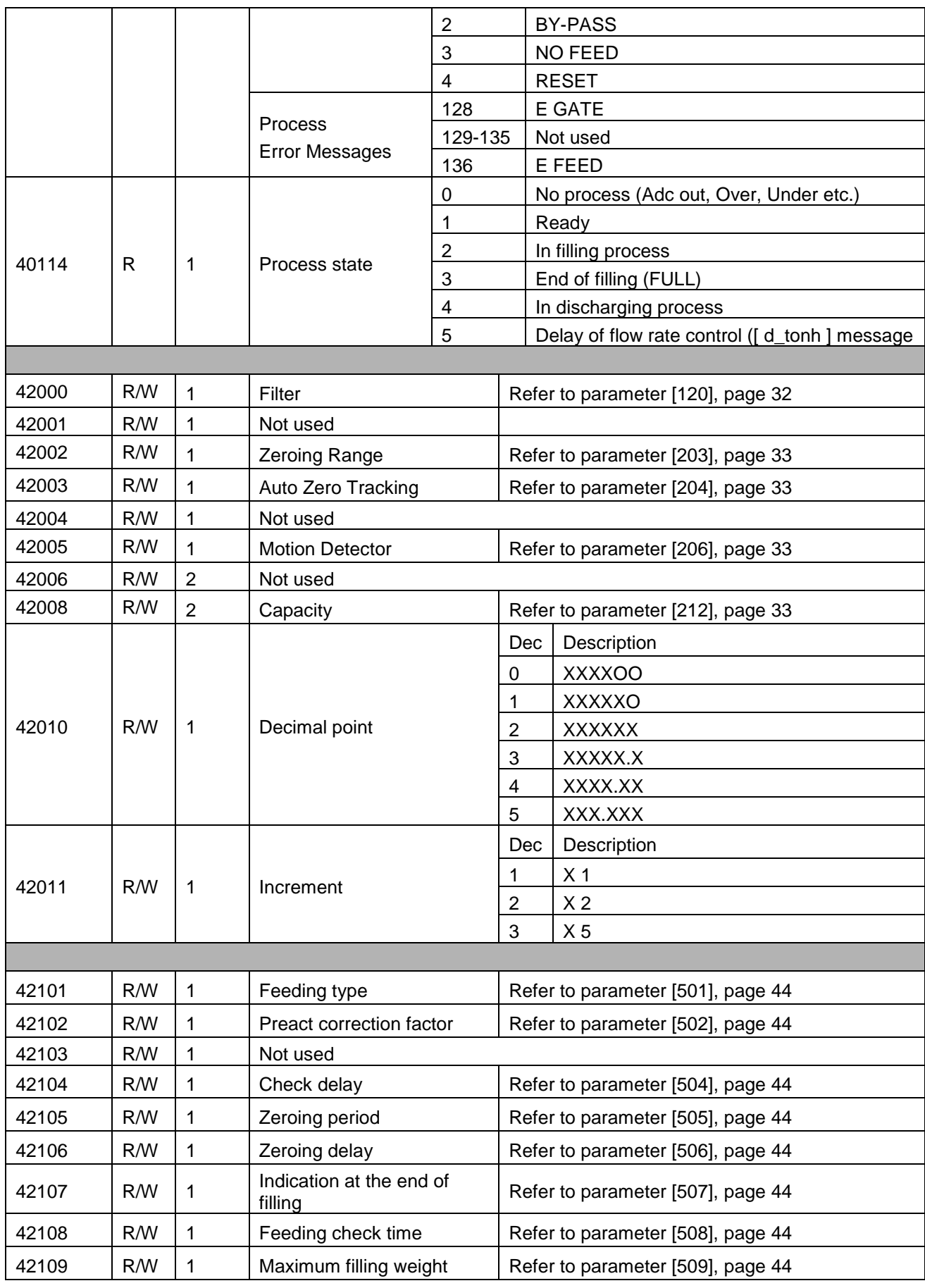

(1) Write this command after writing values to 40031-32 addresses.

Programming steps of frequent used

Reading a weight value:

- 1. Read 40003 (or 40008, 40073),
- 2. Check D0=0, D1=1and D5=0,
- 3. If yes, read a weight value ( gross, net or tare),
- 4. If D0=1, check D0 until system ready,
- 5. If D1=0, check the error code or if D5=1, check the process error messages from 40105.

Zero Calibration procedure:

- 1. Check the low byte of 40033. It should be decimal '1' to start adjustment.
- 2. Load the decimal '188' to 40030 to start Zero calibration.
- 3. Check the low byte of 40033. It is decimal '3' during zero calibration process.
- 4. The low byte of 40033 changes to decimal '1' at the end of the Zero calibration.
- 5. If the low byte of 40033 is '9', check the high byte of 40033 to understand the calibration error.

Span Calibration procedure:

- 1. Check the low byte of 40033. It should be decimal '1' to start adjustment.
- 2. First load the span value to 40031-32 and then load the decimal '220' to 40030 to start Span calibration.
- 3. Check the low byte of 40033. It is decimal '4' during span calibration process.
- 4. The low byte of 40033 changes to decimal '1' at the end of the Span calibration.
- 5. If the low byte of 40033 is '9', check the high byte of 40033 to understand the calibration error.

### EXPLANATION:

*Attention: For hardware connection details, please refer to the related hardware descriptions in this manual.*

*Exception codes:*

- 1: Function code is not supported.
- 2: Out of beginning and ending address range.
- 3: Invalid value entrance or wrong byte number.
- 4: Operation error.

### **Command Examples:**

Performing Read and Write operations according (Modbus TCP/IP High-Low) to hex system with the instrument set to address "0x01". MBAP (Modbus Application Protocol) Header is not included to the below Modbus TCP/IP application data units.

Below you will find some command samples;

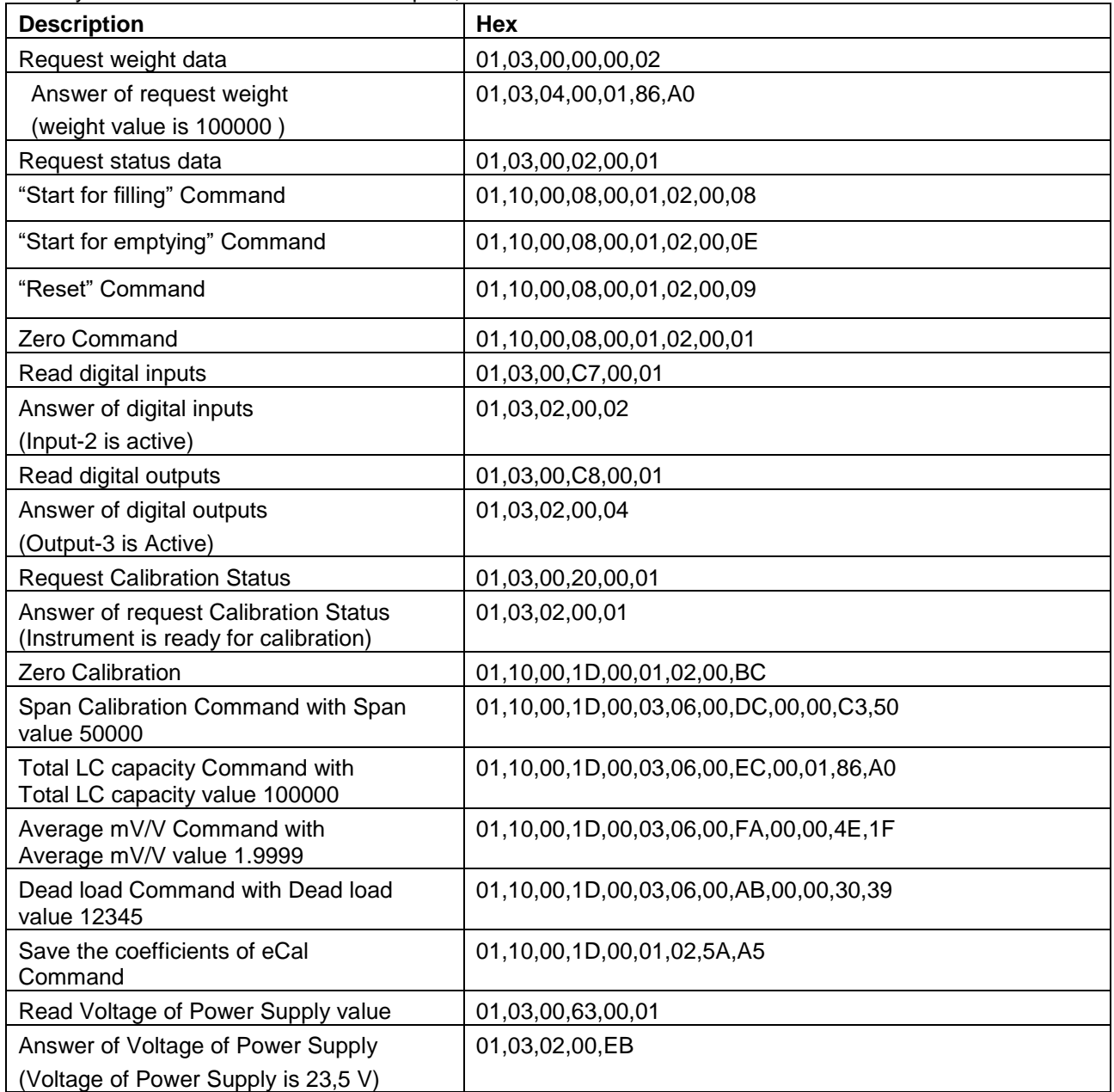

# **14.CANOPEN (ONLY FT-10 FLOW CO)**

After setting related parameters you can communicate with the controller via CANopen network. EDS file is available on CD which is supplied together with the instrument or on internet [www.flintec.com.](http://www.flintec.com/)

Automatically detected and supported baud rates are 10 kbps, 50 kbps, 100 kbps, 125 kbps, 250 kbps, 500 kbps, 800 kbps, 1 Mbps, Autobaud (default).

## **[07-] CANopen (Only FT-10 FILL CO)**

This sub-block includes the parameters related with the CANopen interfaces of FT-10 FILL controller.

### **[070 0] Data Format**

- 0 : Signed 32 bit integer, no decimal point implied
- 1 : 32 bit float, decimal point implied

### **[071 000] Rack Address**

The CANopen rack address of FT-10 FILL will be entered via keypad between 001 to 126.

There are 2 LED's near the CANopen connector which are;

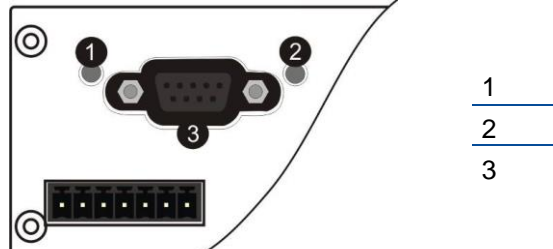

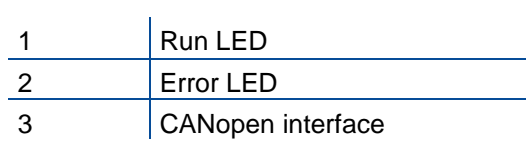

#### **Run LED**

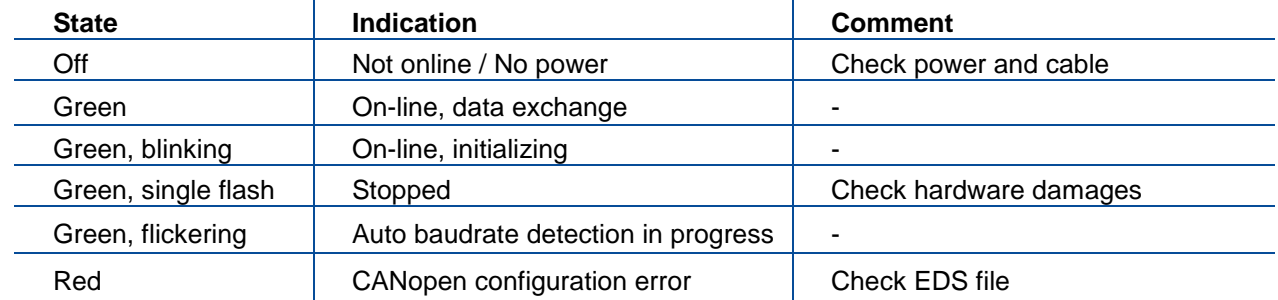

### **Error LED**

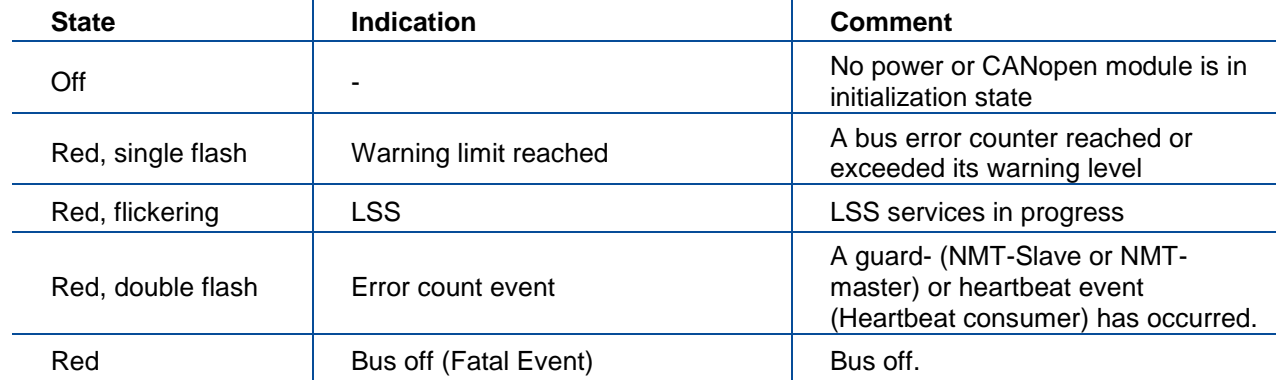

## **14.1 Data Format**

Data format of weight value can be programmable for Floating point (IEEE 754) or Integer. Refer to parameter [070].

## **14.2EDS Configuration**

CANopen data structures of FT-10 FLOW CO includes 1 x TxPDO ( 64 bit ) and 1 x RxPDO ( 64 bit ). EDS configuration for PLC programmers is shown in [Figure 14.1.](#page-77-0)

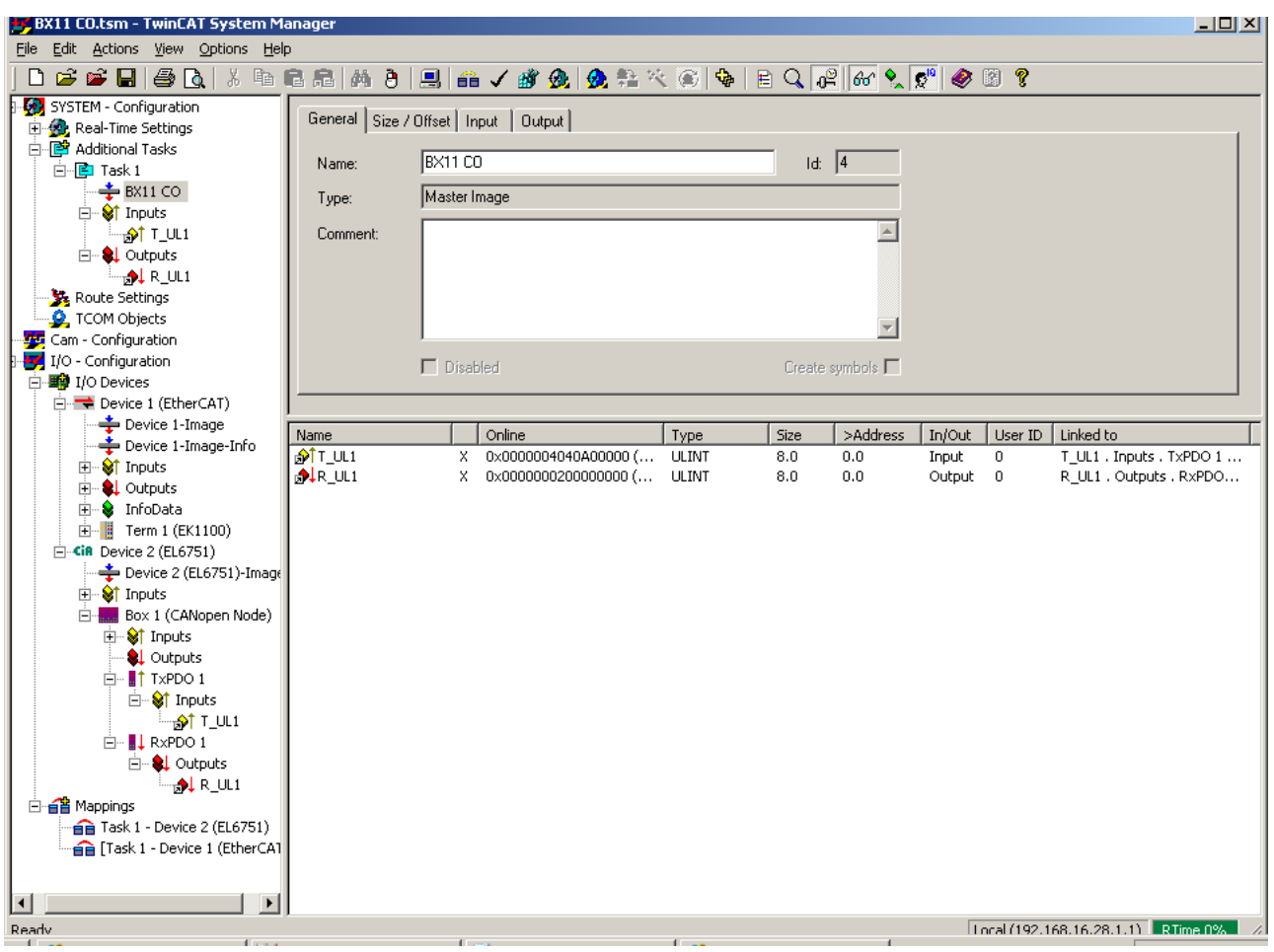

**Figure 14.1** - EDS Configuration

<span id="page-77-0"></span>

| <b>ESD Configuration</b> | <b>Description</b>                                |  |
|--------------------------|---------------------------------------------------|--|
| TxPDO 1 (4 words)        | Unsigned Long (FT-10 FLOW CO Output to PLC Input) |  |
| RxPDO 1 (4 words)        | Unsigned Long (PLC Output to FT-10 FLOW CO Input) |  |

## **14.3 CANopen Data Structure**

### **FT-10 FLOW CO Output to PLC Input**

### **Bitwise of a Ulong:**

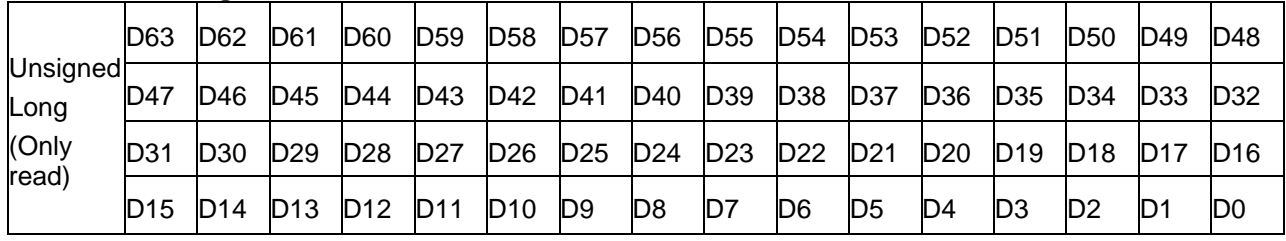

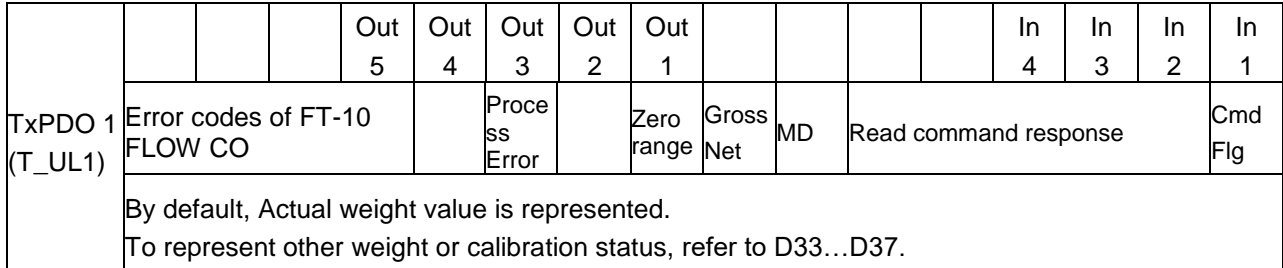

### **FT-10 FLOW CO Output to PLC Input TxPDO 1 (T\_UL1)**

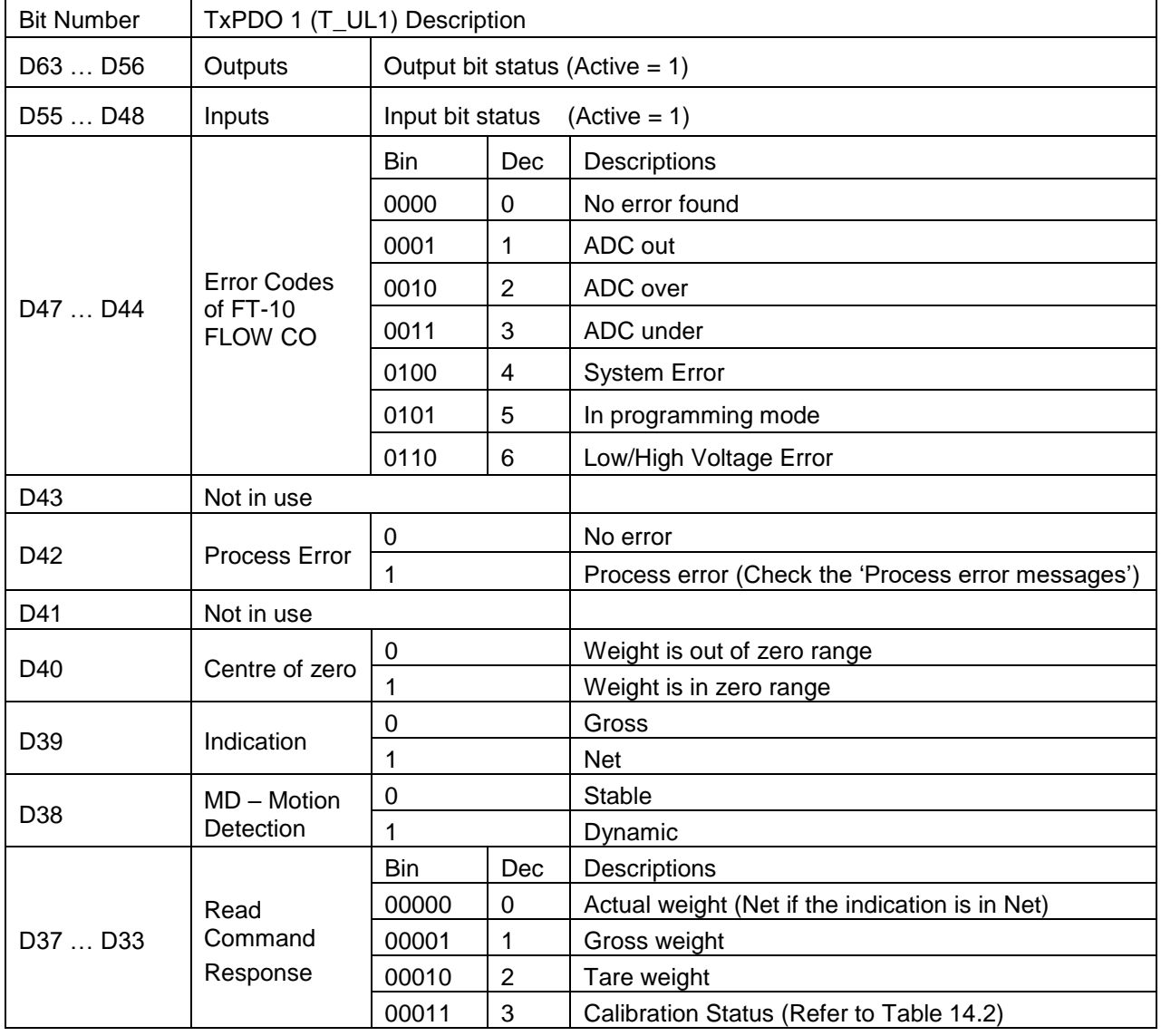

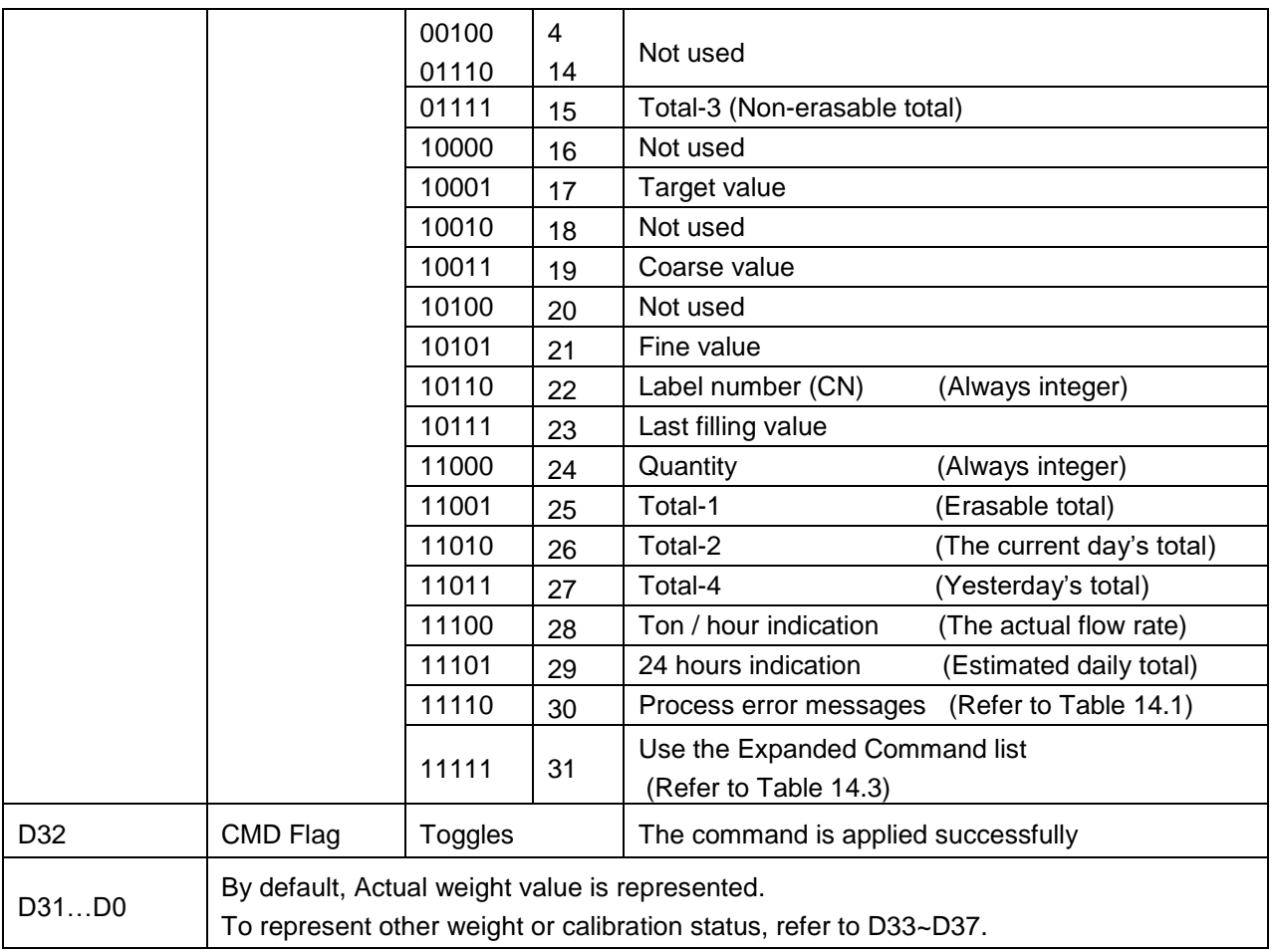

### **Process error messages (always 32 bit integer)**

Low Dword of TxPDO 1 (T\_UL1) descriptions when read command is 'Process error messages'. Refer to RxPDO 1 (R\_UL1) of 'PLC Output to FT-10 FLOW CO Input'.

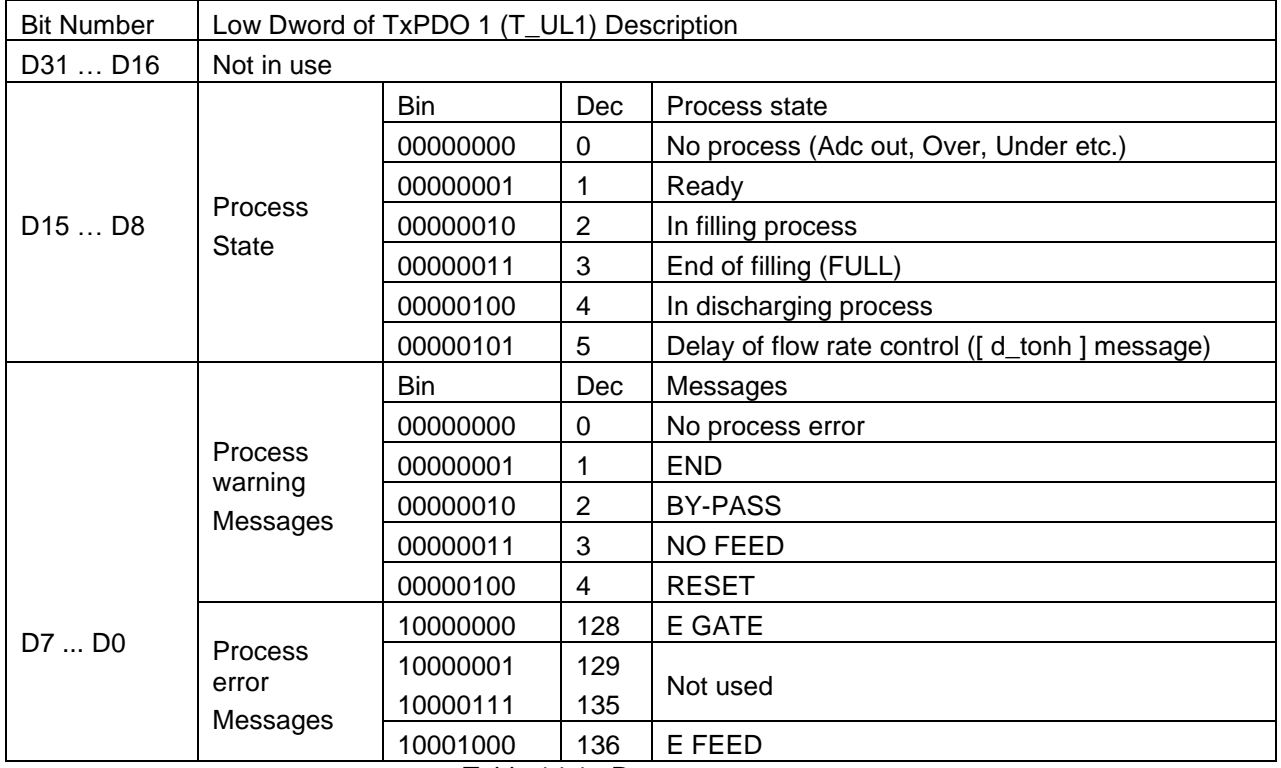

<span id="page-79-0"></span>Table 14.1– Process error messages

### **Calibration Status (always 32 bit integer)**

Low Dword of TxPDO 1 (T\_UL1) descriptions when read command is 'Calibration Status'. Refer to RxPDO 1 (R\_UL1) of 'PLC Output to FT-10 FLOW CO Input'.

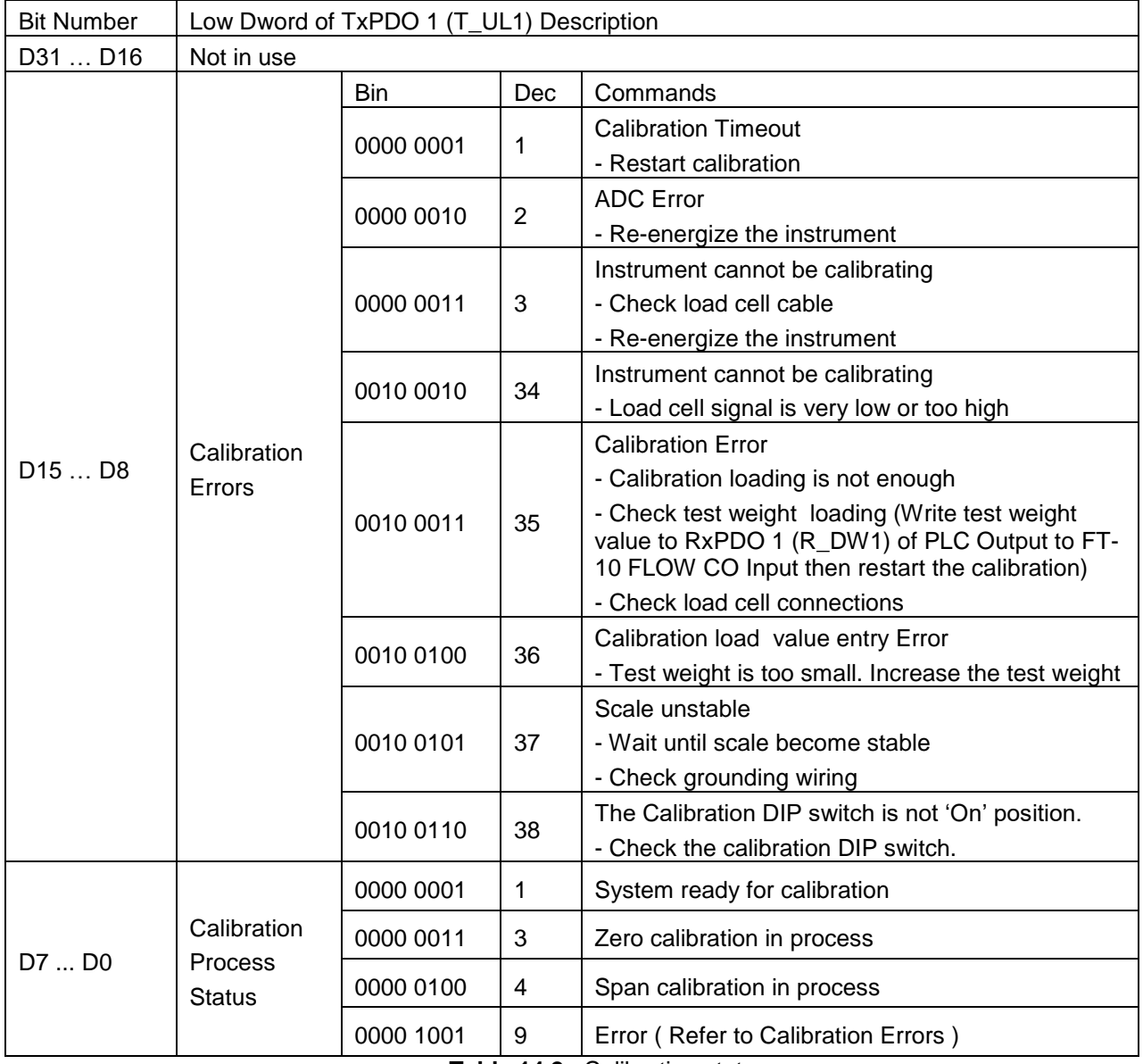

<span id="page-80-0"></span>**Table 14.2** - Calibration status

### **PLC Output to FT-10 FLOW CO Input**

### **Bitwise of a Ulong:**

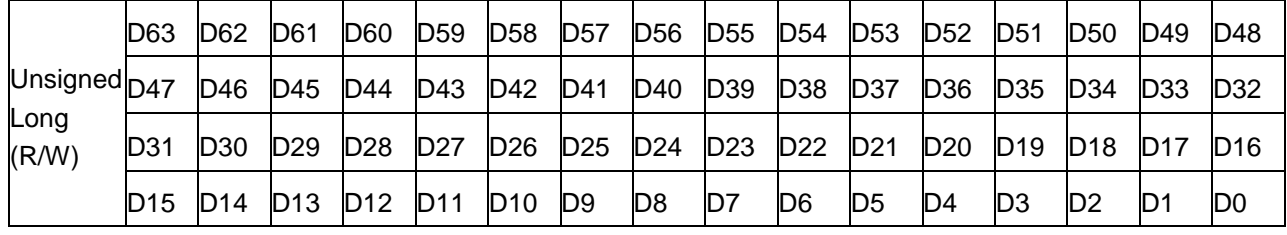

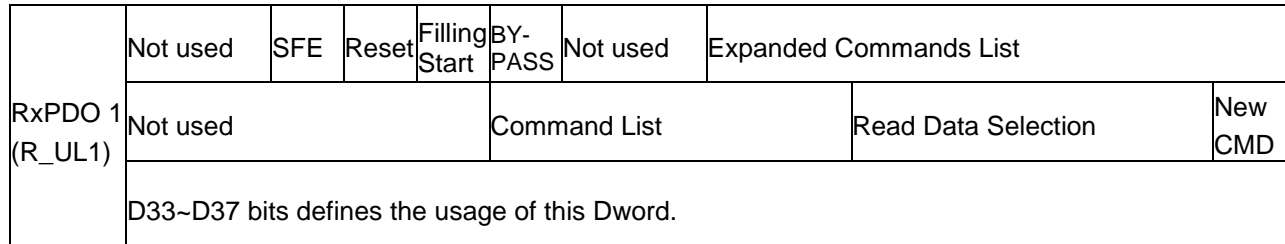

# **PLC Output to FT-10 FLOW CO Input RxPDO 1 (R\_UL1)**

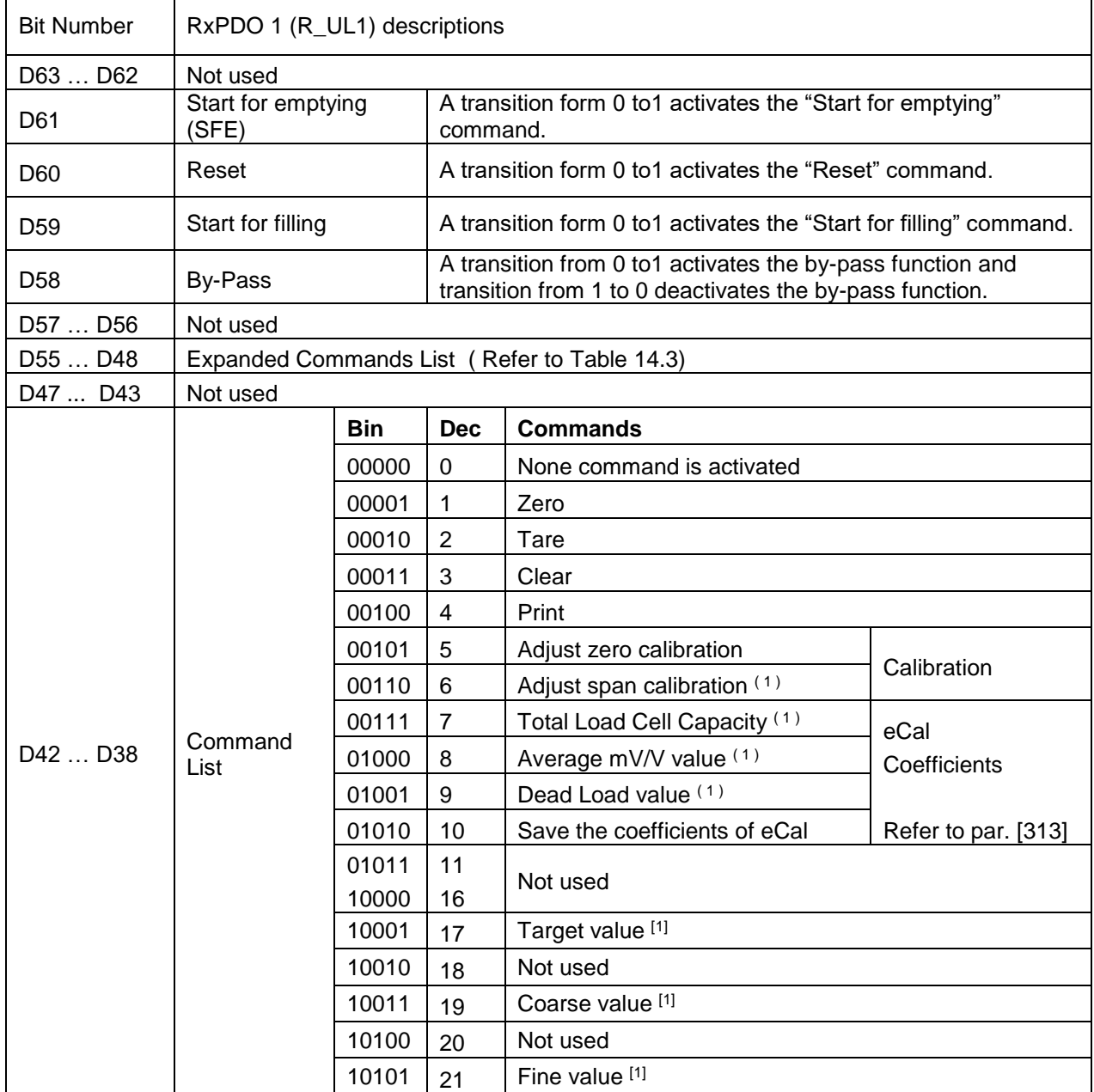

FT-10 Flow Technical Manual, Rev. 1.1, December 2016 **Page 81** of 107

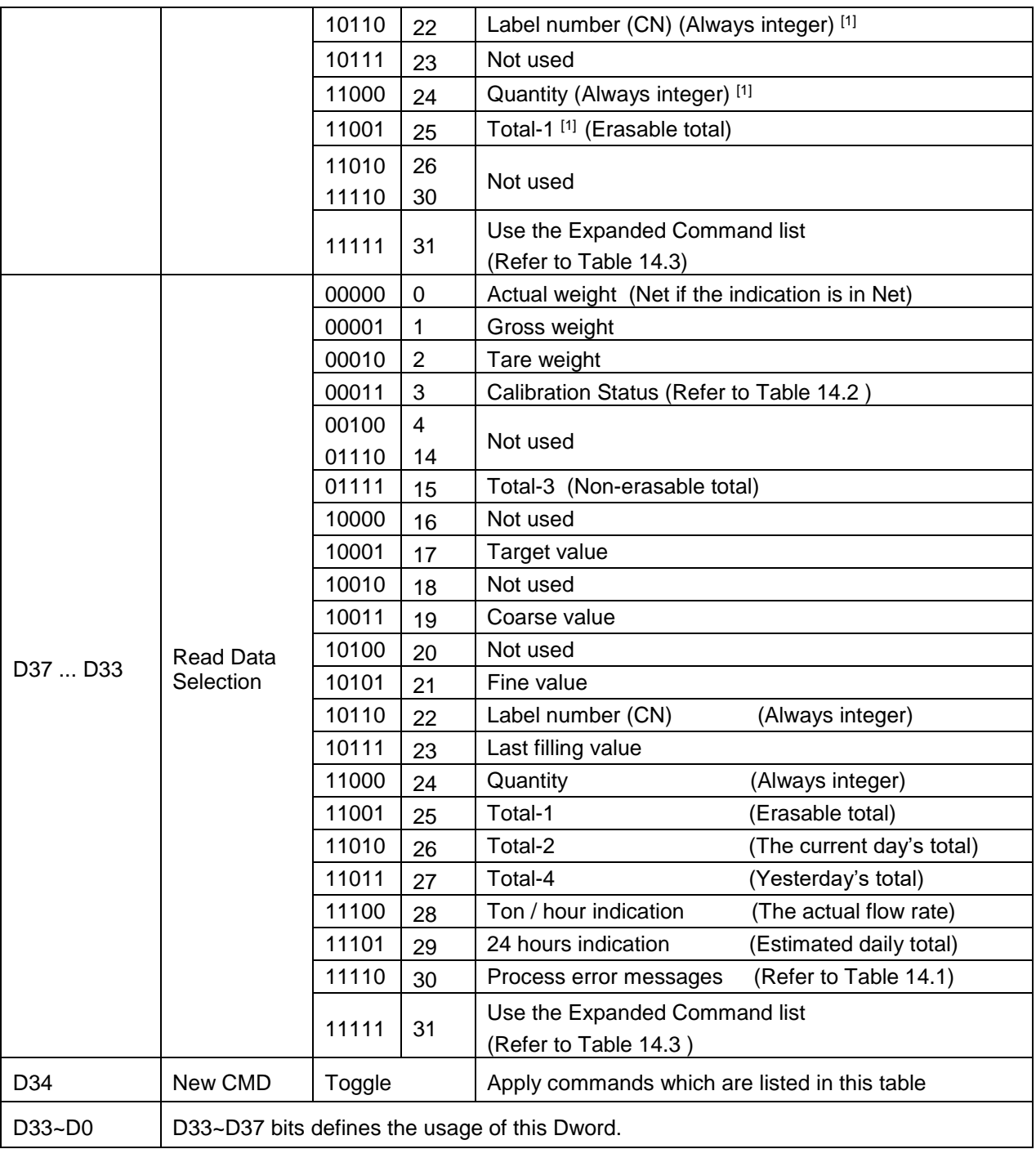

(1) Write this command with writing values to D0…D33 bits then apply New CMD.

### **Expanded Command List (always 32 bit integer)**

Here TxPDO 1 (T\_UL1) is the data receiving from PLC and the "D48 ... D55" bits describes below.

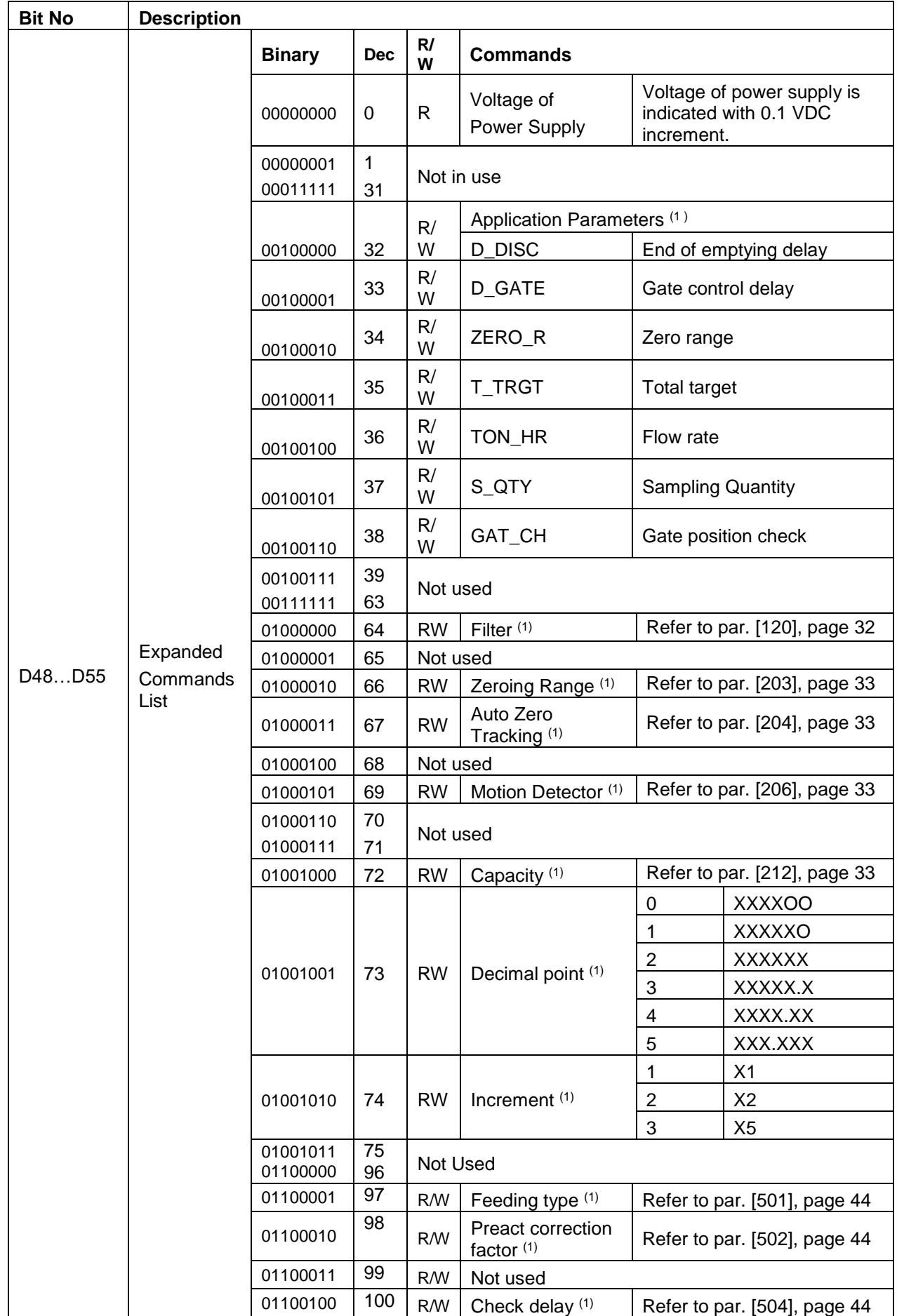

|  | 01100101 | 101 | R/W | Zeroing period (1)                  | Refer to par. [505], page 44 |
|--|----------|-----|-----|-------------------------------------|------------------------------|
|  | 01100110 | 102 | R/W | Zeroing delay $(1)$                 | Refer to par. [506], page 44 |
|  | 01100111 | 103 | R/W | Ind. at the end of<br>filling $(1)$ | Refer to par. [507], page 44 |
|  | 01101000 | 104 | R/W | Feeding check<br>time $(1)$         | Refer to par. [508], page 44 |
|  | 01101001 | 105 | R/W | Maximum filling<br>weight $(1)$     | Refer to par. [509], page 44 |

**Table 14.3** - Expanded Command List

<span id="page-84-0"></span>(1) Write this command with writing values to D0~D33 bits then apply New CMD.

Programming steps of frequent used ……

Reading a weight value:

- 1. Check the D43...D47 bits of 'TxPDO 1 (T\_UL1)'.
- 2. If there is not any error, read a weight value (gross, net or tare),

### **Zero Calibration procedure**:

- 1. Check the low byte of Calibration Status. It should be decimal '1' to start adjustment.
- 2. Write 'Adjust Zero Calibration' command and apply New CMD to start Zero calibration.
- 3. Check the low byte of Calibration Status. It is decimal '3' during zero calibration process.
- 4. The low byte of Calibration Status changes to decimal '1' at the end of the Zero calibration.
- 5. If the low byte of Calibration Status is '9', check the high byte of Calibration Status to understand the calibration error.

### **Span Calibration procedure**:

- 1. Check the low byte of Calibration Status. it should be decimal '1' to start adjustment.
- 2. Write 'Adjust Span Calibration' command with writing test weight values to Low Dword of RxPDO1
- (R\_UL1), then apply New CMD to start Span calibration.
- 3. Check the low byte of Calibration Status. it is decimal '4' during span calibration process.
- 4. The low byte of Calibration Status changes to decimal '1' at the end of the Span calibration.
- 5. If the low byte of Calibration Status is '9', check the high byte of Calibration Status to understand the calibration error.

# **15.ETHERNET/IP (ONLY FT-10 FLOW EI)**

EtherNet/IP interface of the weighing instrument can be done via hub switch or serial bus over two EtherNet/IP ports.

- 1. Serial bus connection of instruments. You may connect instruments serial to your EtherNet/IP bus via two ports.
- 2. Star connection. If you connect the instrument to your PLC via hub switch, you can use P1 or P2 port on the instrument. You may change the port, if there is any malfunction on port in usage.

The EtherNet/IP interface supports 10/100Mbit, full or half duplex operation. EDS file is available on CD which is supplied together with the instrument or on internet [www.flintec.com](http://www.flintec.com/) .

There are 4 announcement LEDs on the instrument to indicate the interface status as seen below. The meanings of these LED's are;

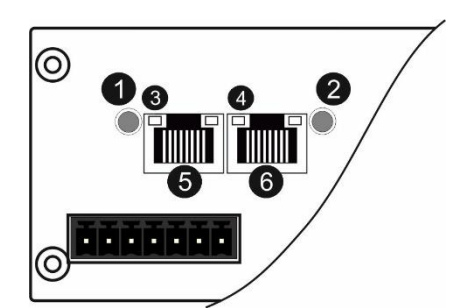

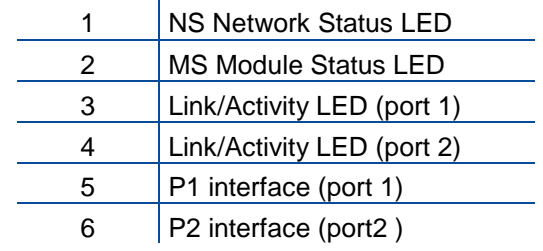

#### **NS Network Status LED**

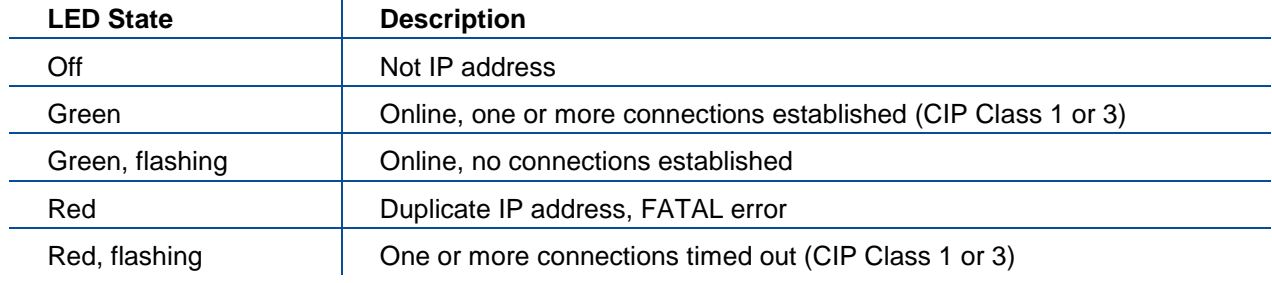

#### **MS Module Status LED**

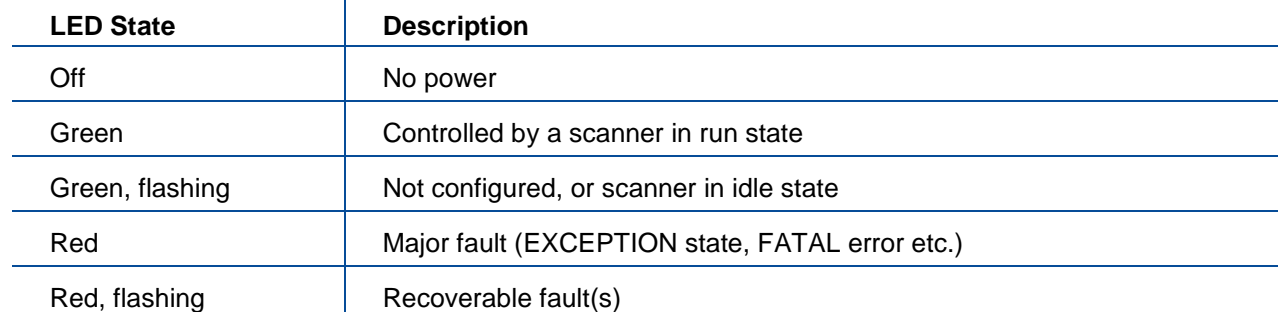

In the case of red LED warning, check cabling, configuration, IP address and device name before reenergizing the instrument after 30 seconds power off.

#### **LINK/Activity LED**

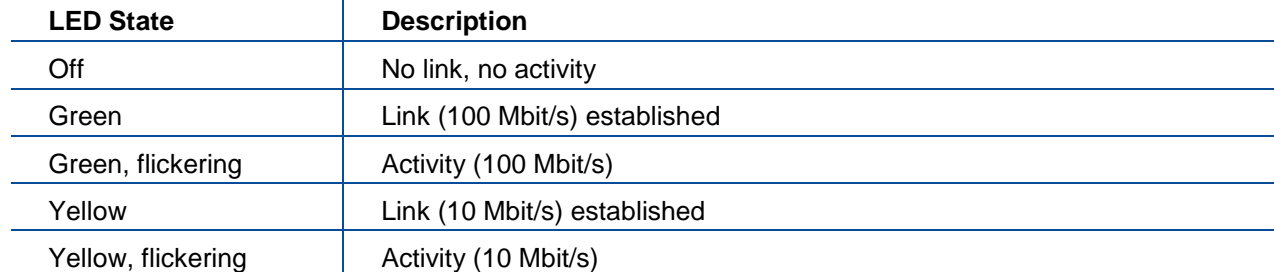

## **15.1 Data Format**

Data format of weight value can be programmable for Floating point (IEEE 754) or Integer. Refer to parameter [060].

## **15.2 EtherNet/IP Parameters**

There are 7 parameters for EtherNET/IP network and EtherNET/IP set up is done by IndFace1x (EtherX PC) software over Local Network Area as described in this section. EtherX PC software is available in CD which is supplied together with the instrument or on internet [www.flintec.com](http://www.flintec.com/) .

### **DHCP**

Dynamic Host Configuration Protocol automates network parameters if it is enabled. *Default is 'Enable'.*

### **IP Address** If DHCP is disabled, obtain IP address manually.

**Subnet Mask** If DHCP is disabled, obtain subnet mask manually.

### **Default Gateway**

If DHCP is disabled, obtain default gateway manually.

## **Primary DNS**

If DHCP is disabled, obtain primary DNS manually.

### **Secondary DNS**

If DHCP is disabled, obtain secondary DNS manually.

### **Host Name**

Enter a unique host name to the instrument. *Default is ' '.*

## **15.3 EDS Configuration**

EtherNet/IP data structures of FT-10 FLOW includes 2 x Input 2 words and 2 x Output 2 words. EDS configuration for PLC programmers is shown in **[Figure 15.1](#page-87-0)** and **[Figure 15.2](#page-87-1)**.

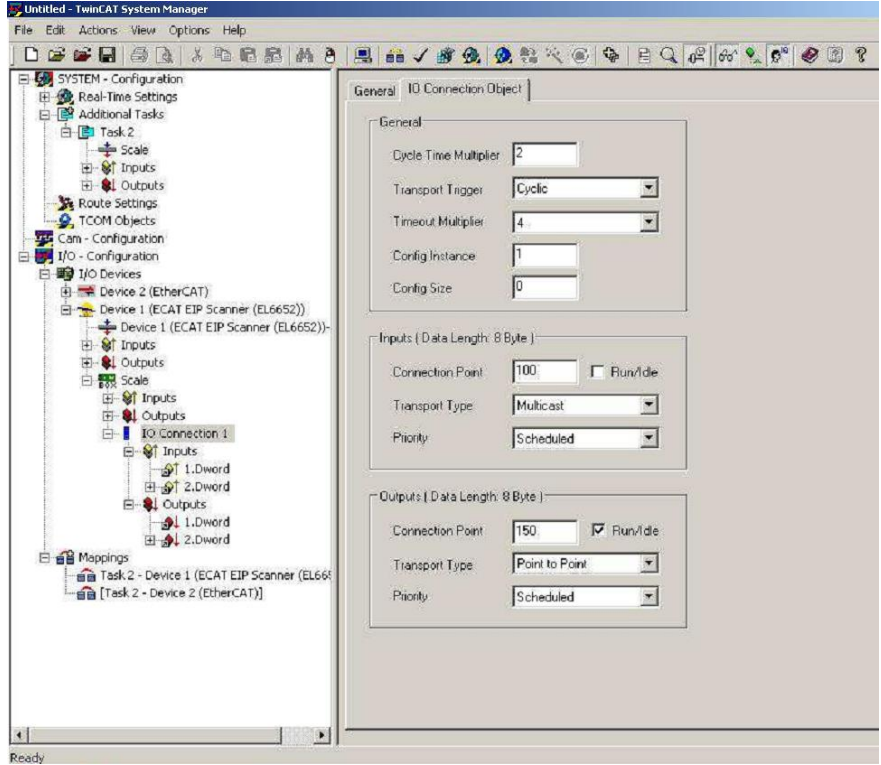

**Figure 15.1** – Configuration of module properties without EDS file

<span id="page-87-0"></span>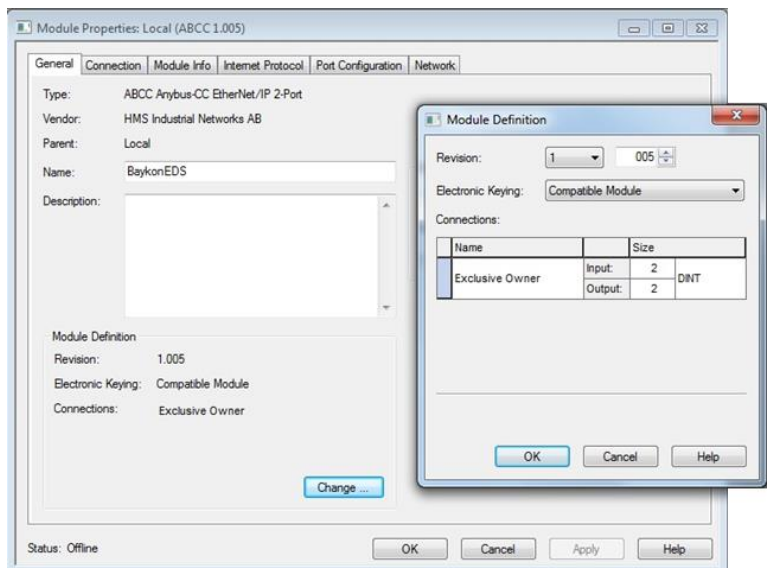

**Figure 15.2** – Configuration of module properties with EDS file

<span id="page-87-1"></span>

| Data Length    | <b>Description</b>                                    |  |  |  |
|----------------|-------------------------------------------------------|--|--|--|
| Input 2 words  | 1 <sup>st</sup> Dword (FT-10Flow Output to PLC Input) |  |  |  |
| Input 2 words  | 2 <sup>nd</sup> Dword (FT-10Flow Output to PLC Input) |  |  |  |
| Output 2 words | 1 <sup>st</sup> Dword (PLC Output to FT-10FLOW Input) |  |  |  |
| Output 2 words | 2 <sup>nd</sup> Dword (PLC Output to FT-10FLOW Input) |  |  |  |

## **15.4 EtherNet/IP, EtherCAT, CC-Link Data Structure**

### **FT-10 FLOW Output to PLC Input**

#### **Bitwise of a Dword:**

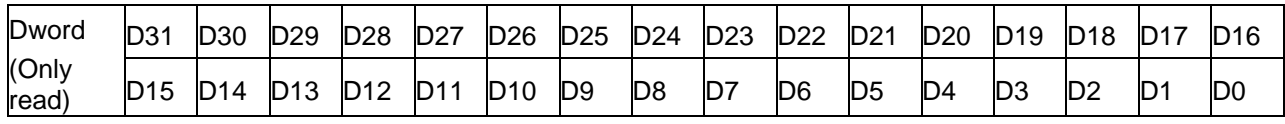

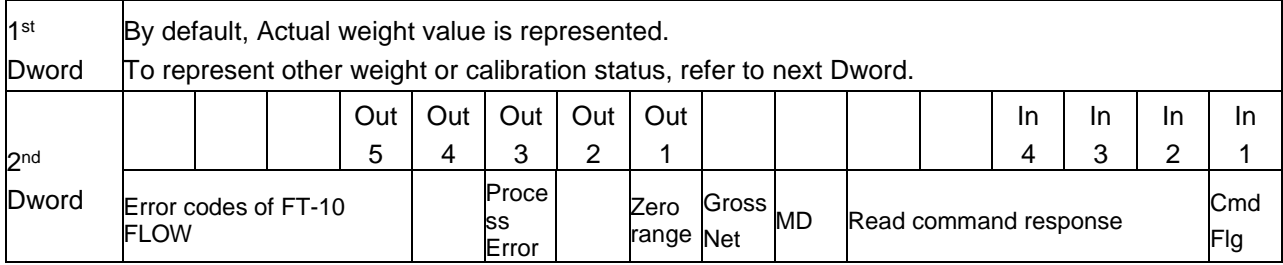

### **FT-10 FLOW Output to PLC Input 2nd Dword**

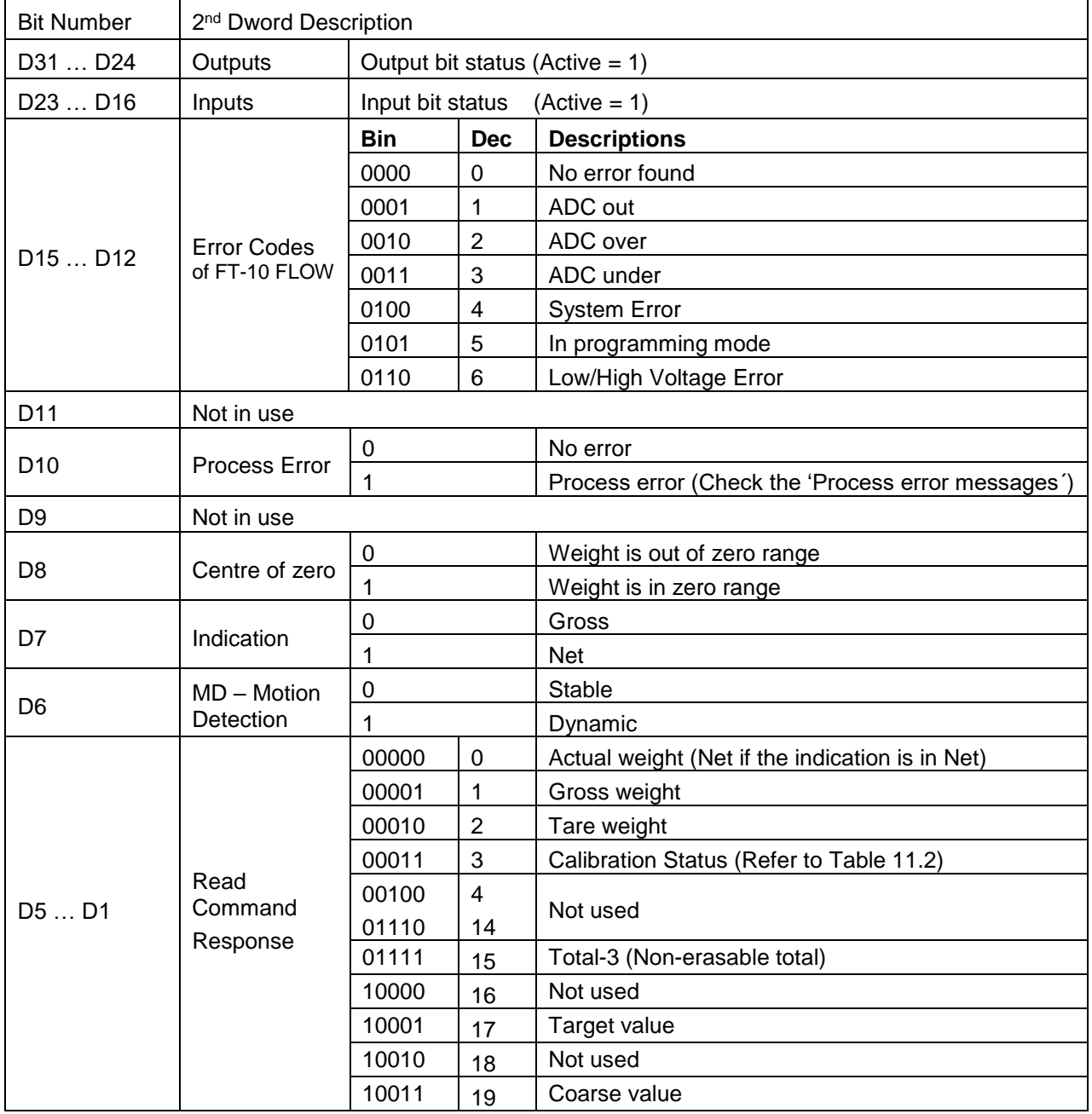

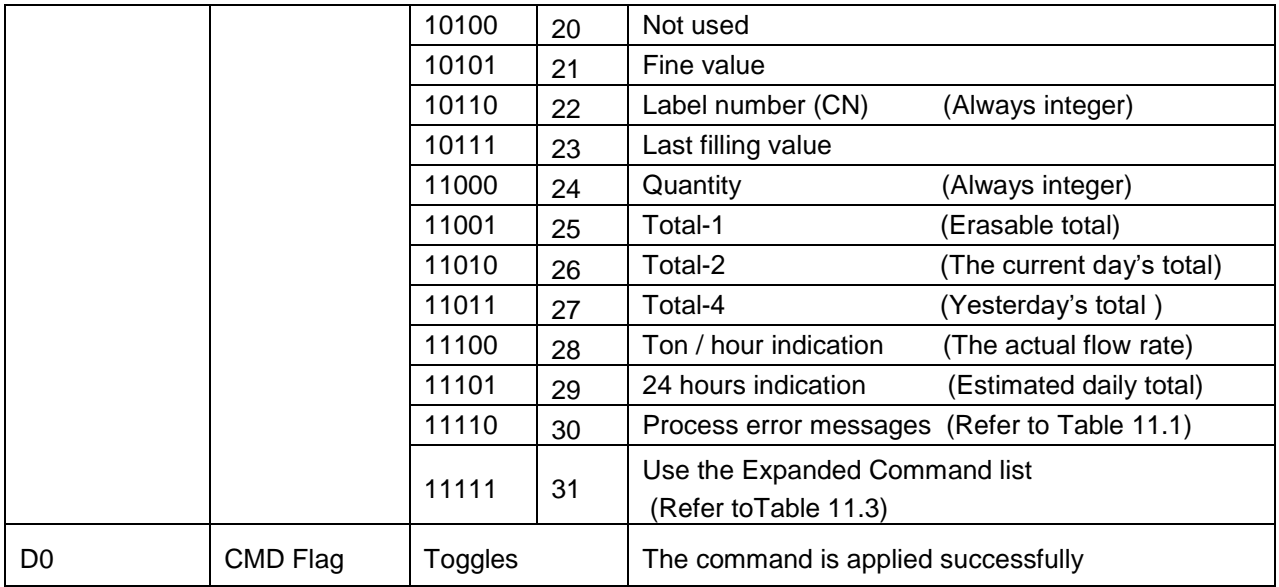

### **Process error messages (always 32 bit integer)**

1<sup>st</sup> Dword descriptions when read command is 'Process error messages'. Refer to 2<sup>nd</sup> Dword of PLC Output to FT-10 FLOW Input

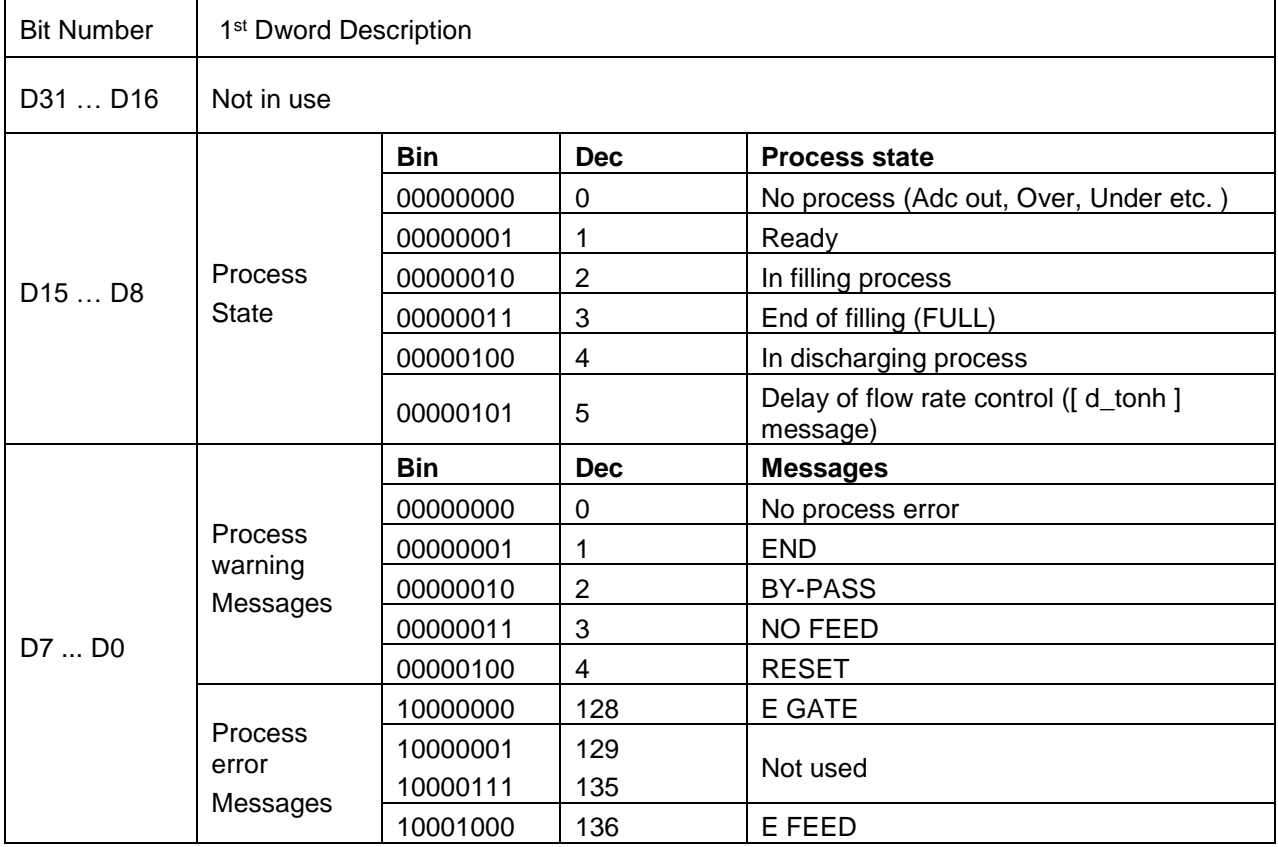

Table 15.1– Process error messages

### **Calibration Status (always 32 bit integer)**

1<sup>st</sup> Dword descriptions when read command is 'Calibration Status'. Refer to 2<sup>nd</sup> Dword of PLC Output to FT-10 FLOW Input

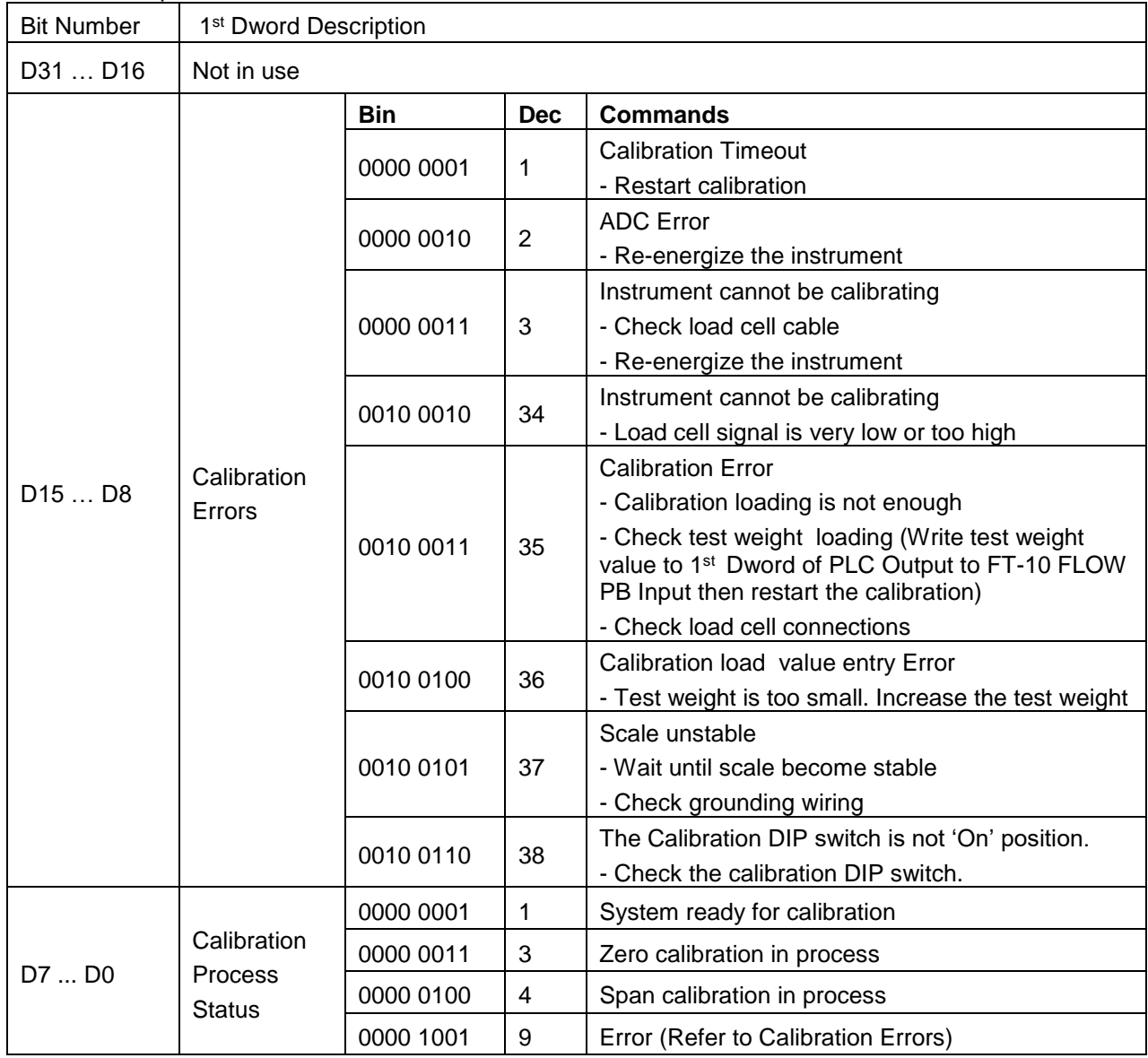

**Table 15.2** - Calibration status

### **PLC Output to FT-10 FLOW Input**

#### **Bitwise of a Dword:**

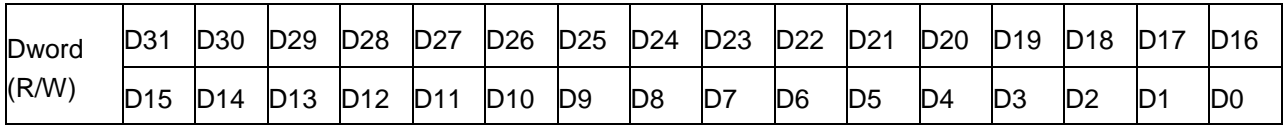

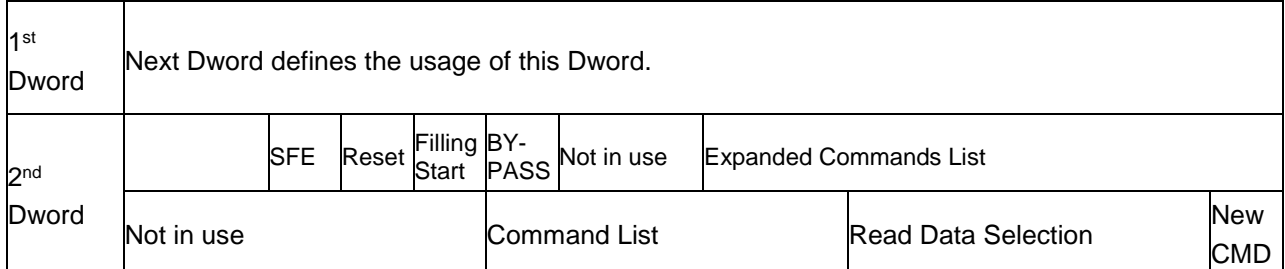

## **PLC Output to FT-10 FLOW Input 2nd Dword**

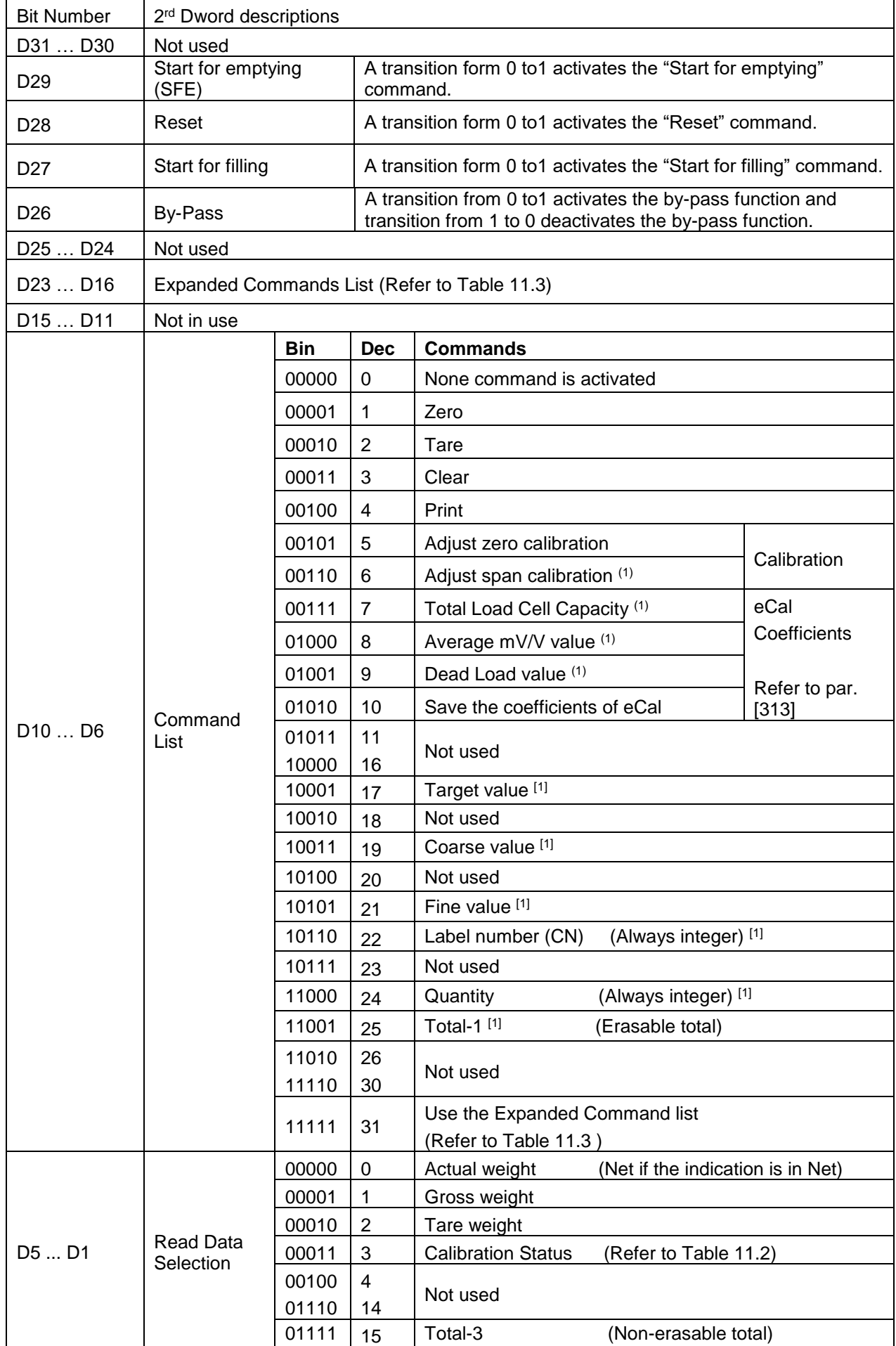

FT-10 Flow Technical Manual, Rev. 1.1, December 2016 **Page 91 of 107** Page 91 of 107

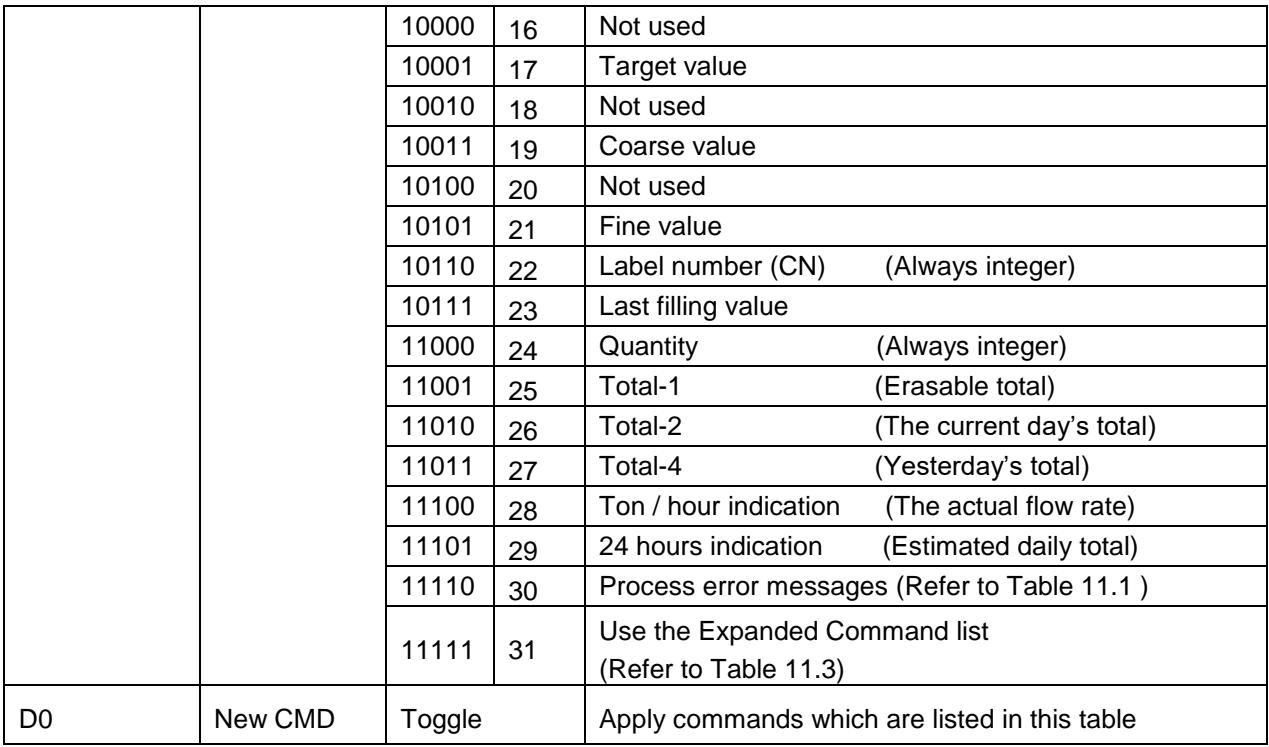

(1) Write this command after writing values to 1st Dword, then apply this command with New CMD

### **Expanded Command List (always 32 bit integer)**

Here 1<sup>st</sup> Dword is the data receiving from PLC and the "D23 ... D16" bits describes below.

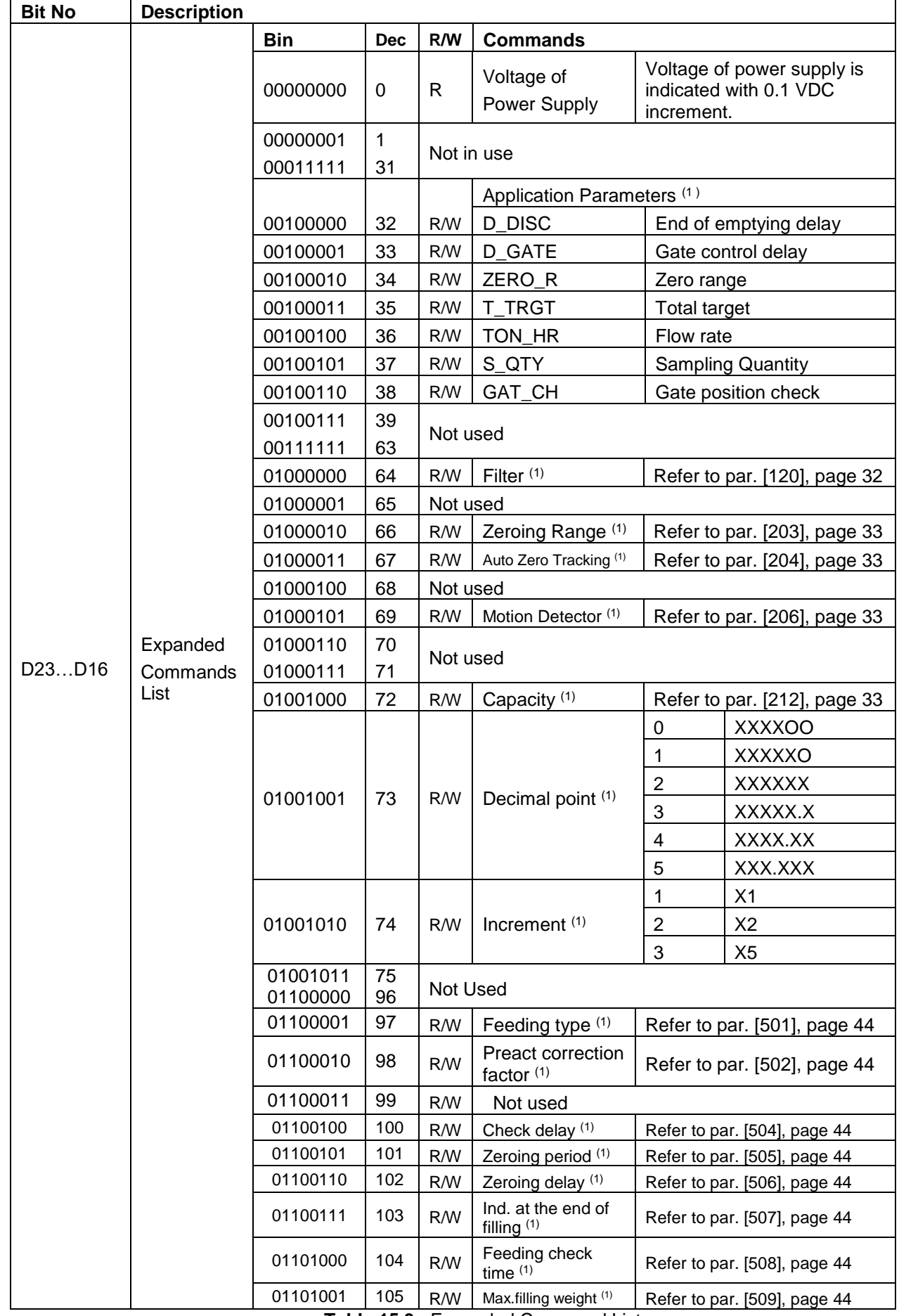

**Table 15.3** - Expanded Command List

(1) Write this command after writing values to 1st Dword then apply this command with New CMD. Programming steps of frequent used ……

Reading a weight value:

- 3. Check the D11...D15 bits of 'FT-10 FLOW PB Output to PLC Input 2<sup>nd</sup> Dword'.
- 4. If there is not any error, read a weight value ( gross, net or tare),

Zero Calibration procedure:

- 6. Check the low byte of Calibration Status. it should be decimal '1' to start adjustment.
- 7. Write 'Adjust Zero Calibration' command and apply New CMD to start Zero calibration.
- 8. Check the low byte of Calibration Status. it is decimal '3' during zero calibration process.
- 9. The low byte of Calibration Status changes to decimal '1' at the end of the Zero calibration.
- 10. If the low byte of Calibration Status is '9', check the high byte of Calibration Status to understand the calibration error.

Span Calibration procedure:

- 6. Check the low byte of Calibration Status. it should be decimal '1' to start adjustment.
- 7. Write 'Adjust Span Calibration' command after writing test weight values to 1<sup>st</sup> Dword, then apply this command with New CMD to start Span calibration.
- 8. Check the low byte of Calibration Status. it is decimal '4' during span calibration process.
- 9. The low byte of Calibration Status changes to decimal '1' at the end of the Span calibration.
- 10. If the low byte of Calibration Status is '9', check the high byte of Calibration Status to understand the calibration error.

# **16.ETHERCAT (ONLY FT-10FLOW EC)**

EtherCAT interface of the weighing instrument can be done via hub switch or serial bus over two EtherCAT port.

- 1. Serial bus connection of instruments. You may connect instruments serial to your EtherCAT bus via two ports.
- 2. Star connection. If you connect the instrument to your PLC via hub switch, you can use P1 port on the instrument.

The EtherCAT interface supports 100Mbit, full duplex operation. ESI file for two port EtherCAT is available on CD which is supplied together with the instrument or on internet [www.flintec.com](http://www.flintec.com/).

There are 4 announcement LEDs on the instrument to indicate the interface status as seen below. The meanings of these LED's are;

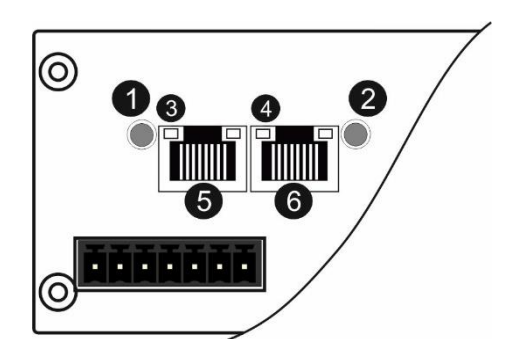

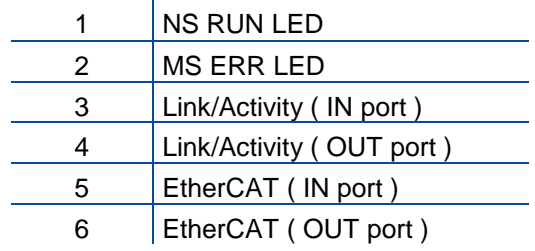

### **NS RUN LED**

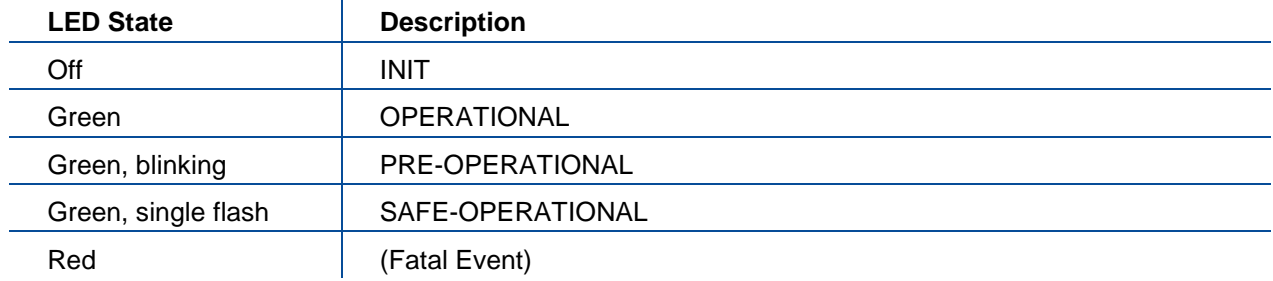

#### **MS ERR LED**

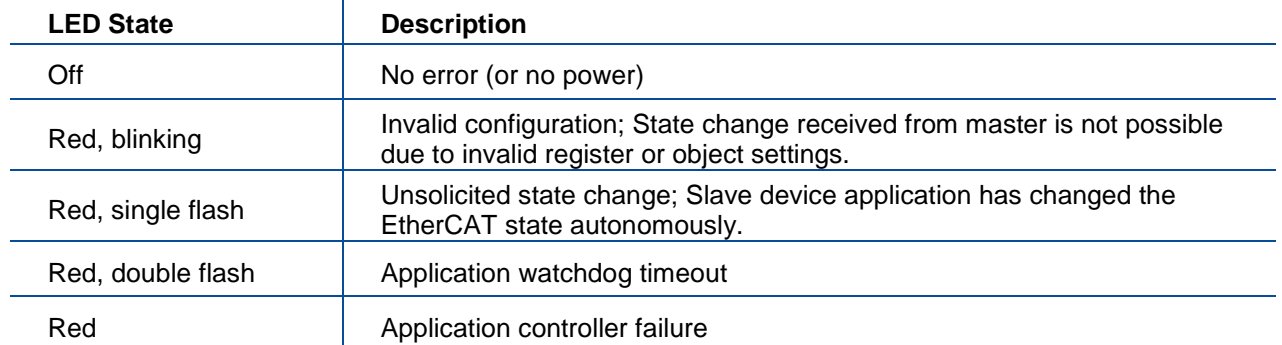

In the case of red LED warning, check cabling, configuration, IP address and device name before reenergizing the instrument after 30 seconds power off.

### **LINK/Activity LED**

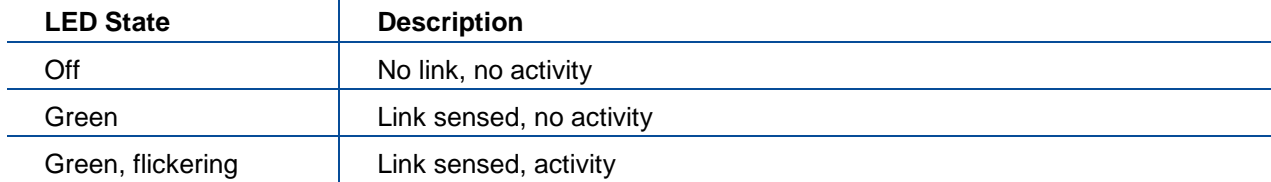

## **16.1 Data Format**

Data format of weight value can be programmable for Floating point (IEEE 754) or Integer. Refer to parameter [060].

## **16.2 ESI Configuration**

EtherCAT data structures of FT-10FLOW includes 2 x Input 2 words and 2 x Output 2 words. ESI configuration for PLC programmers is shown in **[Figure 16.1](#page-96-0)**.

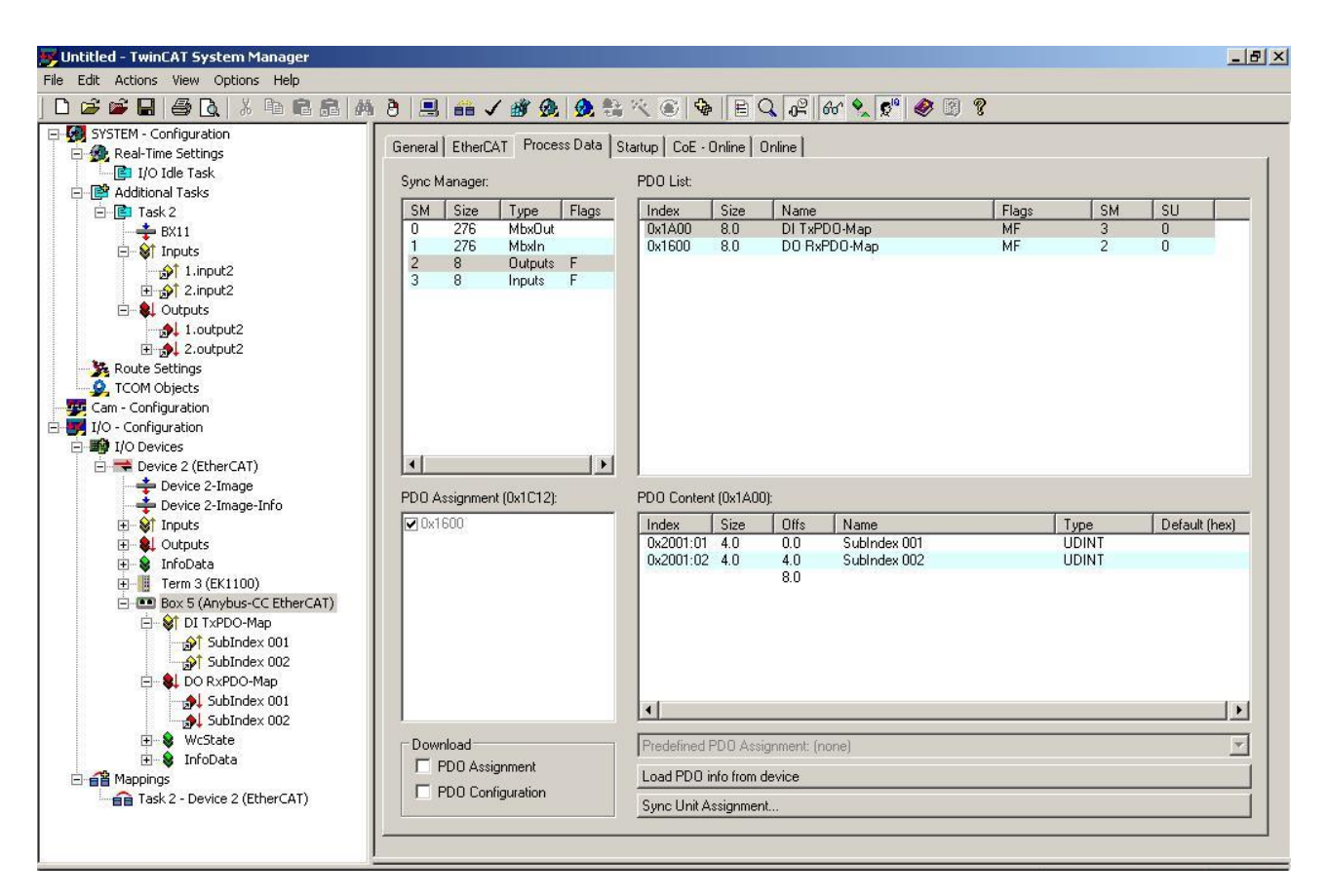

**Figure 16.1** – Configuration of module properties for Beckhoff

<span id="page-96-0"></span>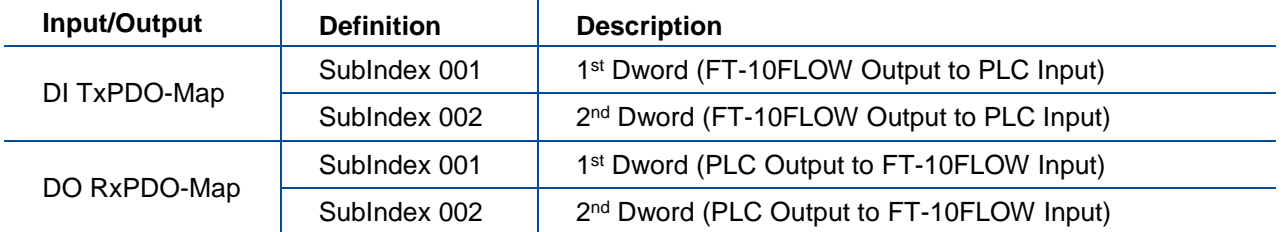

### **16.3 EtherCAT Data Structure**

**EtherCAT Data Structur is the same as EtherNET/IP Data Structure. This can be found on page 88**

# **17.CC-LINK (ONLY FT-10FLOW CC)**

After setting related parameters to can communicate with the indicator via CC-Link network. Supported CC-Link version is v1.10 and baud rates are 156 kbps (default), 625 kbps, 2,5 Mbps, 5 Mbps and 10 Mbps.

There are 2 LED's near the CC-Link connector which are;

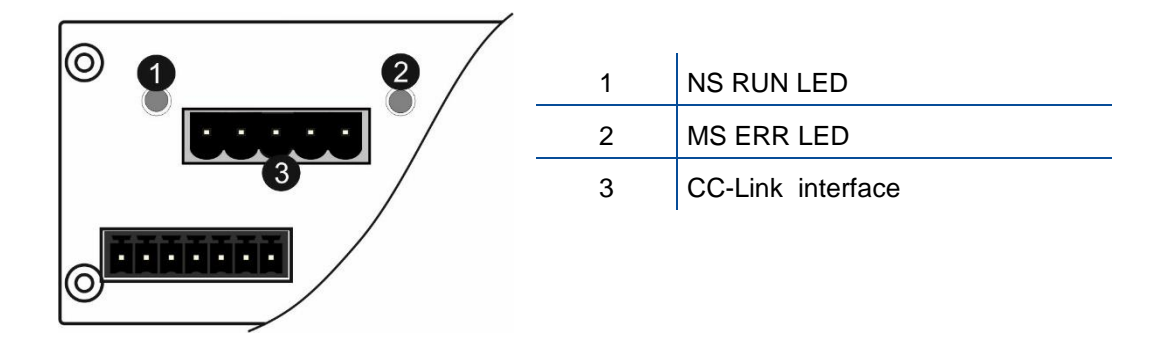

#### **NS Run LED**

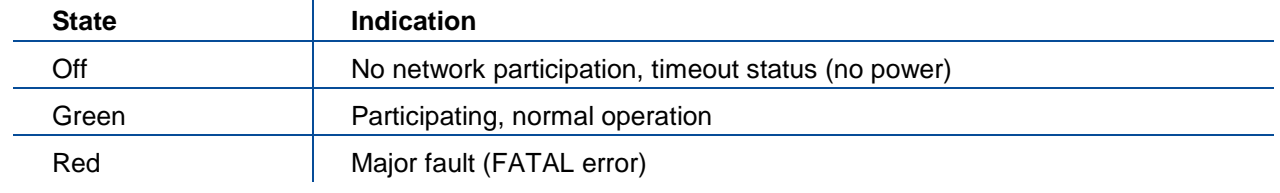

#### **MS Error LED**

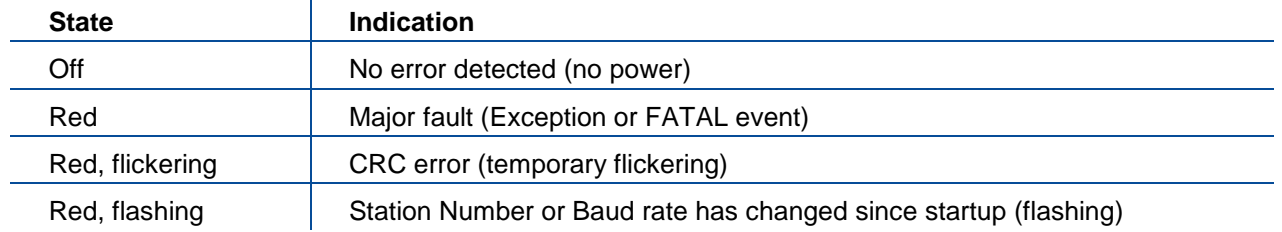

In the case of red LED warning, check cabling and configuration before reenergizing the instrument after 30 seconds power off.

### **17.1 Data Format**

Data format of weight value can be programmable for Floating point (IEEE 754) or Integer. Refer to parameter [070].

## **17.2 CC-Link Configuration**

FT-10Flow CC has one occupied station area on CC-Link network and station type of FT-10Flow must be programmed as 'Remote device station' in the PLC software. CC-Link configuration for PLC programmers is shown in **[Figure 17.1](#page-98-0)**.

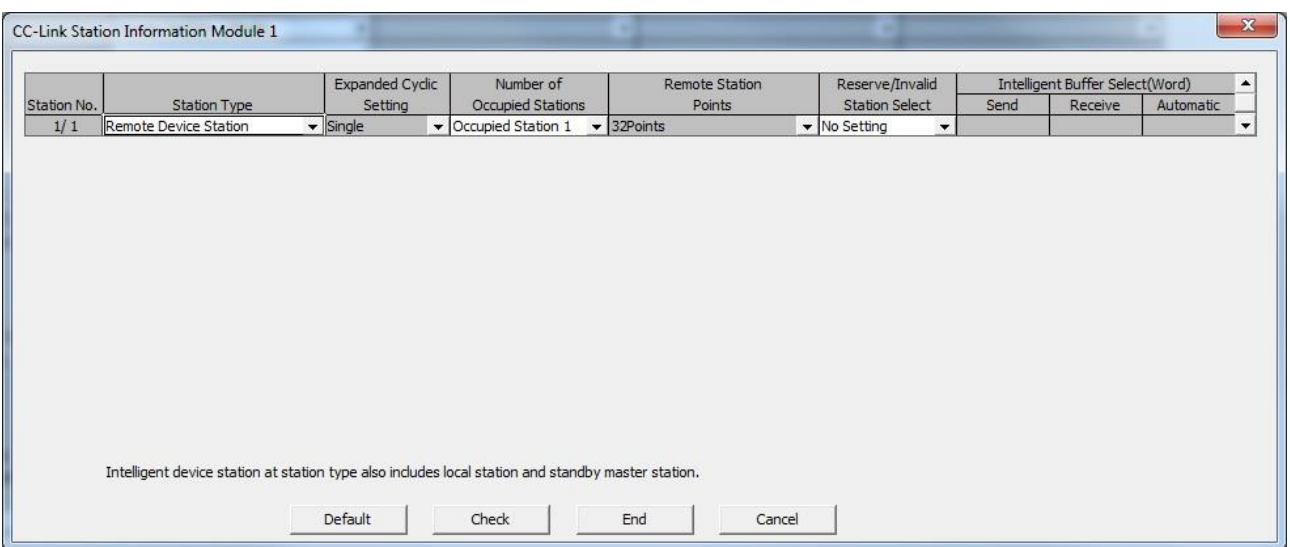

**Figure 17.1** – Station information

<span id="page-98-0"></span>

| Input/Output          | <b>Definition</b> | <b>Description</b>                                           |
|-----------------------|-------------------|--------------------------------------------------------------|
| Remote Register (RWr) | RWr0, RWr1        | 1 <sup>st</sup> Dword Input (FT-10Flow Output to PLC Input)  |
|                       | RWr2, RWr3        | 2 <sup>nd</sup> Dword Input (FT-10Flow Output to PLC Input)  |
| Remote Input (RX)     | $RX0 - RX31$      | Not used                                                     |
| Remote Register (RWw) | RWw0, RWw1        | 1 <sup>st</sup> Dword Output (PLC Output to FT-10Flow Input) |
|                       | RWw2, RWw3        | 2 <sup>nd</sup> Dword Output (PLC Output to FT-10Flow Inpu)  |
| Remote Output (RY)    | $RY0 - RY31$      | Not used                                                     |

### **17.3CC-Link Data Structure**

**CC-Link Data Structur is the same as EtherNET/IP Data Structure. This can be found on page 88**

# **18.SEALING FOR APPROVED SCALE**

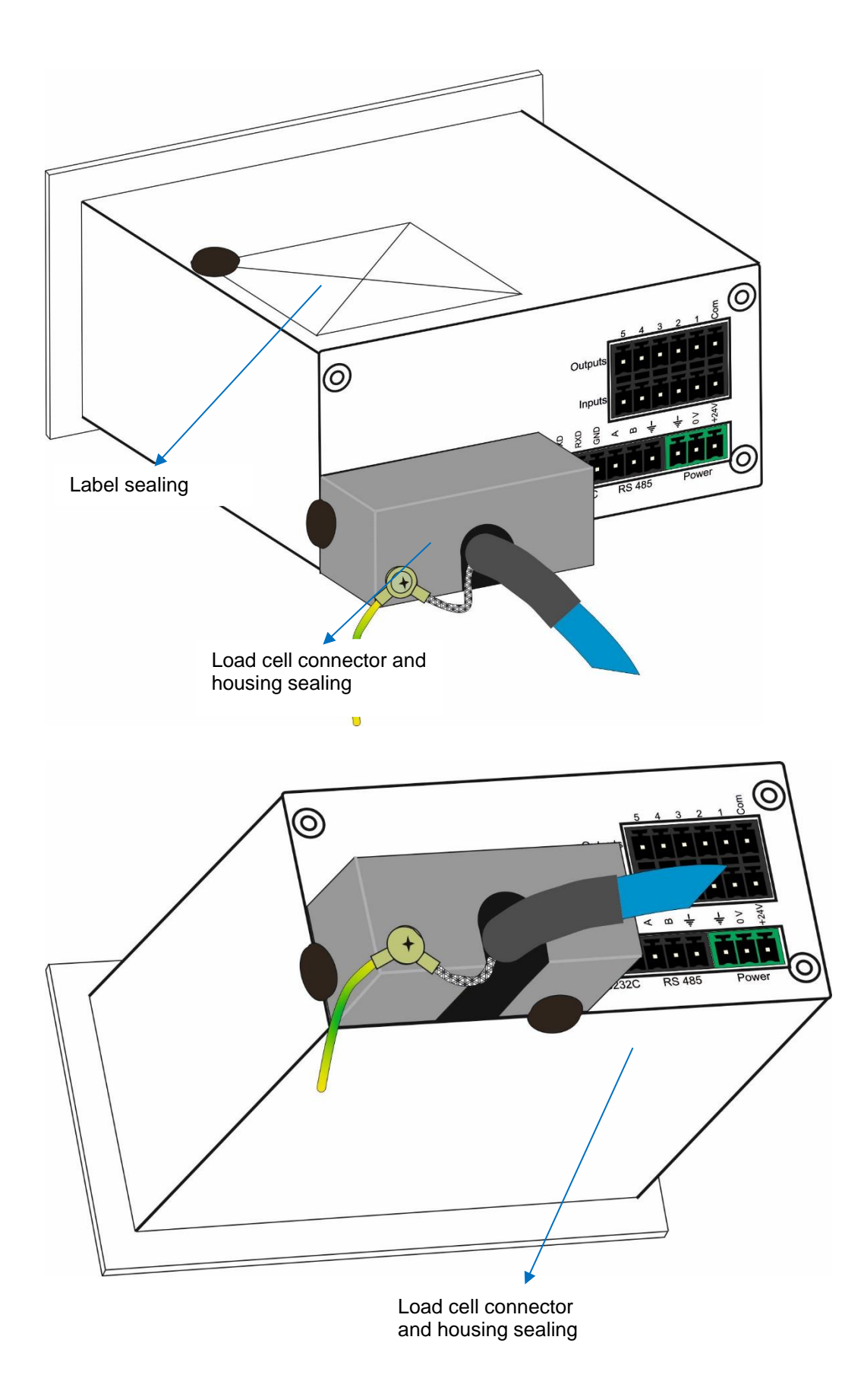

## **19.TROUBLE SHOOTING**

FT-10 FLOW filling controller has been designed as a very reliable and virtually error free instrument. However, if an error occurs, do not attempt to repair the equipment before understanding what caused the error. Note the problem you have with your instrument and the error messages shown on the display. Then try to solve the problem according to the error table below.

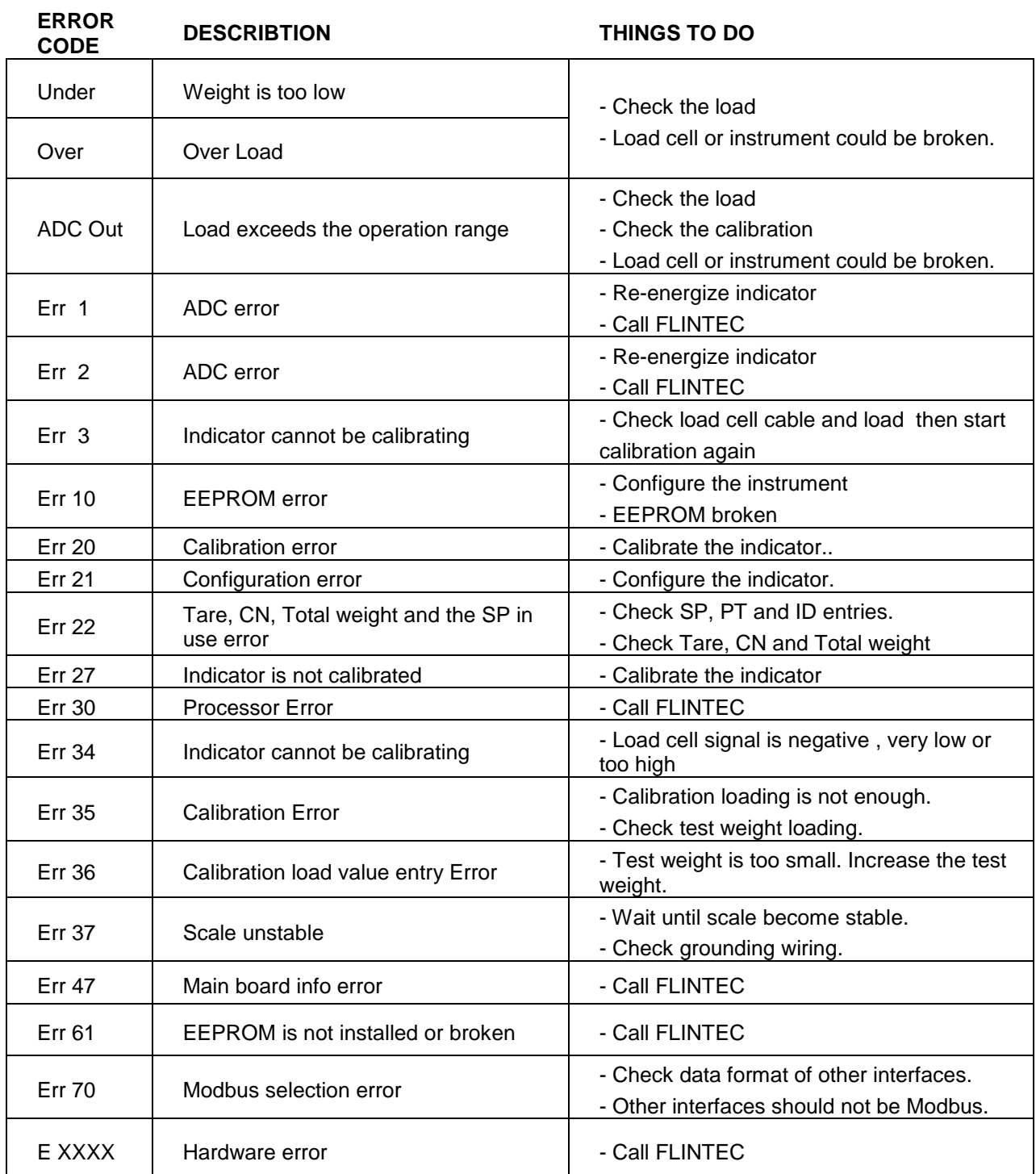

# **20.PARAMETER DEFAULT TABLE**

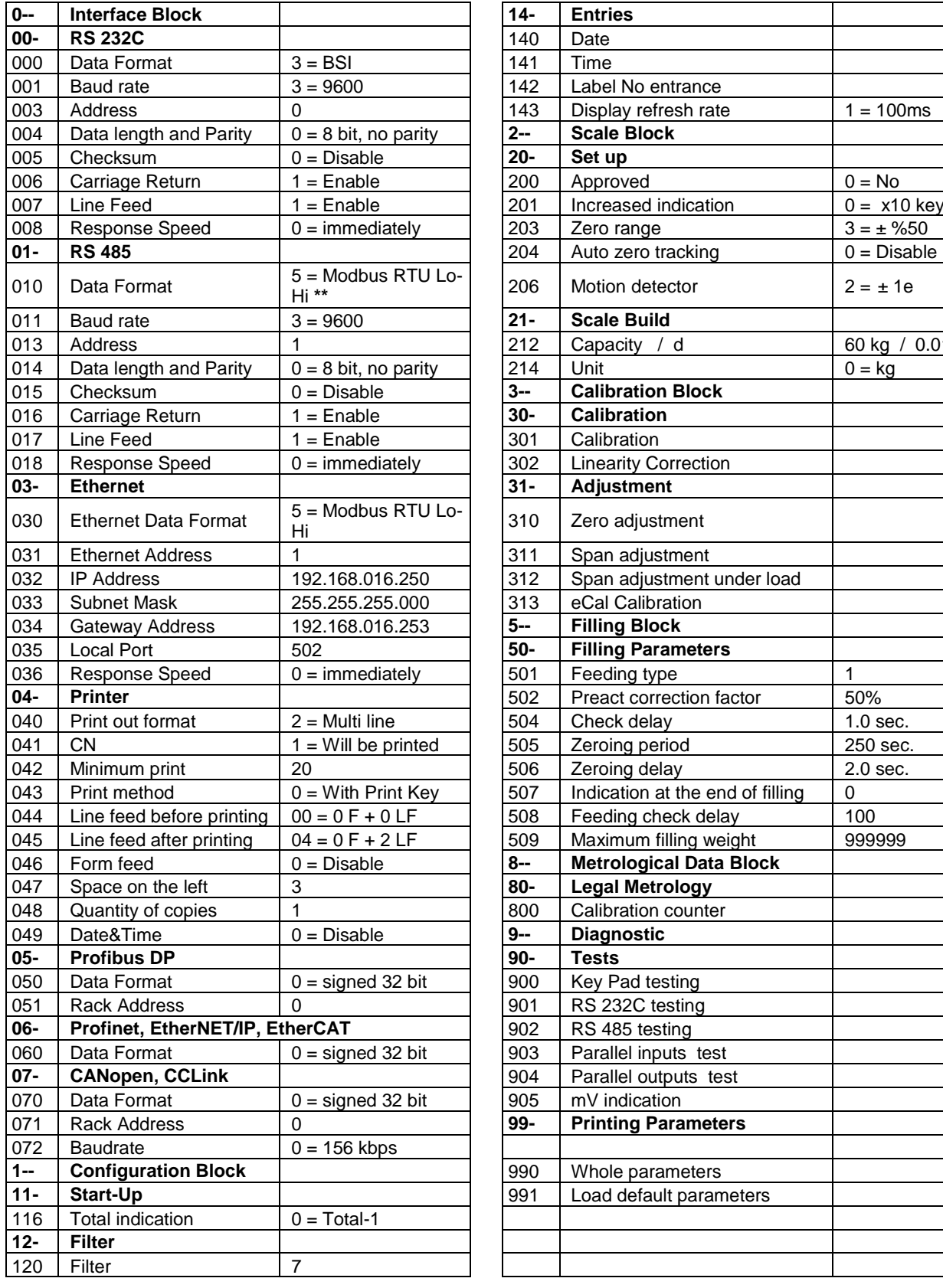

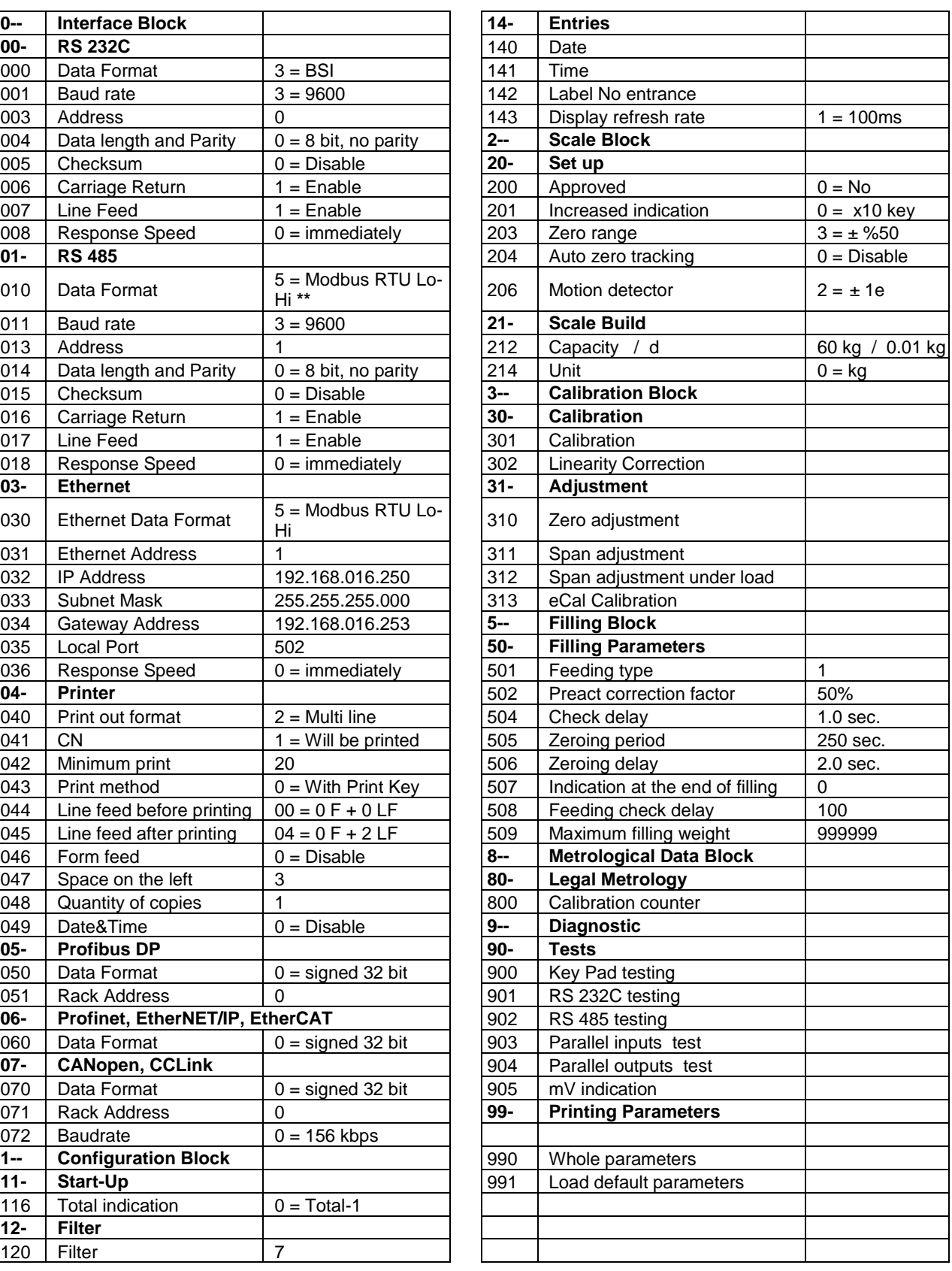

**\*\*** Except for FT-10 Flow EN

# **21.SETUP AND CALIBRATION MENU**

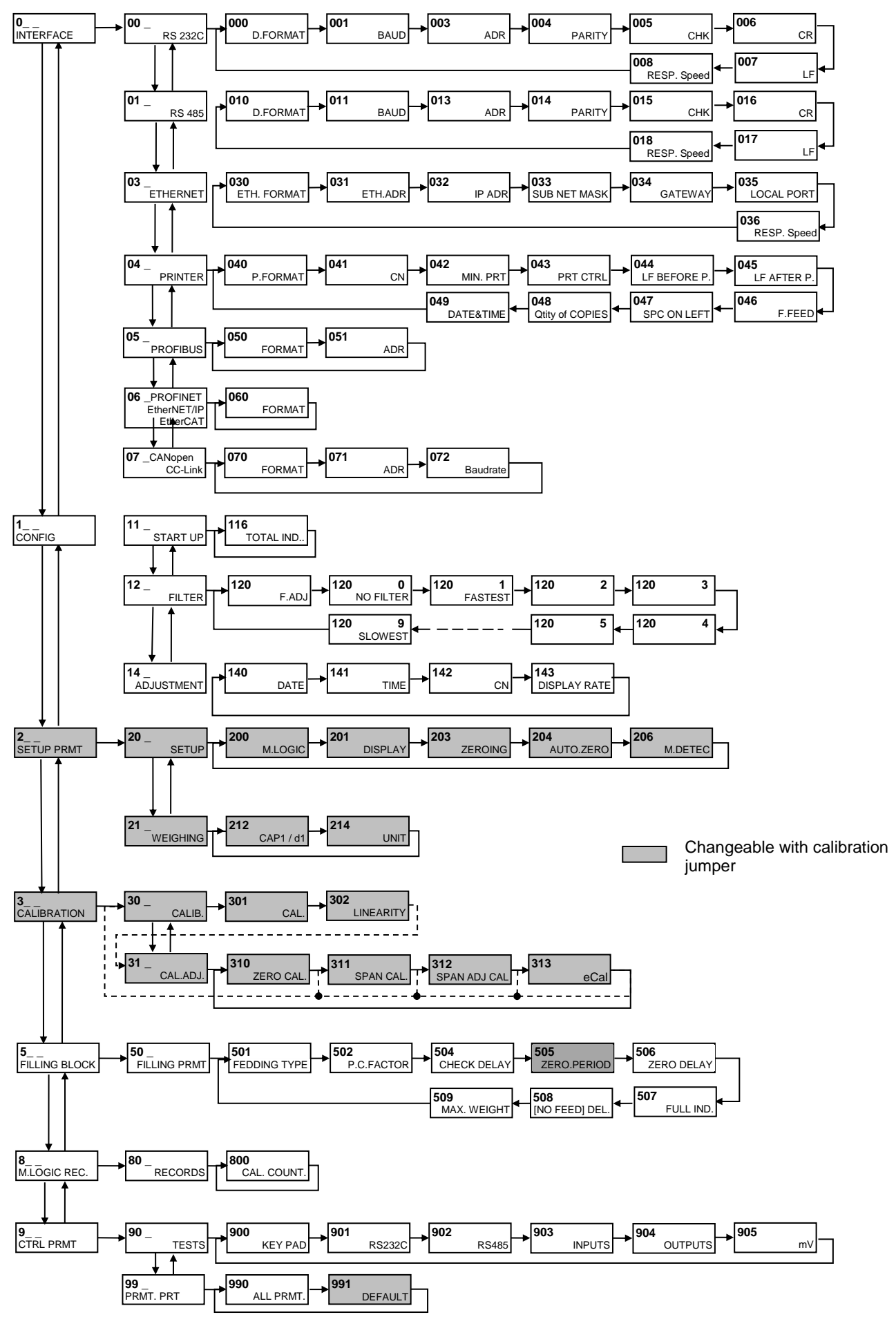

FT-10 Flow Technical Manual, Rev. 1.1, December 2016 **Page 102 of 107** Page 102 of 107

## **22.CALIBRATION TABLE**

n = Max Capacity / e recommended values are given in the table below. You can use this table to select your Max and e values. Max value can be entered freely.

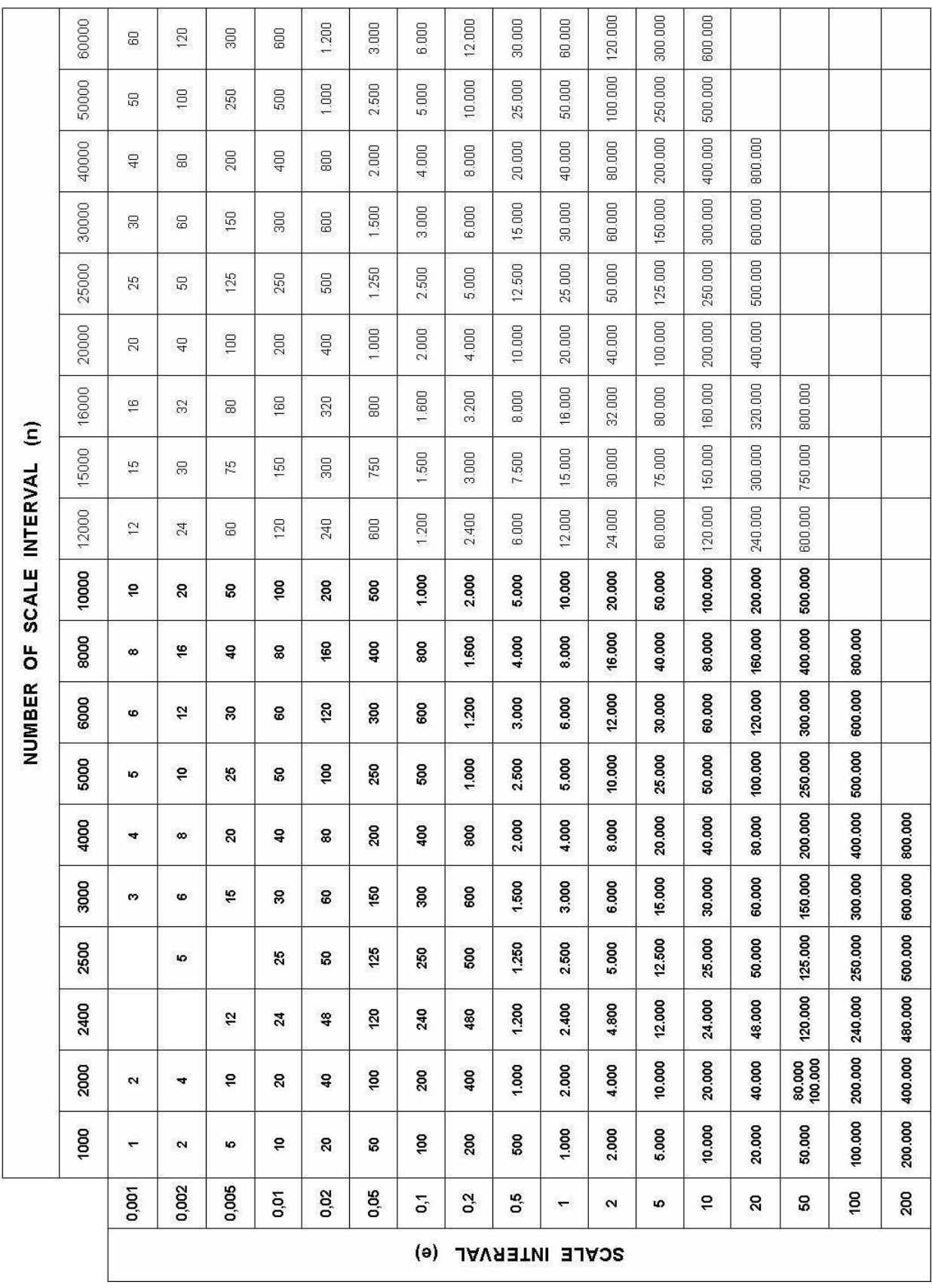

# **23.SUBJECT INDEX**

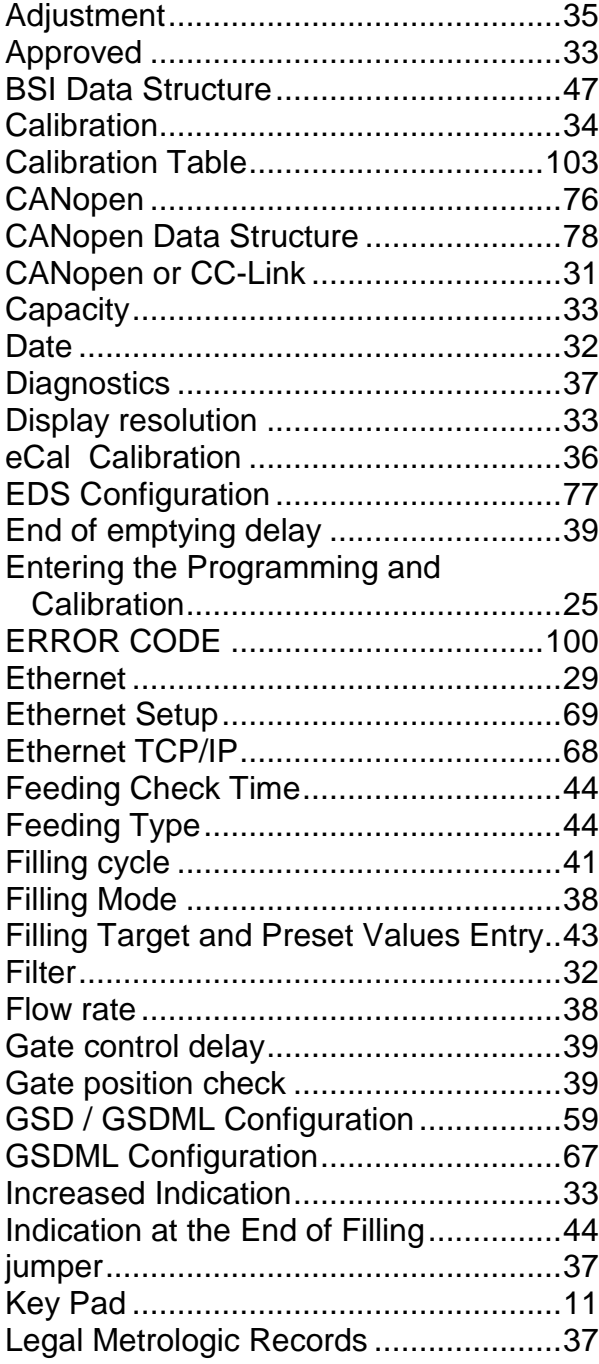

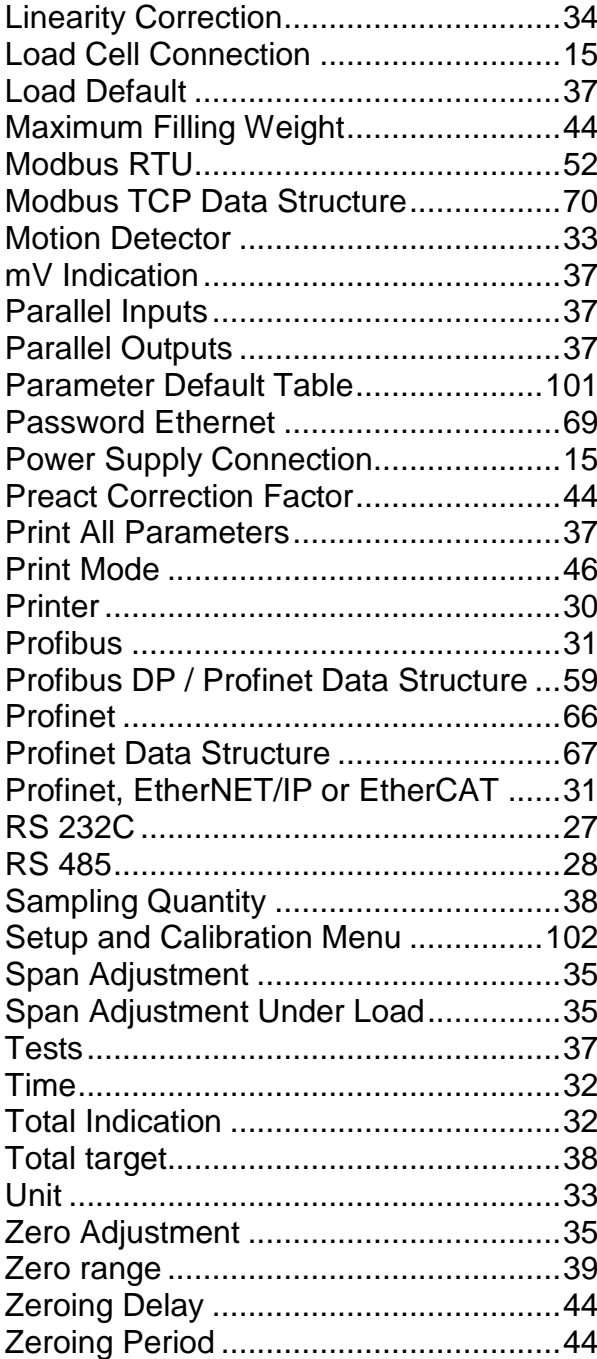

# **24.FREQUENTLY ASKED QUESTIONS**

 $\overline{\phantom{a}}$ 

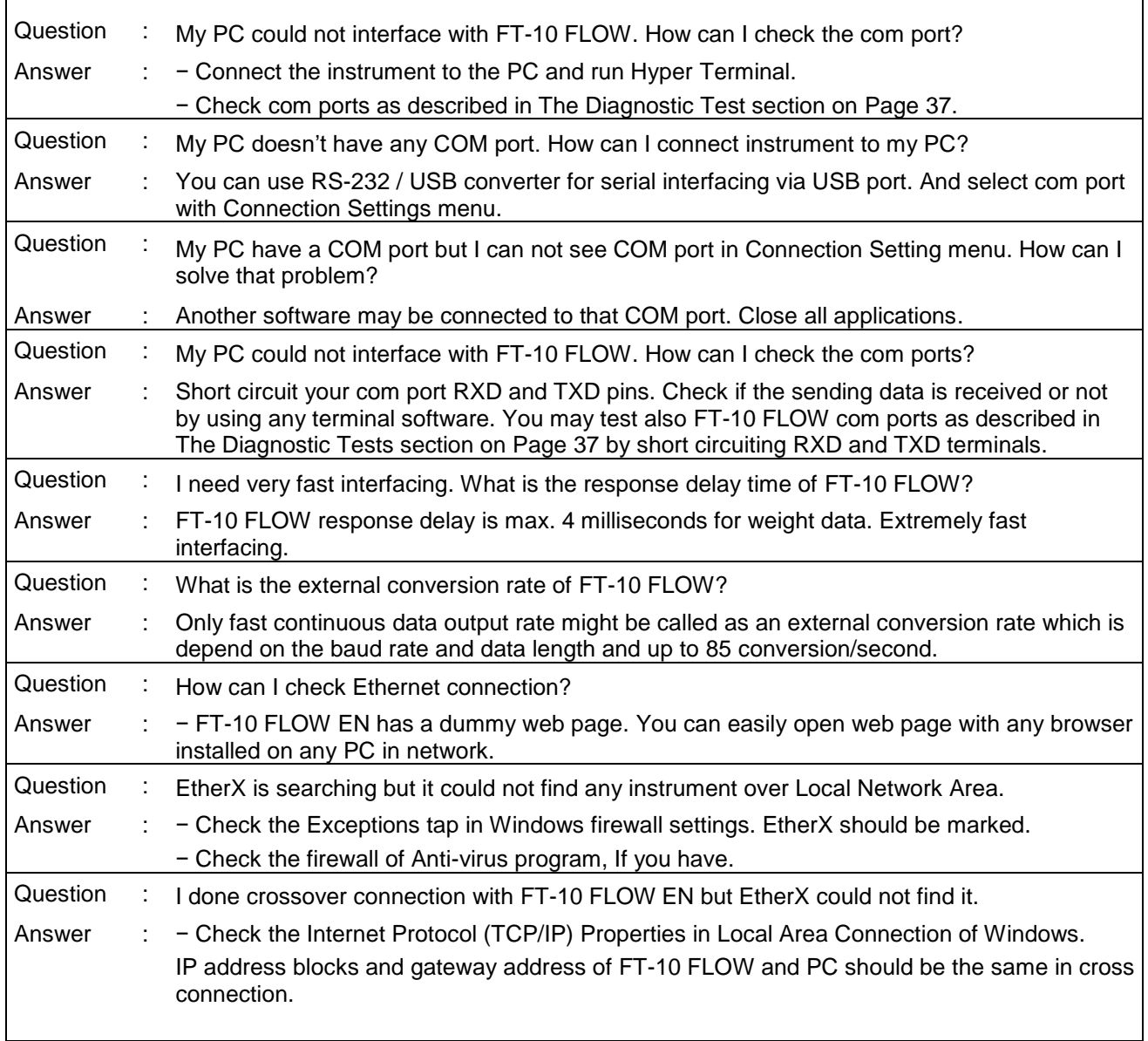

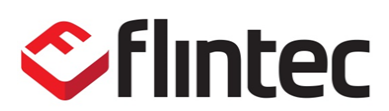

Bemannsbruch 9 D-74909 Meckesheim Deutschland / Germany

e-mail: germany@flintec.com http:/[/www.flintec.com](http://www.flintec.com/)